## Canon

# DIGITAL IXUS 990 IS

## Guide d'utilisation de l'appareil photo

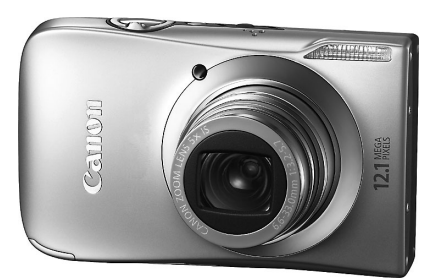

## **FRANÇAIS**

- Prenez soin de lire ce guide avant d'utiliser l'appareil photo.
- Rangez-le dans un endroit sûr pour toute référence ultérieure.

## <span id="page-1-1"></span><span id="page-1-0"></span>Vérification du contenu du coffret

Vérifiez si tous les éléments suivants sont bien inclus dans le coffret de l'appareil photo. Si un élément venait à manquer, contactez le revendeur auprès duquel vous avez acheté l'appareil photo.

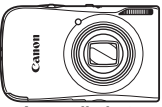

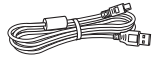

**Câble d'interface IFC-400PCU**

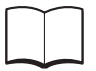

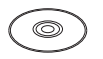

**CD-ROM Canon DIGITAL CAMERA Manuals Disk**

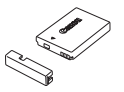

**Appareil photo Batterie NB-5L (avec couvre-bornes)**

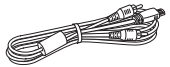

**Câble AV AVC-DC400**

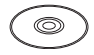

**Guide de mise en route CD-ROM Canon DIGITAL CAMERA Solution Disk**

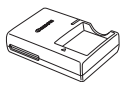

**Chargeur de batteries CB-2LX/CB-2LXE**

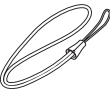

**Dragonne WS-DC7**

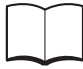

**Brochure sur le système de garantie**

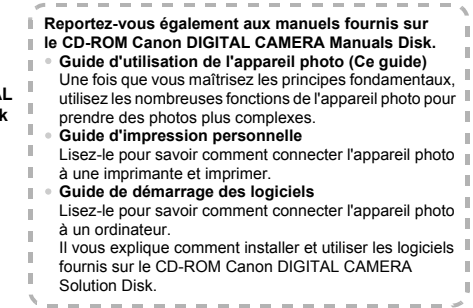

- La carte mémoire n'est pas fournie.
- Adobe Reader doit être installé pour pouvoir afficher les fichiers PDF. Microsoft Word Viewer 2003 peut être installé pour afficher les manuels Word (Moyen-Orient uniquement). Si ce logiciel n'est pas installé sur votre ordinateur, accédez au site Web suivant pour le télécharger : http://www.adobe.com (dans le cas de fichiers au format PDF) http://www.microsoft.com/downloads/ (dans le cas de fichiers au format Word).

## <span id="page-2-0"></span>À lire en priorité

#### **Prises de vue test**

Prenez quelques photos en guise de test et visualisez-les pour vous assurer que les images ont été correctement enregistrées. Veuillez noter que Canon Inc., ses filiales et ses revendeurs ne peuvent être tenus responsables de dommages consécutifs au dysfonctionnement d'un appareil photo ou d'un accessoire, y compris les cartes mémoire, entraînant l'échec de l'enregistrement d'une image ou son enregistrement de manière illisible par le système.

#### **Avertissement contre l'atteinte aux droits d'auteur**

Les images enregistrées avec cet appareil photo sont destinées à un usage privé. Il est interdit d'enregistrer des images contrevenant aux lois en matière de droits d'auteur sans l'autorisation préalable du détenteur des droits d'auteur. Il convient de signaler que, dans certains cas, la copie d'images provenant de spectacles, d'expositions ou de biens à usage commercial au moyen d'un appareil photo ou de tout autre dispositif peut contrevenir à des lois en matière de droits d'auteur ou autres droits légaux, même si lesdites prises de vue ont été effectuées à des fins privées.

#### **Limites de garantie**

Pour plus d'informations sur la garantie de votre appareil photo, veuillez consulter la Brochure sur le système de garantie de Canon, qui accompagne votre appareil photo. Pour obtenir la liste des centres d'assistance Canon, veuillez vous reporter à la Brochure sur le système de garantie.

#### **Écran LCD**

L'écran LCD fait appel à des techniques de fabrication de très haute précision. Plus de 99,99 % des pixels répondent aux spécifications, mais il peut arriver que certains pixels s'affichent sous la forme de points lumineux ou noirs. Ce phénomène, qui ne constitue nullement un dysfonctionnement, n'a aucune incidence sur l'image prise.

#### **Température du boîtier de l'appareil photo**

Soyez prudent lorsque vous utilisez l'appareil photo de manière prolongée car le boîtier peut devenir chaud. Il ne s'agit pas d'un dysfonctionnement.

#### **Cartes mémoire**

Dans le présent guide, les différents types de cartes mémoire susceptibles d'être utilisés avec cet appareil photo sont appelés collectivement « cartes mémoire ».

## <span id="page-3-0"></span>Que voulez-vous faire ?

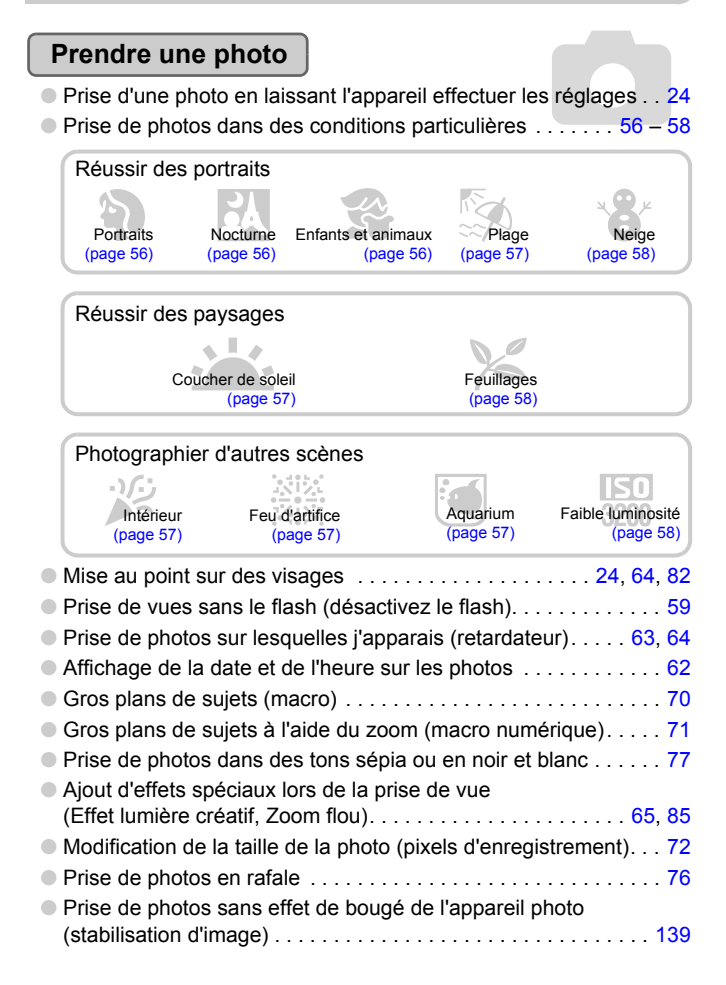

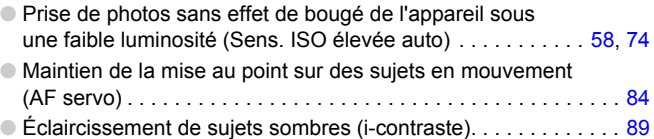

## **Afficher**

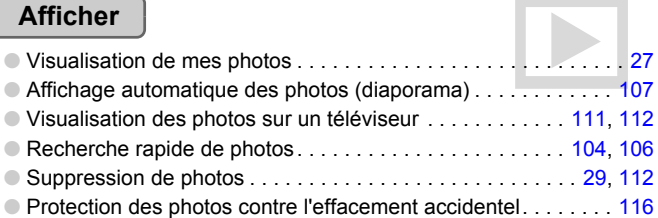

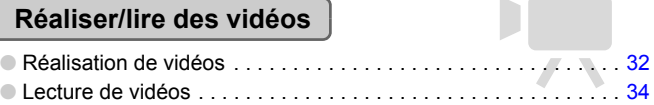

#### **Imprimer**

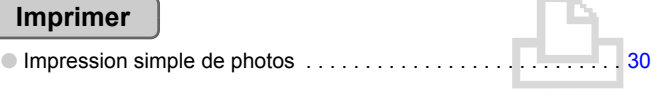

### **Enregistrer**

O Enregistrement d'images sur un ordinateur . . . . . . . . . . . . . . . [35](#page-34-0)

## **Divers**

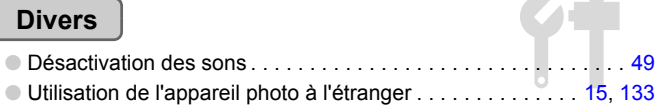

## Table des matières

Les chapitres 1 à 3 décrivent les procédures de base et présentent les fonctions de base de l'appareil photo. Les chapitres 4 et ultérieurs présentent les fonctions avancées, vous permettant ainsi d'en savoir plus au fil de votre lecture.

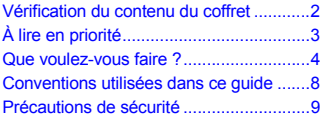

#### **[1 Mise en route .......................13](#page-12-0)**

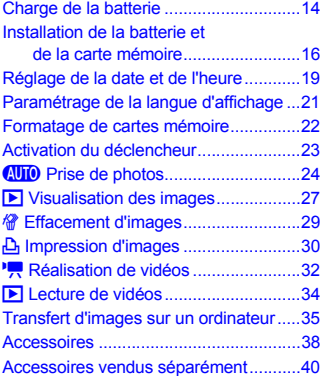

#### **[2 En savoir plus......................41](#page-40-0)**

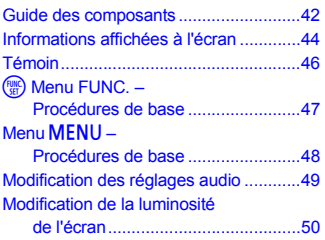

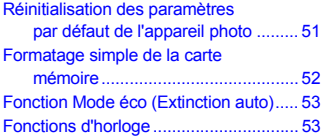

#### **3 Prise de vue dans des conditions spéciales et fonctions les plus [courantes ............................ 55](#page-54-0)**

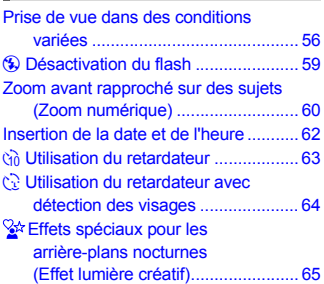

#### **4 Sélection manuelle [des réglages........................ 67](#page-66-0)**

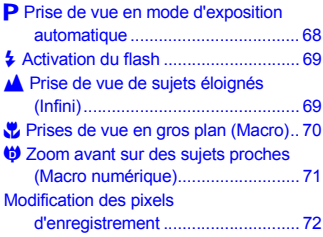

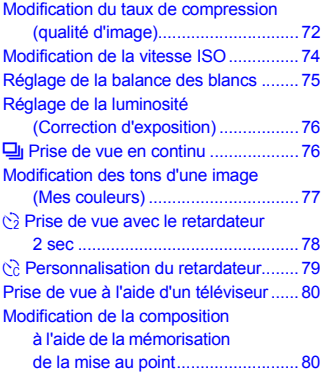

#### **5 Astuces pour tirer le meilleur parti de [l'appareil photo ................... 81](#page-80-0)**

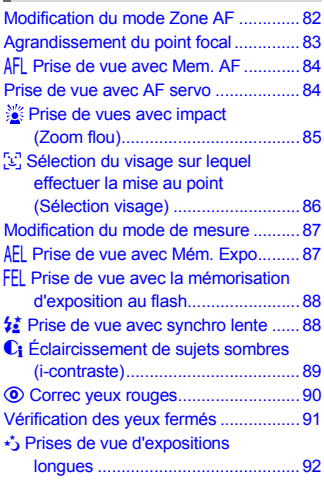

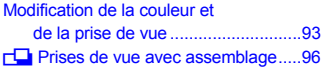

#### **6 Utilisation de diverses fonctions pour réaliser [des vidéos ........................... 97](#page-96-0)**

[Modification du mode vidéo ...................98](#page-97-0) [Modification de la qualité d'image..........98](#page-97-1) Mémorisation de l'exposition/

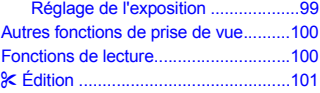

#### **7 Utilisation des fonctions [de lecture et autres........... 103](#page-102-0)**

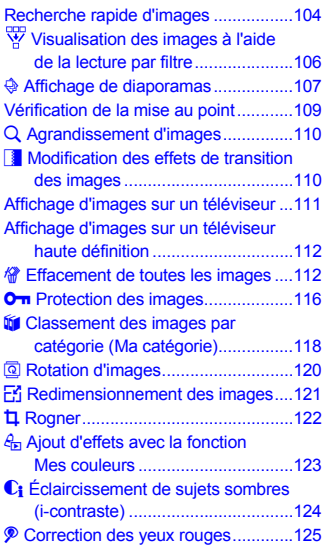

#### **Conventions utilisées dans ce guide**

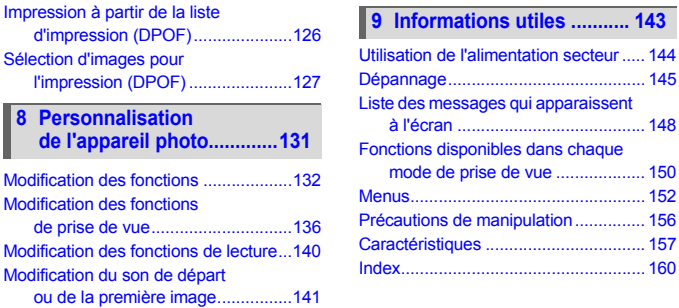

### <span id="page-7-0"></span>Conventions utilisées dans ce guide

- Diverses icônes sont utilisées dans le texte pour représenter les touches et les commutateurs de l'appareil photo.
- La langue affichée à l'écran apparaît entre [ ] (crochets).
- Les touches de direction, la molette de sélection et la touche FUNC./SET sont représentées par les icônes suivantes.

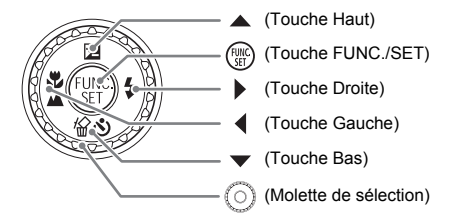

- : conseils pour la résolution des pannes.
- $\bullet$   $\ddot{\odot}$  : astuces pour tirer le meilleur parti de l'appareil photo.
- $\bullet$   $\left( \mathbb{I} \right)$ : opérations nécessitant une attention particulière.
- $\bullet$  : informations complémentaires.
- (page xx) : pages de référence. « xx » représente le numéro de page.
- Dans ce chapitre, toutes les fonctions sont considérées comme étant réglées sur les valeurs par défaut.

## <span id="page-8-0"></span>Précautions de sécurité

- Avant d'utiliser l'appareil photo, veuillez lire attentivement les précautions de sécurité exposées ci-après. Veillez à toujours utiliser l'appareil photo de manière appropriée.
- Les précautions de sécurité reprises aux pages suivantes ont pour but d'éviter tout risque de dommages corporels et matériels.
- Veuillez lire également les guides fournis avec les accessoires en option que vous utilisez.

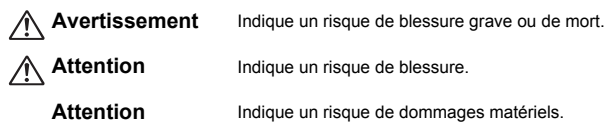

#### **Avertissement**

#### Appareil photo

- **Ne déclenchez pas le flash à proximité des yeux d'une personne.** La lumière intense générée par le flash pourrait en effet provoquer des lésions oculaires. Si le sujet est un enfant en bas âge, respectez une distance d'au moins un mètre (39 pouces) lors de l'utilisation du flash.
- **Rangez cet équipement hors de portée des enfants.** Dragonne : placée autour du cou de l'enfant, la dragonne présente un risque de strangulation. Carte mémoire et pile de sauvegarde de la date : présentent un danger si elles sont

avalées accidentellement. En cas d'ingestion, consultez immédiatement un médecin.

- **N'essayez pas de démonter ou de modifier une pièce de l'équipement qui n'est pas expressément décrite dans ce guide.**
- **Pour éviter tout risque de blessure, ne touchez pas l'intérieur de l'appareil photo si vous l'avez laissé tomber ou s'il est endommagé.**
- **Arrêtez immédiatement d'utiliser l'appareil photo si de la fumée ou des émanations nocives s'en dégagent.**
- **N'utilisez pas de solvants organiques tels que de l'alcool, de la benzine ou un diluant pour nettoyer l'équipement.**
- **Évitez toute infiltration de liquides ou de corps étrangers dans l'appareil photo.** Il pourrait en résulter une décharge électrique ou un incendie. Si un liquide ou un corps étranger entre en contact avec l'intérieur de l'appareil photo, mettez-le immédiatement hors tension et retirez la batterie.
- **Utilisez uniquement des sources d'alimentation recommandées.** L'utilisation d'autres sources d'alimentation risque de provoquer un incendie ou une décharge électrique.

#### Batterie et chargeur de batteries

- **Utilisez uniquement les batteries recommandées.**
- **Évitez de placer la batterie à proximité ou en contact direct avec une flamme.**
- **Évitez tout contact entre la batterie et de l'eau (par exemple, de l'eau de mer) ou d'autres liquides.**
- **N'essayez pas de démonter, transformer ou chauffer la batterie.**
- **Évitez de faire tomber la batterie ou de lui faire subir des chocs violents.** Ceci pourrait entraîner une explosion ou une fuite et présenter dès lors un risque d'incendie, de blessure et de détérioration de l'environnement. En cas de fuite du liquide de la batterie et de contact avec les yeux, la bouche, la peau ou les vêtements, rincez immédiatement avec de l'eau et consultez un médecin.

Si le chargeur de batteries est mouillé, débranchez-le de la prise et contactez le distributeur de l'appareil photo ou le centre d'assistance Canon le plus proche.

- **Utilisez uniquement le chargeur spécifié pour recharger la batterie.**
- **Veillez à ne pas couper, endommager et modifier le cordon d'alimentation ou déposer des objets lourds dessus.**
- **Débranchez le cordon d'alimentation régulièrement et éliminez la poussière accumulée sur la prise, sur l'extérieur de la prise secteur et autour.**
- **Ne manipulez jamais le cordon d'alimentation avec les mains humides.** Il pourrait en résulter une décharge électrique ou un incendie.

#### Autres avertissements

• **Ne lisez pas le(s) CD-ROM fourni(s) dans un lecteur de CD qui ne prend pas en charge les CD-ROM de données.**

La lecture de CD-ROM dans un lecteur de CD audio (lecteur de musique) risquerait d'endommager les haut-parleurs. L'écoute de CD-ROM depuis un lecteur de CD audio en y branchant un casque peut également entraîner des troubles auditifs en cas de niveau sonore élevé.

#### **Attention**

- **Prenez soin de ne pas cogner l'appareil photo ni de l'exposer à des chocs violents lorsque vous le tenez par la dragonne.**
- **Veillez à ne pas cogner ni exercer de forte pression sur l'objectif.** Vous pourriez vous blesser ou endommager l'appareil photo.
- **Veillez, lors de l'utilisation de l'équipement, à respecter la capacité nominale de la prise de courant ou des accessoires de câblage. Ne l'utilisez pas si le cordon d'alimentation ou la fiche sont endommagés ou si cette dernière n'est pas bien insérée dans la prise de courant.**

Il pourrait en résulter une décharge électrique ou un incendie.

- **Évitez d'utiliser, de placer ou de ranger l'appareil photo aux endroits suivants :**
	- Endroits directement exposés aux rayons du soleil.
	- Endroits susceptibles d'atteindre des températures supérieures à 40 °C (104 °F).
	- Endroits humides ou poussiéreux.

Les conditions précitées peuvent provoquer une fuite, une surchauffe ou une explosion, entraînant un risque d'incendie, de brûlures ou d'autres blessures. Des températures élevées risquent également de déformer le boîtier.

- **Évitez tout contact entre des objets métalliques (aiguilles ou clés, par exemple) ou des saletés et les bornes ou la fiche du chargeur de batteries.** Un tel contact risque de provoquer une décharge électrique, un incendie ou d'autres dégâts.
- **Une lecture prolongée peut donner une sensation de gêne.**

#### **Attention**

• **Ne dirigez pas l'appareil photo vers des sources lumineuses intenses (soleil, par exemple).**

Vous risqueriez de provoquer des dysfonctionnements de l'appareil ou d'endommager le capteur CCD.

- **Lorsque vous utilisez l'appareil photo sur la plage ou dans un endroit venteux, faites attention que de la poussière ou du sable ne pénètre pas à l'intérieur de l'appareil.**
- **Veillez à ne pas utiliser le flash lorsque de la poussière ou d'autres dépôts sont présents sur sa surface ou lorsqu'il est recouvert par vos doigts ou un tissu.** Cela pourrait en effet provoquer un dysfonctionnement de l'appareil photo.
- **Débranchez le chargeur de batteries de la prise secteur lorsque la batterie est chargée ou si vous ne l'utilisez pas.**
- **Veillez à ne rien poser sur le chargeur de batteries (chiffon, par exemple) pendant la charge.** Le fait de laisser le chargeur de batteries branché pendant une période prolongée peut entraîner sa surchauffe et une déformation, voire un incendie.
- **Retirez la batterie et rangez-la lorsque vous n'utilisez pas l'appareil photo.** Si vous laissez la batterie dans l'appareil photo, elle risque de couler et de l'endommager.
- **Avant d'éliminer les batteries, couvrez les bornes avec de l'adhésif ou un autre isolant.** Tout contact avec d'autres éléments métalliques dans le conteneur à déchets peut provoquer un incendie ou une explosion.
- **Conservez la batterie hors de portée des animaux.** Des morsures sur la batterie peuvent provoquer une fuite, une surchauffe ou une explosion, entraînant un risque d'incendie, de brûlures ou d'autres blessures.
- **Ne vous asseyez pas avec l'appareil photo dans votre poche.** Vous risqueriez de provoquer un dysfonctionnement de l'appareil ou d'endommager l'écran LCD.
- **Lorsque vous rangez l'appareil photo dans votre sac, veillez à ce qu'aucun objet dur n'entre en contact avec l'écran LCD.**
- **N'attachez pas d'accessoires à la dragonne.** Vous risqueriez de provoquer un dysfonctionnement de l'appareil ou d'endommager l'écran LCD.

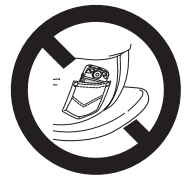

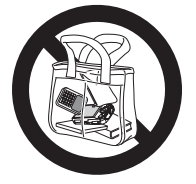

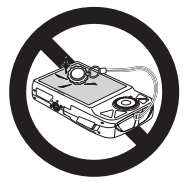

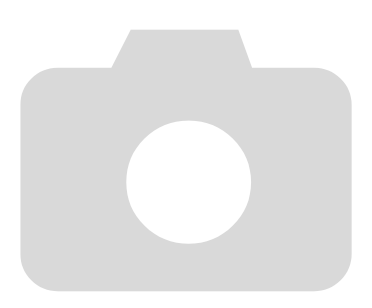

*1*

## <span id="page-12-0"></span>Mise en route

Ce chapitre explique les préparatifs préalables à la prise de vue, comment prendre des photos en mode **AID** et comment ensuite visualiser, supprimer et imprimer les images prises. La dernière partie de ce chapitre explique comment réaliser et lire des vidéos, mais aussi transférer des images sur un ordinateur.

#### **Fixation de la dragonne/prise en main de l'appareil photo**

- Attachez la dragonne fournie et passez-la autour du poignet pour éviter de laisser tomber l'appareil photo lors de son utilisation.
- Maintenez vos bras contre le corps tout en tenant fermement l'appareil photo par les côtés. Veillez à ce que vos doigts ne soient pas devant le flash.

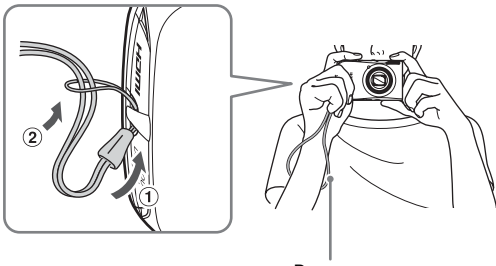

## <span id="page-13-0"></span>Charge de la batterie

Utilisez le chargeur fourni pour charger la batterie.

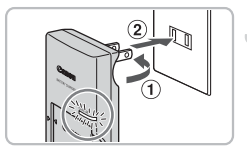

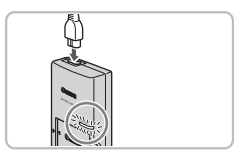

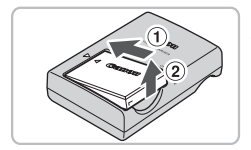

### **Retirez le couvercle.**

#### **Insérez la batterie.**

 $\bullet$  Alignez les symboles  $\blacktriangle$  de la batterie et du chargeur, puis insérez la batterie en la faisant glisser  $\odot$ , puis en l'abaissant  $\odot$ .

#### **Chargez la batterie.**

- Pour le modèle CB-2LX : sortez la fiche  $(i)$  et branchez le chargeur sur une prise secteur  $(2)$ .
- Pour le modèle CB-2LXE : branchez le cordon d'alimentation sur le chargeur et l'autre extrémité sur une prise secteur.
- Le témoin de charge s'allume en rouge et la charge commence.
- Le témoin de charge devient vert une fois la charge terminée. La charge dure environ 2 heures et 5 minutes.

#### **Retirez la batterie.**

● Débranchez le chargeur de batteries de la prise secteur, puis retirez la batterie en la faisant glisser  $\odot$  et en la tirant vers le haut  $(2)$ .

Afin de protéger la batterie et de prolonger sa durée de vie, ne la laissez pas en charge pendant plus de 24 heures d'affilée.

#### **Nombre approximatif de prises de vue possibles**

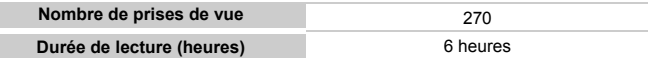

• Le nombre de prises de vue possibles est déterminé sur la base de la norme de mesure de la CIPA (Camera & Imaging Products Association).

• Ce nombre peut être inférieur dans certaines conditions de prise de vue.

#### **Témoin de charge de la batterie**

Une icône ou un message s'affiche à l'écran pour indiquer l'état de charge de la batterie.

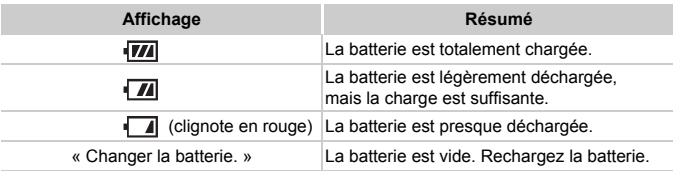

#### **Conseils d'utilisation de la batterie et du chargeur**

- Chargez la batterie le jour où vous comptez l'utiliser ou la veille.
	- Les batteries chargées se déchargent naturellement même si elles ne sont pas utilisées.

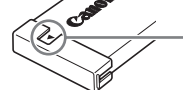

Si la batterie est chargée, placez le couvre-bornes de manière à ce que le symbole  $\blacktriangle$  soit visible.

- Stockage de la batterie pour une période prolongée. Videz complètement la batterie et retirez-la de l'appareil photo. Mettez le couvre-bornes sur la batterie et rangez-la. Le stockage d'une batterie pendant une période prolongée (environ un an) peut raccourcir sa durée de vie ou affecter ses performances.
- <span id="page-14-0"></span>• Il est également possible d'utiliser le chargeur de batteries à l'étranger. Le chargeur peut être utilisé dans les pays disposant d'une alimentation CA de 100 – 240 V (50/60 Hz). Si la fiche ne correspond pas à la prise, utilisez un adaptateur secteur vendu dans le commerce. N'utilisez pas de dispositifs tels des transformateurs électriques de voyage car ils provoquent des dysfonctionnements de l'appareil.
- La batterie peut présenter un gonflement. Ce phénomène est tout à fait normal et n'indique nullement l'existence d'un problème. Cependant, si le gonflement est tel que la batterie n'entre plus dans l'appareil photo, contactez le centre d'assistance Canon.
- Si la batterie se décharge rapidement même après avoir été rechargée, cela signifie qu'elle est en fin de vie.

Achetez-en une nouvelle.

## <span id="page-15-0"></span>Installation de la batterie et de la carte mémoire

Installez la batterie fournie et une carte mémoire dans l'appareil photo.

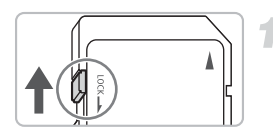

#### **Vérifiez la position de la languette de protection contre l'écriture de la carte.**

● Si la carte mémoire dispose d'une languette de protection contre l'écriture et que celle-ci est en position verrouillée, vous ne pourrez pas enregistrer de photos. Faites glisser la languette jusqu'à entendre un déclic.

#### **Ouvrez le couvercle.**

 $\bullet$  Faites glisser le couvercle  $\circled$  et ouvrez-le  $(2)$ .

#### **Insérez la batterie.**

- Insérez la batterie comme illustré jusqu'à ce qu'elle soit en place (vous devez entendre un déclic).
- Veillez à insérer la batterie dans le bon sens sans quoi elle ne se mettra pas en place correctement.

Bornes

#### **Insérez la carte mémoire.**

- Insérez la carte mémoire comme illustré jusqu'à ce qu'elle soit en place (vous devez entendre un déclic).
- Veillez à l'insérer dans le bon sens. L'insertion de la carte mémoire dans le mauvais sens risque d'endommager l'appareil photo.

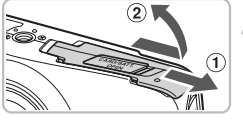

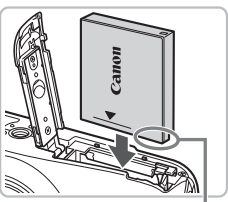

Bornes

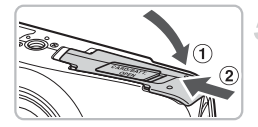

#### **Fermez le couvercle.**

 $\bullet$  Fermez le couvercle  $\circled{1}$ , puis faites-le glisser 2 jusqu'à ce qu'il soit en place (vous devez entendre un déclic).

#### Retrait de la batterie et de la carte mémoire

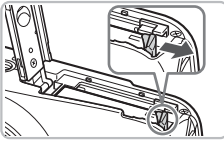

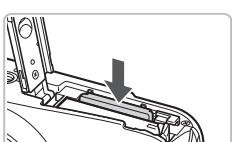

#### **Retirez la batterie.**

- Ouvrez le couvercle et appuyez sur le verrou de la batterie dans le sens de la flèche.
- $\blacktriangleright$  La batterie sort de son logement.

#### **Retirez la carte mémoire.**

- Appuyez sur la carte mémoire jusqu'à ce que vous entendiez un déclic, puis retirez-la délicatement.
- La carte mémoire sort de son logement.

#### **Nombre approximatif de prises de vue par carte mémoire**

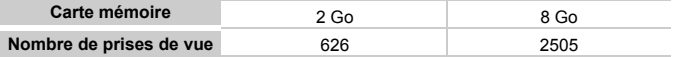

• Ces valeurs reposent sur les réglages par défaut.

• Le nombre de photos qu'il est possible de prendre varie en fonction des réglages de l'appareil photo, du sujet photographié et de la carte mémoire utilisée.

#### **Est-il possible de vérifier le nombre de prises de vue disponibles ?**

Vous pouvez vérifier le nombre de prises de vue disponibles lorsque l'appareil photo est en mode de prise de vue [\(page 24\).](#page-23-1)

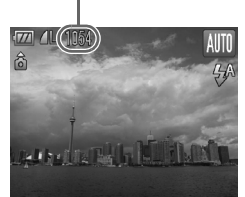

Nombre de prises de vue disponibles

#### **Cartes mémoire compatibles**

- Cartes mémoire SD
- Cartes mémoire SDHC
- Cartes MultiMediaCards
- Cartes mémoire MMCplus
- Cartes mémoire HC MMCplus

#### **À quoi sert la languette de protection contre l'écriture ?**

Les cartes mémoire SD et SDHC disposent d'une languette de protection contre l'écriture. Lorsque cette languette est en position verrouillée, le message [Carte protégée] s'affiche à l'écran et vous ne pouvez pas prendre de photos ni en effacer.

## <span id="page-18-2"></span><span id="page-18-0"></span>Réglage de la date et de l'heure

L'écran des réglages Date/Heure s'affiche la première fois que vous mettez l'appareil photo sous tension. La date et l'heure enregistrées sur vos images étant basées sur ces réglages, prenez soin de les effectuer.

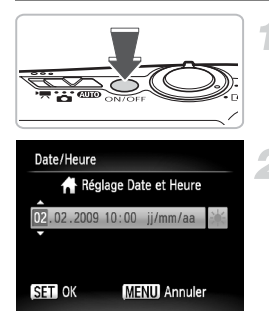

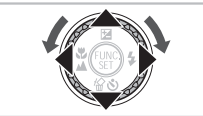

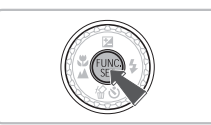

#### **Mettez l'appareil photo sous tension.**

- Appuyez sur la touche ON/OFF.
- E'écran Date/Heure s'affiche.

#### <span id="page-18-1"></span>**Réglez la date et l'heure.**

- $\bullet$  Utilisez les touches  $\blacklozenge$  pour sélectionner une option.
- $\bullet$  Utilisez les touches  $\blacktriangle \blacktriangledown$  ou tournez la molette  $\circled{\circ}$  pour choisir une valeur.

#### **Effectuez le réglage.**

- $\bullet$  Appuyez sur la touche  $\binom{f(m)}{5}$ .
- $\triangleright$  Une fois la date et l'heure réglées. l'écran Date/Heure se ferme.
- Appuyez sur la touche ON/OFF pour mettre l'appareil photo hors tension.

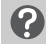

#### **Réaffichage de l'écran Date/Heure**

Réglez la date et l'heure correctes. Si vous n'avez pas réglé la date et l'heure, l'écran Date/Heure s'affiche chaque fois que vous mettez l'appareil photo sous tension.

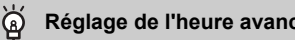

#### **Réglage de l'heure avancée**

Si vous sélectionnez  $\frac{1}{2}$  à l'étape 2 et que vous appuyez sur les touches  $\blacktriangle \blacktriangledown$ ou que vous réglez la molette  $\circledcirc$  sur la position  $\cdot$   $\cdot$ . vous pourrez régler l'heure avancée (plus 1 heure).

#### Modification de la date et de l'heure

Vous pouvez modifier les réglages actuels de la date et de l'heure.

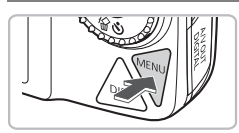

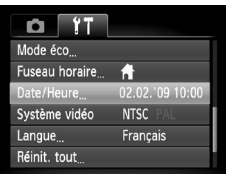

#### **Affichez les menus.**

● Appuyez sur la touche MENU.

#### **Sélectionnez [Date/Heure] dans l'onglet** 3**.**

- $\bullet$  Appuyez sur les touches  $\blacklozenge$  pour sélectionner l'onglet FT.
- $\bullet$  Appuyez sur les touches  $\blacktriangle \blacktriangledown$  ou tournez la molette  $\circledcirc$  pour sélectionner [Date/ Heure], puis appuyez sur la touche  $\binom{m}{\text{SET}}$ .

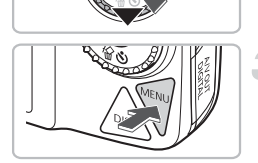

#### **Modifiez la date et l'heure.**

- Exécutez les étapes 2 et 3 de la [page 19](#page-18-1) pour ajuster le réglage.
- Pour fermer les menus, appuyez sur la touche MFNU

#### **Pile de sauvegarde de la date**

- L'appareil photo dispose d'une pile de sauvegarde de la date intégrée qui permet de conserver les réglages de date et d'heure pendant trois semaines après le retrait de la batterie.
- Lorsque vous insérez une batterie chargée ou que vous branchez un kit adaptateur secteur (vendu séparément, [page 40](#page-39-1)), la pile de sauvegarde de la date se charge en 4 heures environ, même si l'appareil photo n'est pas sous tension.
- Lorsque la pile de sauvegarde de la date est déchargée, le menu Date/Heure s'affiche à la mise sous tension de l'appareil photo. Suivez les étapes de la [page 19](#page-18-2) pour régler la date et l'heure.

## <span id="page-20-0"></span>Paramétrage de la langue d'affichage

Vous pouvez modifier la langue affichée dans les menus et les messages de l'écran LCD.

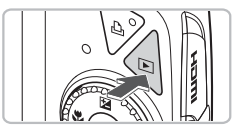

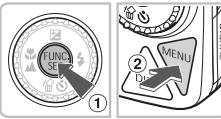

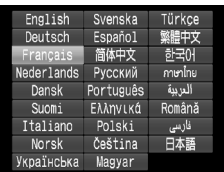

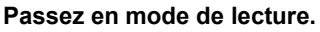

 $\bullet$  Appuyez sur la touche  $\blacktriangleright$ .

#### **Affichez l'écran des réglages.**

 $\bullet$  Maintenez la touche  $\binom{nm}{\text{sn}}$  enfoncée  $\circledcirc$ , puis appuyez immédiatement sur la touche  $MFNI \odot$ 

#### **Paramétrez la langue d'affichage.**

- Appuyez sur les touches  $\blacktriangle \blacktriangledown \blacktriangle \blacktriangleright$  ou tournez la molette  $\circledcirc$  pour sélectionner une langue, puis appuyez sur la touche  $(\frac{FUNC}{CFT})$ .
- $\triangleright$  Une fois la langue d'affichage définie, le menu se ferme.

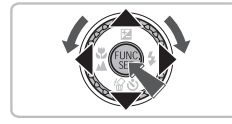

#### **Que faire en cas d'apparition de l'horloge lorsque vous appuyez sur la touche**  $\binom{true}{SIT}$  **?**

L'horloge s'affiche si le délai entre le moment où vous appuyez sur les touches ( $\binom{mn}{n}$  et MENU à l'étape 2 est trop long. Si l'horloge s'affiche, appuyez sur la touche ( $\frac{mn}{n}$ ) pour la faire disparaître et exécutez à nouveau l'étape 2.

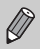

Pour modifier la langue d'affichage, appuyez sur la touche  $MENU$ , sélectionnez l'onglet  $\Upsilon$ , puis sélectionnez l'élément de menu [Langue].

## <span id="page-21-0"></span>Formatage de cartes mémoire

Toute carte mémoire neuve ou qui a été précédemment utilisée avec d'autres périphériques doit être formatée avec cet appareil photo. Le formatage (initialisation) d'une carte mémoire efface toutes les données qu'elle contient. Les données effacées ne pouvant plus être récupérées, soyez vigilant lors du formatage de la carte mémoire.

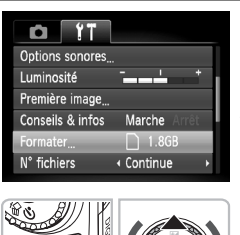

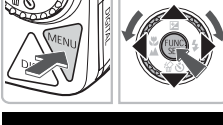

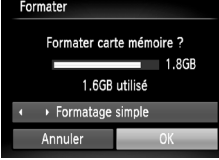

#### **Affichez les menus.**

● Appuyez sur la touche MENU.

#### **Sélectionnez [Formater].**

- $\bullet$  Appuyez sur les touches  $\blacklozenge$  pour sélectionner l'onglet FT.
- $\bullet$  Appuyez sur les touches  $\blacktriangle \blacktriangledown$  ou tournez la molette  $\circledcirc$  pour sélectionner [Formater], puis appuyez sur la touche (e).

#### **Formatez la carte mémoire.**

- Appuyez sur les touches 4▶ ou tournez la molette  $\circled{\circ}$  pour sélectionner [OK], puis appuyez sur la touche  $\binom{FMR}{ST}$ .
- $\triangleright$  L'appareil photo formate la carte mémoire.
- X Une fois le formatage terminé, l'écran de menu réapparaît.

Le formatage ou l'effacement des données d'une carte mémoire modifie les informations de gestion des fichiers sur la carte, mais ne garantit pas la suppression intégrale de son contenu. Soyez prudent lorsque vous déplacez ou éliminez une carte mémoire. Si vous vous débarrassez d'une carte mémoire, veillez à la détruire physiquement afin d'éviter toute fuite d'informations personnelles.

 $\mathbf{I}$ 

La capacité totale de la carte mémoire affichée sur l'écran de formatage peut être inférieure à celle indiquée sur la carte mémoire.

## <span id="page-22-0"></span>Activation du déclencheur

Le déclencheur a deux positions. Pour prendre en photo les éléments sur lesquels vous effectuez la mise au point, appuyez d'abord légèrement sur le déclencheur (jusqu'à mi-course) pour effectuer la mise au point, puis prenez la photo.

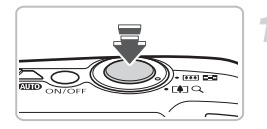

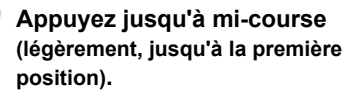

- $\triangleright$  L'appareil photo effectue la mise au point et sélectionne automatiquement les réglages nécessaires pour la prise de vue, tels que la luminosité.
- $\triangleright$  Une fois la mise au point effectuée, l'appareil photo émet deux signaux sonores et le témoin s'allume en vert.

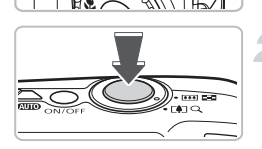

#### **Appuyez à fond (jusqu'à la deuxième position).**

- L'appareil photo émet le son du déclencheur et prend la photo.
- La photo étant prise au moment où le son du déclencheur est émis, veillez à ne pas bouger l'appareil photo.

#### **La longueur du son du déclencheur peut-elle changer ?**

- Dans la mesure où le temps nécessaire pour prendre une photo peut différer en fonction de la scène à photographier, la longueur du son du déclencheur peut varier.
- Si l'appareil photo ou le sujet bouge alors que le son du déclencheur est émis, l'image enregistrée risque d'être floue.

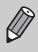

Si vous appuyez sur le déclencheur à fond directement sans passer par la position intermédiaire, il se peut que la mise au point de la photo ne s'effectue pas.

## <span id="page-23-1"></span><span id="page-23-0"></span>**AUD** Prise de photos

Dans la mesure où l'appareil photo peut déterminer le sujet et les conditions de prise de vue, vous pouvez le laisser sélectionner automatiquement les meilleurs réglages de prise de vue avant de prendre la photo. L'appareil photo peut également détecter les visages et effectuer la mise au point dessus, de même que régler la couleur et la luminosité sur des niveaux optimaux.

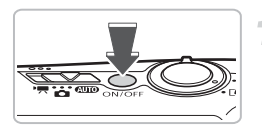

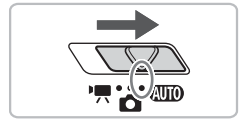

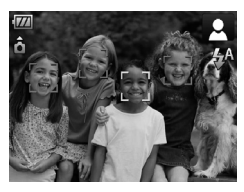

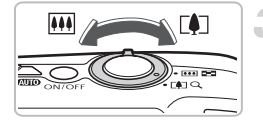

#### **Mettez l'appareil photo sous tension.**

- Appuyez sur la touche ON/OFF.
- Le son de départ est émis et l'écran d'accueil apparaît.
- Appuyez à nouveau sur la touche ON/OFF pour mettre l'appareil photo hors tension.

#### **Sélectionnez le mode** A**.**

- $\bullet$  Réglez le sélecteur de mode sur  $\bullet$ .
- Lorsque vous dirigez l'appareil photo vers le sujet, l'appareil photo émet un petit signal quand il a identifié la scène.
- $\triangleright$  L'appareil photo effectue la mise au point sur le sujet qui semble être le sujet principal et affiche l'icône de la scène identifiée dans le coin supérieur droit de l'écran.
- $\triangleright$  Une fois que l'appareil photo a détecté les visages, il affiche un cadre blanc autour du visage du sujet principal et des cadres gris autour des autres visages.
- Même si les visages détectés bougent, l'appareil photo les suit dans des limites spécifiques.

#### **Composez la vue.**

 $\bullet$  Déplacez la commande de zoom vers  $\Box$ pour effectuer un zoom avant sur le sujet et le faire apparaître plus grand. À l'inverse, déplacez-la vers  $\overline{W}$  pour effectuer un zoom arrière sur le sujet et le faire apparaître plus petit.

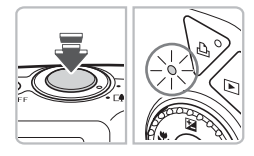

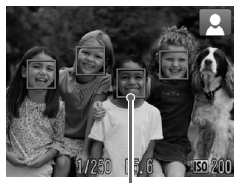

Zones AF

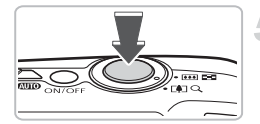

#### **Effectuez la mise au point.**

- Appuyez sur le déclencheur à mi-course pour effectuer la mise au point.
- $\blacktriangleright$  Lorsque l'appareil photo effectue la mise au point, il émet deux bips sonores et le témoin s'allume en vert (ou en orange en cas d'utilisation du flash).
- **Des zones AF vertes apparaissent** lorsque la mise au point sur le sujet est effectuée.
- Si l'appareil photo effectue la mise au point sur différents éléments, plusieurs zones AF apparaissent.

#### **Prenez la photo.**

- Appuyez à fond sur le déclencheur.
- L'appareil photo émet le son du déclencheur et prend la photo. Le flash se déclenche automatiquement si la luminosité est trop faible.
- B Pendant l'enregistrement de l'image sur la carte mémoire, le témoin clignote en vert.
- X L'image s'affiche à l'écran pendant environ deux secondes.
- Vous pouvez prendre une deuxième photo même si la première est toujours affichée en appuyant sur le déclencheur.

#### **Scénarios divers**

#### • **L'appareil photo n'émet aucun son.**

Le fait d'appuyer sur la touche DISP, lors de la mise sous tension de l'appareil photo désactive tous les sons de l'appareil photo à l'exception des sons d'avertissement. Pour activer les sons, appuyez sur la touche MENU et sélectionnez l'onglet  $17$ , puis l'option [Muet]. Utilisez les touches  $\blacklozenge$  pour sélectionner [Arrêt].

• **L'image est sombre, même en cas de déclenchement du flash lors de la prise de vue.**

Le flash n'atteint pas le sujet, qui est trop éloigné. Veillez à ce que la distance séparant le sujet de l'objectif soit d'environ 30 cm – 3,5 m (1,0 – 11 pieds) en grand angle maximum, et d'environ 30 cm – 2,0 m (1,0 – 6,6 pieds) en téléobjectif maximum.

• **L'appareil photo émet un signal sonore lorsque vous appuyez à mi-course sur le déclencheur.**

Le sujet est trop près. Lorsque l'appareil photo est en grand angle maximum, écartez-vous de 2 cm (0,79 pouce) ou plus du sujet et prenez la photo. Si l'appareil photo est en téléobjectif maximum, reculez de 50 cm (1,6 pied) ou plus.

- **Le témoin s'allume lorsque vous appuyez à mi-course sur le déclencheur.** Pour réduire les yeux rouges et faciliter la mise au point, il arrive que le témoin s'allume lors de la prise de vue dans des endroits sombres.
- **Elicône**  $\frac{1}{2}$  **clignote lorsque vous essayez de prendre une photo.** Le flash est en cours de chargement. Vous pouvez prendre des photos une fois le flash chargé.

#### Icônes de scène

L'appareil photo affiche l'icône de la scène qu'il a identifiée et effectue ensuite la mise au point et sélectionne les meilleurs réglages en fonction de la luminosité et de la couleur du sujet principal.

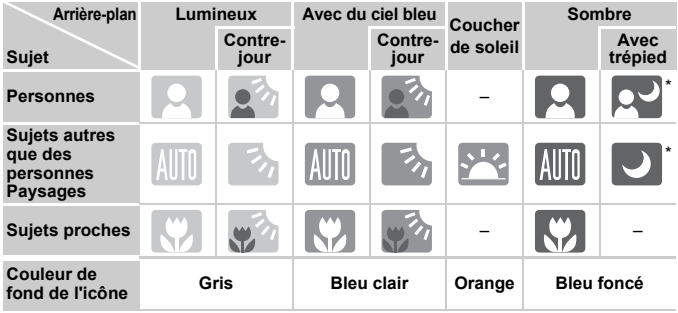

S'affiche lorsque l'appareil photo est fixé à un trépied.

Dans certaines conditions, l'icône qui s'affiche peut ne pas correspondre à la scène réelle. Lorsque l'arrière-plan est orange ou bleu notamment (un mur, par exemple), vou les icônes « Ciel bleu » peuvent s'afficher et il est alors impossible de prendre la photo avec la couleur appropriée. Dans ce cas, essayez de prendre la photo en mode  $P$  [\(page 68\)](#page-67-0).

## <span id="page-26-0"></span> $\blacktriangleright$  Visualisation des images

Vous pouvez visualiser les images prises sur l'écran.

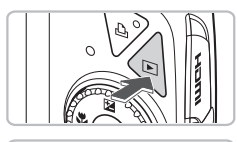

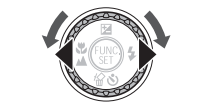

#### **Sélectionnez le mode de lecture.**

- $\bullet$  Appuyez sur la touche  $\blacktriangleright$ .
- $\triangleright$  La dernière image prise s'affiche.

#### **Sélectionnez une image.**

- Appuyez sur la touche ◀ pour passer les images en revue dans l'ordre inverse.
- $\bullet$  Appuyez sur la touche  $\blacktriangleright$  pour passer en revue les images dans l'ordre de leur prise.
- $\bullet$  Si vous maintenez les touches  $\blacktriangleleft\blacktriangleright$ enfoncées, les images défilent l'une après l'autre.
- $\bullet$  Tournez la molette  $\circledcirc$  dans le sens contraire des aiguilles d'une montre pour afficher les images dans l'ordre inverse de leur prise, et dans le sens des aiguilles d'une montre pour afficher les images dans l'ordre de leur prise.
- $\bullet$  Si vous appuyez sur la touche  $\bullet$  tandis que l'objectif est sorti, l'écran de prise de vue réapparaît.
- L'objectif se rétracte après environ 1 minute. Si vous appuyez sur la touche  $\blacktriangleright$  alors que l'objectif est rétracté, l'appareil est mis hors tension.

#### **Défilement rapide des images** $\ddot{\omega}$

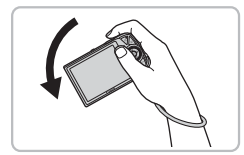

Si vous maintenez la touche  $\blacktriangleleft$  enfoncée et que vous inclinez l'appareil photo comme indiqué sur l'illustration, les images défilent rapidement. Les images peuvent toutefois sembler manquer de netteté. Si vous maintenez la touche ▶ enfoncée, inclinez l'appareil photo dans le sens inverse.

#### **Affichage actif**

Si vous inclinez l'appareil photo délicatement avec le poignet, comme indiqué sur l'illustration ci-dessous, vous pouvez faire défiler les images affichées.

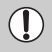

• Suivant l'inclinaison donnée à l'appareil photo, il se peut que les images ne défilent pas.

- Veillez à ne pas heurter quelqu'un accidentellement.
- Veillez à passer la dragonne à votre poignet afin d'éviter de laisser tomber l'appareil photo.

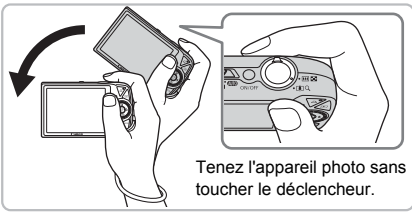

Passez à l'image suivante

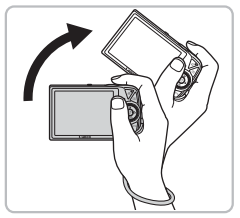

Revenez à l'image précédente

## <span id="page-28-0"></span>**份 Effacement d'images**

Vous pouvez sélectionner et effacer des images une à une. Veuillez noter qu'il est impossible de récupérer les images effacées. Avant d'effacer une image, assurez-vous que vous souhaitez vraiment la supprimer.

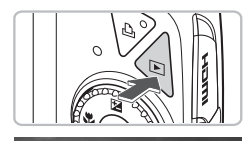

#### **Sélectionnez le mode de lecture.**

- $\bullet$  Appuyez sur la touche  $\blacktriangleright$ .
- $\triangleright$  La dernière image prise s'affiche.

#### **Sélectionnez l'image à effacer.**

● Appuyez sur les touches ◆ ou tournez la molette  $\odot$  pour afficher l'image à effacer.

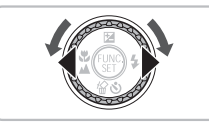

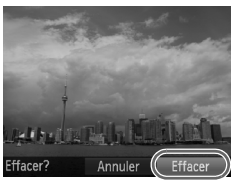

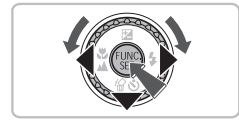

#### **Effacez l'image.**

- $\bullet$  Appuyez sur la touche  $\blacktriangledown$ .
- X [Effacer?] apparaît à l'écran.
- $\bullet$  Appuyez sur les touches  $\blacklozenge$  ou tournez la molette  $\circledcirc$  pour sélectionner [Effacer], puis appuyez sur la touche  $\binom{mn}{m}$ .
- L'image affichée est effacée.
- Pour quitter sans effacer, appuyez sur les touches  $\blacklozenge$  ou tournez la molette  $\heartsuit$ pour sélectionner [Annuler], puis appuyez sur la touche  $(m<sub>eff</sub>)$ .

## <span id="page-29-0"></span> $\Delta$  Impression d'images

Vous pouvez facilement imprimer les images prises en connectant l'appareil photo à une imprimante compatible PictBridge (vendue séparément).

## Éléments à préparer

- Appareil photo et imprimante compatible PictBridge (vendue séparément)
- Câble d'interface fourni avec l'appareil photo [\(page 2\)](#page-1-1)

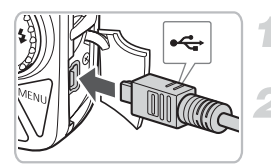

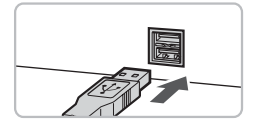

#### **Mettez l'appareil photo et l'imprimante hors tension.**

#### **Connectez l'appareil photo à l'imprimante.**

- Ouvrez le cache et insérez l'extrémité la plus fine de la fiche dans la borne de l'appareil photo dans le sens indiqué sur l'illustration.
- Insérez la fiche la plus grosse du câble dans l'imprimante. Pour plus de détails sur la connexion, reportez-vous au mode d'emploi qui accompagne l'imprimante.

#### **Mettez l'imprimante sous tension.**

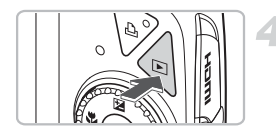

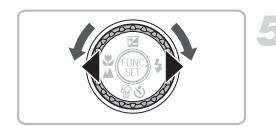

#### **Mettez l'appareil photo sous tension.**

- $\bullet$  Appuyez sur la touche  $\bullet$  pour mettre l'appareil photo sous tension.
- $\triangleright$  La touche  $\Delta$  s'allume en bleu.

#### **Sélectionnez l'image à imprimer.**

● Appuyez sur les touches < → ou tournez la molette  $\circledcirc$  pour sélectionner une image.

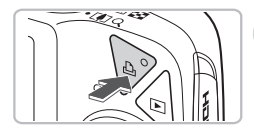

### **Imprimez les images.**

- Appuyez sur la touche  $\mathbf{\mathsf{D}}$ .
- $\blacktriangleright$  L'impression commence et la touche  $\triangle$ clignote en bleu.
- Pour imprimer des images supplémentaires, répétez les étapes 5 et 6 après l'impression.
- Une fois l'impression terminée, mettez l'appareil photo et l'imprimante hors tension et débranchez le câble d'interface.

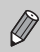

Pour plus de détails sur les modes d'impression, reportez-vous au *Guide d'impression personnelle*.

#### **Imprimantes Canon compatibles PictBridge (vendues séparément)**

En connectant votre appareil photo à une des imprimantes Canon compatibles PictBridge ci-dessous, vous pouvez imprimer vos images sans passer par un ordinateur.

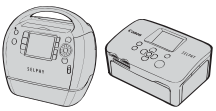

Imprimantes Compact Photo Printers (série SELPHY)

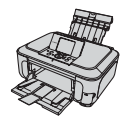

Imprimantes à jet d'encre

Pour davantage d'informations, contactez votre revendeur Canon le plus proche.

## <span id="page-31-0"></span>PRéalisation de vidéos

L'appareil photo peut sélectionner automatiquement tous les réglages nécessaires pour vous permettre de réaliser des vidéos simplement en appuyant sur le déclencheur. Si vous utilisez l'appareil photo pendant une durée prolongée, son boîtier risque de chauffer. Il ne s'agit pas d'un dysfonctionnement.

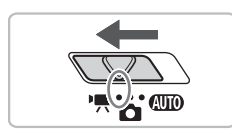

Durée d'enregistrement

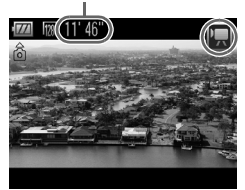

#### **Réglez le sélecteur de mode sur**  $\mathbb{R}$ .

#### Sélectionnez le mode<sup></sup>見.

- Appuyez sur la touche  $\binom{m}{N}$  et utilisez les touches  $\blacktriangle \blacktriangledown$  ou tournez la molette  $\textcircled{\tiny{\odot}}$ pour sélectionner  $\overline{P}$ , puis appuyez  $\hat{a}$  nouveau sur la touche  $\binom{m}{\hat{a}}$ .
- $\bullet$  Appuyez sur les touches  $\blacktriangle \blacktriangledown$  ou tournez la molette  $\odot$  pour sélectionner  $\blacksquare$ . puis appuyez sur la touche  $(m)$ .

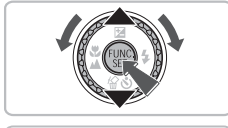

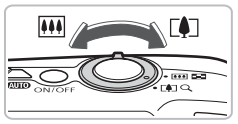

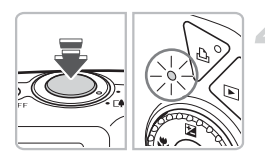

#### **Composez la vue.**

 $\bullet$  Déplacez la commande de zoom vers  $\Box$ pour effectuer un zoom avant sur le sujet et le faire apparaître plus grand. À l'inverse, déplacez-la vers  $\overline{M}$  pour effectuer un zoom arrière sur le sujet et le faire apparaître plus petit.

#### **Effectuez la mise au point.**

- Appuyez sur le déclencheur à mi-course pour effectuer la mise au point.
- $\triangleright$  Une fois la mise au point effectuée. l'appareil photo émet deux signaux sonores et le témoin s'allume en vert.

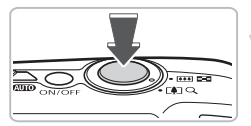

Temps écoulé

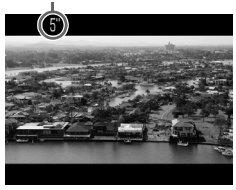

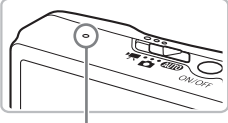

Microphone

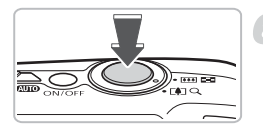

#### **Prenez la photo.**

- Appuyez à fond sur le déclencheur.
- $\blacktriangleright$  L'appareil photo commence l'enregistrement et [● ENR] et le temps écoulé s'affichent à l'écran.
- Lorsque l'appareil photo commence l'enregistrement, retirez le doigt du déclencheur.
- Si vous changez la composition de la vue pendant que vous filmez, la mise au point reste la même. Par contre, la luminosité et la balance des blancs sont automatiquement ajustées.
- Ne touchez pas le microphone pendant l'enregistrement.
- N'appuyez sur aucune touche en dehors du déclencheur. Sinon, le son des touches sera enregistré dans la vidéo.

### **Arrêtez l'enregistrement.**

- Appuyez une nouvelle fois à fond sur le déclencheur.
- $\triangleright$  L'appareil photo émet un signal sonore et interrompt l'enregistrement.
- $\blacktriangleright$  Le témoin clignote en vert et la vidéo est enregistrée sur la carte mémoire.
- X L'enregistrement s'interrompt automatiquement lorsque la carte mémoire est saturée.

#### **Durées d'enregistrement estimées**

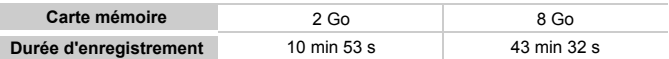

• Ces durées sont calculées sur la base des paramètres par défaut.

- Vous pouvez vérifier la durée d'enregistrement sur l'écran affiché à l'étape 2.
- L'enregistrement s'arrête automatiquement lorsque la taille du fichier vidéo atteint 4 Go ou que la durée d'enregistrement atteint environ 29 minutes et 59 secondes.

## <span id="page-33-0"></span>**1** Lecture de vidéos

Vous pouvez visualiser les vidéos enregistrées sur l'écran.

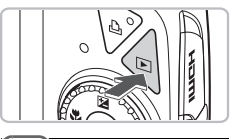

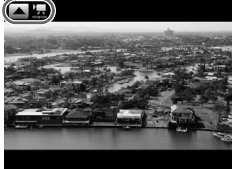

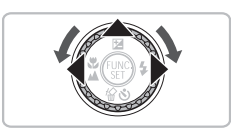

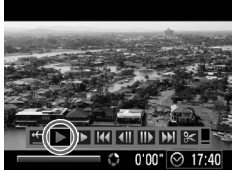

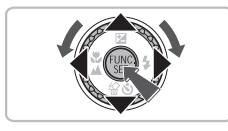

#### **Sélectionnez le mode de lecture.**

- $\bullet$  Appuyez sur la touche  $\blacktriangleright$ .
- La dernière image prise s'affiche.
- $\triangleright$   $\blacksquare$   $\blacksquare$  s'affiche sur les vidéos.

#### **Sélectionnez une vidéo.**

- Appuyez sur les touches < → ou tournez la molette  $\textcircled{\circ}$  pour sélectionner une vidéo. puis appuyez sur la touche  $\blacktriangle$ .
- $\blacktriangleright$  Le panneau de commande des vidéos s'affiche à l'écran.

#### **Lisez la vidéo.**

- Appuyez sur les touches < → ou tournez la molette  $\odot$  pour sélectionner  $\blacktriangleright$ . puis appuyez sur la touche  $\binom{nm}{\text{SET}}$ .
- L'appareil photo lit la vidéo.
- Vous pouvez suspendre/reprendre la lecture de la vidéo en appuyant à nouveau sur la touche  $\binom{FUNC}{CT}$ .
- $\bullet$  Appuyez sur les touches  $\blacktriangle \blacktriangledown$  pour régler le volume.
- Une fois la vidéo terminée. <br />
s'affiche.

Lorsque vous regardez une vidéo sur un ordinateur, il peut arriver que  $\left( \mathbf{r}\right)$ des images soient ignorées, que la lecture soit saccadée et que le son s'arrête de manière inopinée, selon les capacités de l'ordinateur. Si vous utilisez le logiciel fourni pour copier la vidéo sur la carte mémoire, vous pouvez lire la vidéo sans qu'elle soit saccadée. Pour une meilleure qualité de lecture, branchez l'appareil photo au téléviseur.

## <span id="page-34-0"></span>Transfert d'images sur un ordinateur

Vous pouvez transférer les images de l'appareil photo sur un ordinateur à l'aide du logiciel inclus.

#### Configuration système requise

Bien que cette configuration système soit recommandée, toutes les fonctions de l'ordinateur ne peuvent pas être garanties.

#### **Windows**

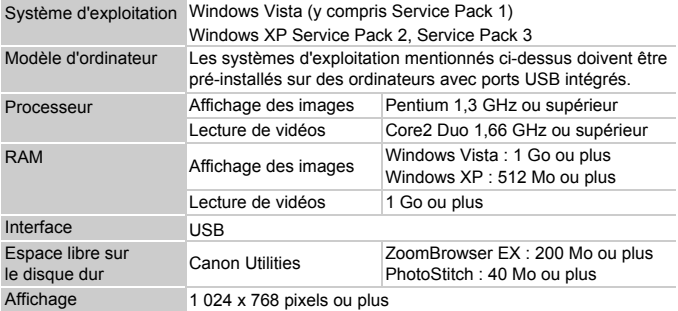

#### **Macintosh**

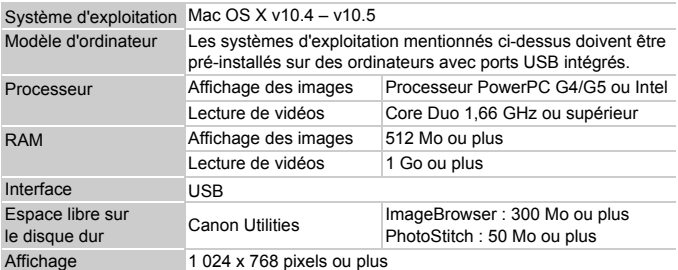

### Éléments à préparer

- Appareil photo et ordinateur
- CD-ROM Canon DIGITAL CAMERA Solution Disk fourni avec l'appareil photo [\(page 2\)](#page-1-1)
- Câble d'interface fourni avec l'appareil photo [\(page 2\)](#page-1-1)

### Préparations

Les explications suivantes sont basées sur Windows XP et Mac OS X (v10.4).

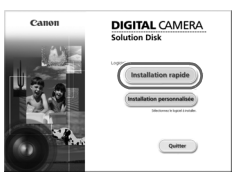

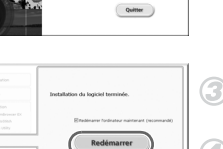

## **Installez les logiciels.**

#### **Windows**

#### **Placez le CD-ROM Canon DIGITAL CAMERA Solution Disk dans le lecteur de CD-ROM de l'ordinateur.**

#### **Démarrez l'installation.**

● Cliquez sur [Installation rapide] et suivez les instructions à l'écran pour procéder à l'installation.

#### **Une fois l'installation terminée, cliquez sur [Redémarrer] ou [Terminer].**

#### **Retirez le CD-ROM.**

● Retirez le CD-ROM lorsque le bureau réapparaît.

#### **Macintosh**

- Placez le CD-ROM dans le lecteur de CD-ROM de l'ordinateur et double-cliquez  $sur l'icône$  .
- Cliquez sur [Installer] et suivez les instructions qui s'affichent à l'écran pour procéder à l'installation.

#### **Connectez l'appareil photo à l'ordinateur.**

- Mettez l'appareil photo hors tension.
- Ouvrez le cache et insérez la petite fiche du câble dans la borne de l'appareil photo dans le sens indiqué sur l'illustration.
- Insérez la fiche la plus grosse du câble dans le port USB de l'ordinateur. Pour plus de détails sur la connexion, reportezvous au mode d'emploi qui accompagne l'ordinateur.

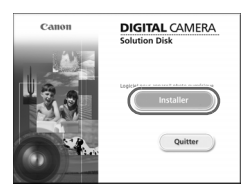

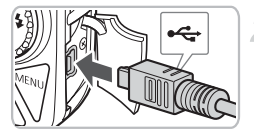

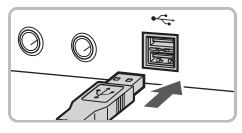
#### **Mettez l'appareil photo sous tension.**

 $\bullet$  Appuyez sur la touche  $\bullet$  pour mettre l'appareil photo sous tension.

#### **Ouvrez CameraWindow.**

#### **Windows**

 $\sqrt{2}$ 

Annules

- Sélectionnez [Canon CameraWindow], puis cliquez sur [OK].
- $\triangleright$  CameraWindow s'affiche.
- Si CameraWindow ne s'affiche pas, cliquez sur le menu [Démarrer] et sélectionnez [Tous les programmes] ou [Programmes], puis [Canon Utilities] > [CameraWindow] > [CameraWindow] > [CameraWindow].

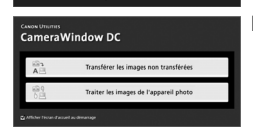

Transférer les images non transférées Traiter les images de l'appareil photo

Canon XXXXX

Appareil photo connecté

CameraWindow DC

Sélectionnez le programme à exécuter pour cette action **De Carlon CameraWindow**<br>Télécharge des images de l'appareil photo Car Assistant Scanneur-appareil photo Microsoft<br>Tälänharnar das photos à partir d'un apparei

Toujours utiliser ce programme pour cette action

#### **Macintosh**

- $\triangleright$  CameraWindow apparaît lorsque vous établissez une connexion entre l'appareil photo et l'ordinateur.
- Si elle n'apparaît pas, cliquez sur l'icône [CameraWindow] du Dock (barre qui apparaît au bas du bureau).

#### Transfert d'images sur un ordinateur

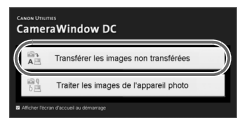

- Cliquez sur [Transférer les images non transférées].
- $\triangleright$  Toutes les images qui n'ont pas encore été transférées sont envoyées sur l'ordinateur.
- Une fois le transfert terminé, mettez l'appareil photo hors tension et débranchez le câble.
- Pour d'autres opérations, reportez-vous au *Guide de démarrage des logiciels*.

Les images transférées vers l'ordinateur sont triées par date et enregistrées dans des dossiers distincts du dossier « Mes images » sous Windows ou du dossier « Images » sous Macintosh.

# **Accessoires**

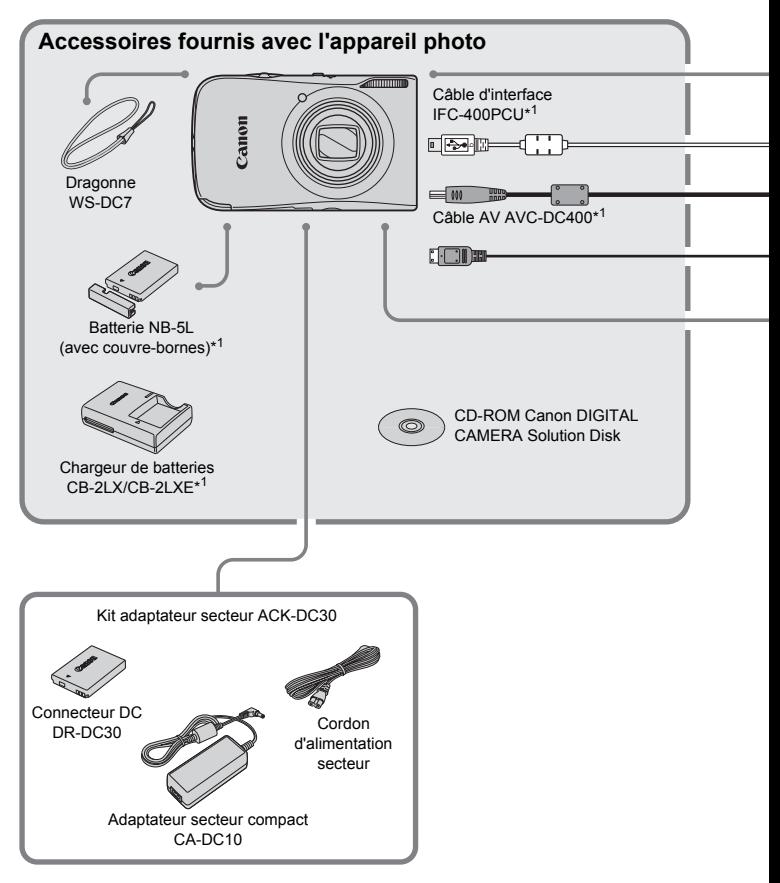

- \*1 Également disponible à la vente séparément.
- \*2 Pour plus d'informations sur l'imprimante et les câbles d'interface, reportez-vous au guide d'utilisation fourni avec l'imprimante.

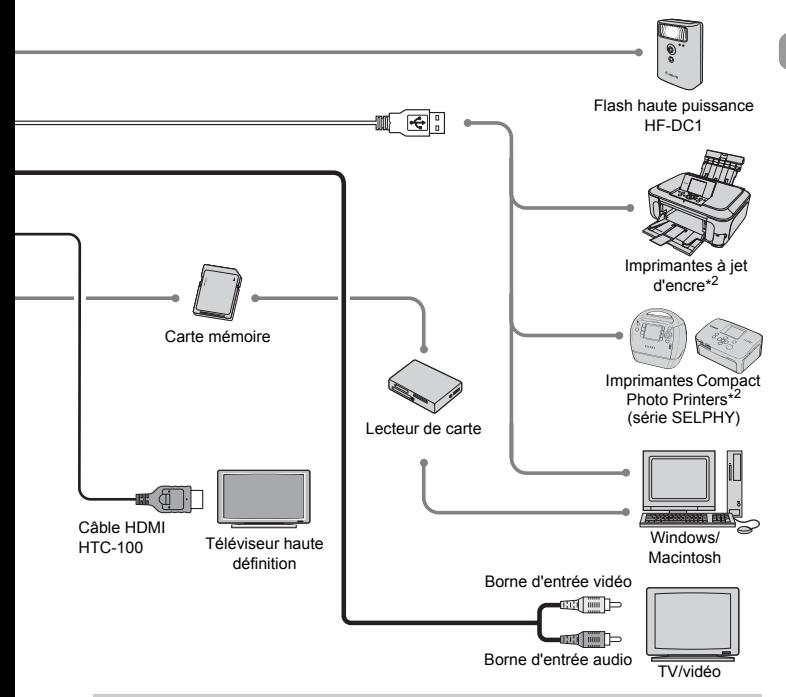

#### **L'utilisation d'accessoires d'origine Canon est recommandée.**

Cet appareil photo numérique est conçu pour offrir des performances optimales avec des accessoires d'origine Canon. Canon décline toute responsabilité en cas de dommage subi par ce produit et/ou d'accidents (incendie, etc.) causés par le dysfonctionnement d'un accessoire d'une marque autre que Canon (fuite et/ou explosion d'une batterie, par exemple). Veuillez noter que cette garantie ne s'applique pas aux réparations découlant du dysfonctionnement d'un accessoire d'une marque autre que Canon, même si vous demandez que ces réparations soient effectuées à votre charge.

# Accessoires vendus séparément

Les accessoires suivants sont vendus séparément.

Certains accessoires ne sont pas vendus dans certains pays ou peuvent ne plus être disponibles.

#### **Alimentation**

#### • **Kit adaptateur secteur ACK-DC30**

Ce kit vous permet de brancher l'appareil photo sur le secteur. Son utilisation est recommandée pour alimenter un appareil photo pendant une longue période ou en cas de connexion à un ordinateur. Vous ne pouvez pas l'utiliser pour charger la batterie dans l'appareil photo.

- **Chargeur de batteries CB-2LX/CB-2LXE** Adaptateur pour charger la batterie NB-5L.
- **Batterie NB-5L**

Batterie lithium-ion rechargeable.

#### $\circledcirc$ **Il est également possible d'utiliser le chargeur de batteries à l'étranger.**

Le chargeur peut être utilisé dans les pays disposant d'une alimentation CA de 100 – 240 V (50/60 Hz). Si la fiche ne correspond pas à la prise, utilisez un adaptateur secteur vendu dans le commerce. N'utilisez pas de dispositifs tels des transformateurs électriques de voyage qui entraîneront un dysfonctionnement de l'appareil.

#### **Autres accessoires**

#### • **Câble HDMI HTC-100**

Utilisez ce câble pour connecter l'appareil photo à la borne HDMI™ du téléviseur haute définition.

#### • **Flash haute puissance HF-DC1**

Ce flash supplémentaire amovible éclaire les sujets qui sont trop éloignés pour le flash intégré.

*2*

# En savoir plus

Ce chapitre présente les différentes parties de l'appareil photo, les éléments qui s'affichent à l'écran et les procédures de base.

# <span id="page-41-0"></span>Guide des composants

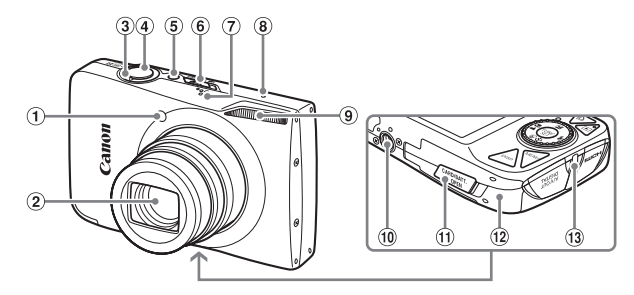

- Lampe (Réduction yeux rouges [\(page 136\)](#page-135-0)/Faisceau AF [\(page 137\)/](#page-136-0) Indicateur du mode Retardateur [\(page 64\)\)](#page-63-0)
- 2 Objectif
- Commande de zoom Prise de vue : [<sup>4</sup>] (Téléobiectif)/ **III** (Grand angle) [\(page 24\)](#page-23-0) Lecture : Q (Agrandissement)/  $[$  (Index) [\(page 104\)](#page-103-0)
- **5** Touche ON/OFF
- Sélecteur de mode
- Haut-parleur
- Microphone [\(page 33\)](#page-32-0)
- Flash [\(pages 59](#page-58-0), [69\)](#page-68-0)
- Douille de fixation du trépied
- Couvre-bornes du connecteur DC [\(page 144\)](#page-143-0)
- Couvercle du logement de la batterie et de la carte mémoire [\(page 16\)](#page-15-0)
- Dispositif de fixation de la dragonne [\(page 13\)](#page-12-0)

# Déclencheur [\(page 23\)](#page-22-0)

#### <span id="page-41-1"></span>**Sélecteur de mode**

Utilisez le sélecteur de mode pour changer de mode de prise de vue.

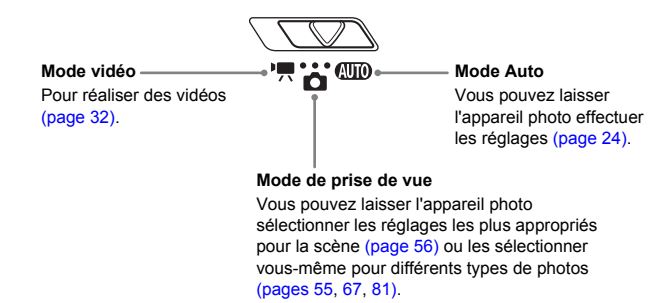

<span id="page-42-0"></span>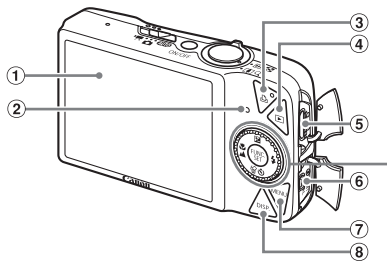

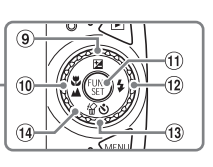

- Écran (écran LCD) [\(page 44\)](#page-43-0)
- <span id="page-42-1"></span>Témoin [\(page 46\)](#page-45-0)
- 3 Touche 凸 (Impression directe) [\(pages 30](#page-29-0), [126,](#page-125-0) [139\)](#page-138-0)
- $\circled{4}$  Touche  $\blacksquare$  (Lecture) [\(pages 27](#page-26-0), [103\)](#page-102-0)
- Borne de sortie mini HDMI [\(page 112\)](#page-111-0)
- Borne A/V OUT (sortie audio/vidéo) et DIGITAL [\(pages 30](#page-29-0), [36,](#page-35-0) [111\)](#page-110-0)
- $\circledcirc$  Touche MENU [\(page 48\)](#page-47-0)
- **8** Touche DISP. (Affichage) [\(pages 44](#page-43-1), [45\)](#page-44-0)
- **9 Touche <b>b** (Correction d'exposition) (page  $76$ ) $\blacktriangle$
- $\omega$  Touche  $\omega$  (Macro) [\(page 70\)/](#page-69-0) $\triangle$  (Infini) [\(page 69\)](#page-68-1)/q
- 11) Touche ((a) FUNC./SET (Fonction/ Définir) [\(page 47\)](#page-46-0)
- 12 Touche  $\frac{1}{2}$  (Flash) [\(pages 59](#page-58-0), [69\)](#page-68-0)/ $\blacktriangleright$
- 13 Touche **も** (Retardateur) [\(pages 63](#page-62-0), [64,](#page-63-0) [78,](#page-77-0) [79\)/](#page-78-0)  $\frac{1}{2}$  (Effacer une image) [\(page 29\)/](#page-28-0) $\blacktriangledown$
- Molette de sélection [\(page 43\)](#page-42-0)

#### **Molette de sélection**

Vous pouvez également utiliser la molette de sélection pour sélectionner des images et effectuer diverses opérations.

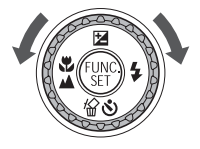

#### **Touche F**

Lorsque l'objectif est déployé, utilisez la touche **1** pour basculer entre les modes de prise de vue et de lecture. Lorsque l'objectif est rétracté, cette touche permet de mettre l'appareil photo sous et hors tension en mode de lecture.

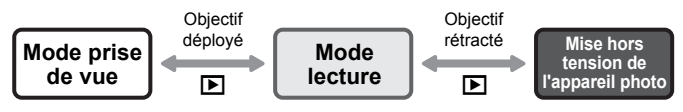

# <span id="page-43-1"></span><span id="page-43-0"></span>Informations affichées à l'écran

## Prise de vue (affichage d'informations)

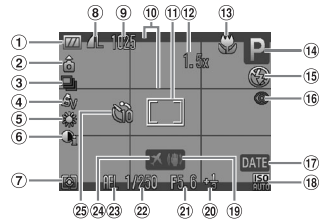

- Témoin de charge de la batterie [\(page 15\)](#page-14-0)
- 2 Orientation de l'appareil photo\*
- 3 Mode drive [\(pages 63,](#page-62-0) [64,](#page-63-0) [76,](#page-75-1) [78,](#page-77-0) [79\)](#page-78-0)
- Mes couleurs [\(page 77\)](#page-76-0)
- Balance Blancs [\(page 75\)](#page-74-0)
- i-contraste [\(page 89\)](#page-88-0)
- Modes de mesure [\(page 87\)](#page-86-0)
- Compression (Qualité d'image) [\(page 72\)](#page-71-0)/ Pixels d'enregistrement [\(page 72\)](#page-71-1)
- Images fixes : prises de vue enregistrables [\(page 18\)](#page-17-0) Vidéos : temps restant [\(page 33\)](#page-32-1)
- Superp. affich [\(page 138\)](#page-137-0)
- 11) Zone AF [\(page 25\)](#page-24-0),
- Zone de mesure [\(page 87\)](#page-86-1)
- 12 Zoom numérique [\(page 60\),](#page-59-0) **Téléconvertisseur** numérique [\(page 61\)](#page-60-0)
- Macro [\(page 70\)](#page-69-0), Infini [\(page 69\),](#page-68-1) Mem. AF [\(page 84\)](#page-83-0)
- Mode de prise de vue
- Mode flash [\(pages 59,](#page-58-0) [69\)](#page-68-0)
- Correc yeux rouges [\(page 90\)](#page-89-0)
- Date de prise de vue/ d'enregistrement [\(page 62\)](#page-61-0)
- Vitesse ISO [\(page 74\)](#page-73-0)
- Stabilisateur d'image [\(page 139\)](#page-138-1)
- Correction d'exposition [\(page 76\)](#page-75-0)
- Valeur d'ouverture
- Vitesse obtur.
- Mem. Expo [\(pages 87,](#page-86-2) [99\)](#page-98-0), Mémorisation d'exposition au flash [\(page 88\)](#page-87-0)
- 24 Fuseau horaire [\(page 133\)](#page-132-0)
- 25 Retardateur [\(pages 63,](#page-62-0) [64](#page-63-0),
	- [78,](#page-77-0) [79\)](#page-78-0)
- $*$   $\hat{\mathbf{a}}$  : standard,  $\hat{\mathbf{p}}$   $\hat{\mathbf{d}}$  : tenu verticalement Lors de la prise de vue, l'appareil photo détecte si vous le tenez verticalement ou horizontalement et effectue les réglages en fonction pour une qualité optimale. Il détecte également l'orientation lors de la lecture. Ainsi, quel que soit le sens dans lequel vous le tenez, l'appareil photo fait automatiquement pivoter les images pour qu'elles s'affichent correctement.

Le bon fonctionnement de la rotation automatique n'est pas garanti lorsque l'appareil photo est pointé directement vers le haut ou vers le bas.

#### **Changement de l'affichage**

Vous pouvez modifier l'affichage à l'aide de la touche  $\text{DISP}$ .

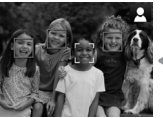

Aucune information affichée Affichage d'informations

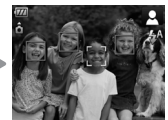

# <span id="page-44-0"></span>Lecture (affichage d'informations détaillées)

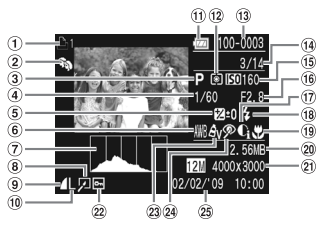

- Liste d'impression [\(page 126\)](#page-125-0)
- Ma catégorie [\(page 118\)](#page-117-0)
- Mode de prise de vue
- Vitesse obtur.
- Correction d'exposition [\(page 76\)](#page-75-0)
- Balance Blancs [\(page 75\)](#page-74-0)
- Histogramme [\(page 46\)](#page-45-1)
- Édition d'image [\(pages 122](#page-121-0) – [125\)](#page-124-0)
- Compression (Qualité d'image) [\(page 72\)](#page-71-0), **MOV** (Vidéos) [\(page 98\)](#page-97-0)
- Pixels d'enregistrement [\(page 72\)](#page-71-1)
- Témoin de charge de la batterie [\(page 15\)](#page-14-0)
- 12 Modes de mesure [\(page 87\)](#page-86-0)
- Numéro de dossier Numéro de fichier [\(page 134\)](#page-133-0)
- Nombre d'images affichées/Nombre total d'images
- Vitesse ISO [\(page 74\)](#page-73-0)
- Valeur d'ouverture, Qualité d'image (Vidéos) [\(page 98\)](#page-97-1) (25 Date et heure de prise
- i-contraste [\(pages 89,](#page-88-0) [124\)](#page-123-0)
- Flash [\(page 69\)](#page-68-0)
- Macro [\(page 70\)](#page-69-0), Infini [\(page 69\)](#page-68-1)
- 20 Taille de fichier [\(pages 72](#page-71-0), [98\)](#page-97-0)
- Images fixes : pixels d'enregistrement [\(page 72\)](#page-71-1) Vidéos : durée de la vidéo [\(page 99\)](#page-98-1)
- 22 Protéger [\(page 116\)](#page-115-0)

23 Mes couleurs [\(pages 77](#page-76-0), [123\)](#page-122-0)

- Correc. yeux rouges [\(pages 90](#page-89-0), [125\)](#page-124-0)
- de vue [\(page 62\)](#page-61-0)

#### **Changement de l'affichage**

Vous pouvez modifier l'affichage à l'aide de la touche DISP.

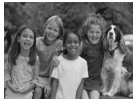

Aucune information affichée

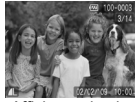

Affichage simple

<span id="page-44-1"></span>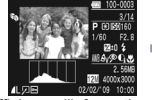

Affichage d'informations détaillées

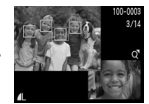

Affichage de la vérification de la mise au point [\(page 109\)](#page-108-0)

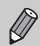

Vous pouvez également basculer l' affichage en appuyant sur la touche DISP, au moment où l'image s'affiche brièvement après la prise de vue. Les informations simples ne s'afficheront cependant pas. Vous pouvez définir l'affichage qui apparaît en premier. Appuyez sur la touche  $\sf MENU$ pour sélectionner l'onglet 4. Choisissez ensuite [Lire info].

#### <span id="page-45-0"></span>**Affichage en cas de prise de vue dans l'obscurité**

Lorsque vous effectuez des prises de vue dans l'obscurité, l'écran s'éclaircit automatiquement pour vous permettre de vérifier la composition (fonction d'affichage nocturne). La luminosité de l'image à l'écran peut toutefois différer de celle de l'image réelle enregistrée. Il est possible que des parasites apparaissent et que les mouvements du sujet semblent saccadés sur l'écran. L'image enregistrée n'est pas affectée.

#### **Avertissement de surexposition lors de la lecture**

Dans l'« Affichage d'informations détaillées » [\(page 45\),](#page-44-1) les zones surexposées de l'image clignotent à l'écran.

#### <span id="page-45-1"></span>**Histogramme lors de la lecture**

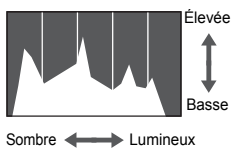

● Le graphique qui apparaît dans l'« Affichage d'informations détaillées » [\(page 45\)](#page-44-1) est un histogramme. Il indique la distribution et le degré de luminosité d'une image. Plus la tendance est à droite, plus l'image est claire et, à l'inverse, plus la tendance est à gauche, plus l'image est sombre. L'histogramme vous permet ainsi d'évaluer l'exposition.

# Témoin

Le témoin à l'arrière de l'appareil photo [\(page 43\)](#page-42-1) est allumé ou clignote dans les conditions suivantes.

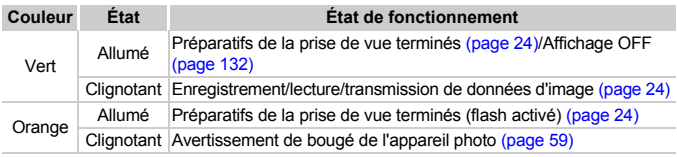

Lorsque le témoin clignote en vert, cela signifie que des données sont  $\left( \mathbb{T} \right)$ en cours d'enregistrement ou de lecture depuis la carte mémoire ou qu'un transfert d'informations est en cours. Veillez à ne pas mettre l'appareil photo hors tension, à ne pas ouvrir le couvercle du logement de la batterie et de la carte mémoire et à ne pas agiter ou secouer l'appareil photo. Vous risqueriez d'endommager les données d'image ou de provoquer un dysfonctionnement de l'appareil photo ou de la carte mémoire.

# <span id="page-46-1"></span><span id="page-46-0"></span> $\frac{f_{\text{NNC}}}{S_{\text{ST}}}$ ) Menu FUNC. – Procédures de base

Le menu FUNC. vous permet de définir des fonctions de prise de vue courantes. Les menus et leurs éléments varient en fonction du mode de prise de vue [\(page 150\)](#page-149-0). Vous pouvez également utiliser le menu FUNC. en mode de lecture.

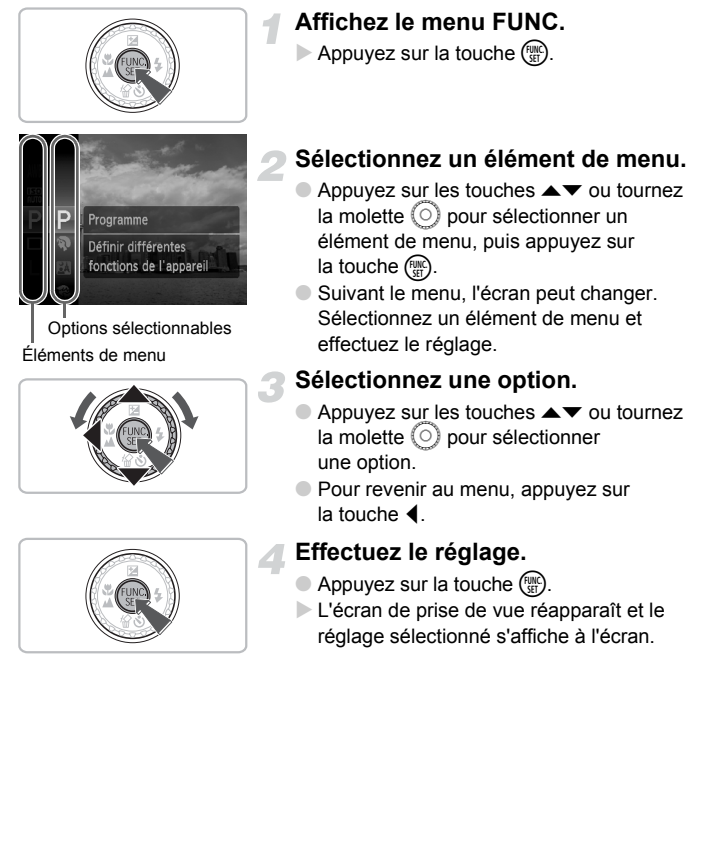

# <span id="page-47-0"></span>Menu MENU – Procédures de base

Les menus vous permettent de définir différentes fonctions. Les éléments de menu sont organisés dans différents onglets, notamment pour la prise de vue  $(\Box)$  et la lecture  $(\Box)$ . Les éléments de menu varient en fonction du mode [\(pages 152](#page-151-0) – [155\)](#page-154-0).

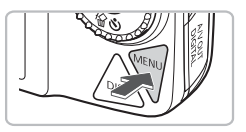

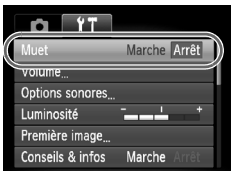

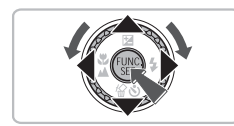

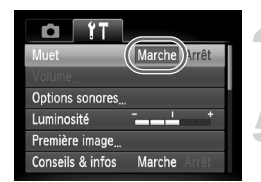

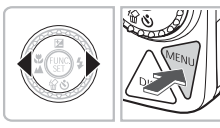

#### **Affichez le menu.**

● Appuyez sur la touche MENU.

#### **Sélectionnez un onglet.**

● Appuyez sur les touches < • ou déplacez la commande de zoom [\(page 42\)](#page-41-0) vers la gauche ou la droite pour sélectionner un onglet (catégorie).

#### **Sélectionnez un élément de menu.**

- $\bullet$  Appuyez sur les touches  $\blacktriangle \blacktriangledown$  ou tournez la molette  $\circ$  pour sélectionner un élément de menu.
- Certains éléments exigent que vous appuyiez sur la touche  $\binom{m}{31}$  pour afficher un sous-menu dans lequel vous pourrez modifier le réglage.

#### **Sélectionnez une option.**

● Utilisez les touches <▶ pour sélectionner une option.

#### **Effectuez le réglage.**

- Appuyez sur la touche MENU.
- L'écran standard réapparaît.

# Modification des réglages audio

Vous pouvez assourdir ou régler le volume des sons de l'appareil photo.

#### Désactivation des sons

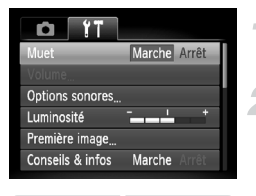

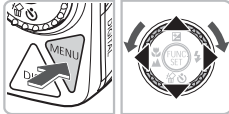

## Réglage du volume

#### Volume Vol. Démarrage **Communication** Vol. Opération Vol. Retard. Vol. déclenc.

**NENU** 

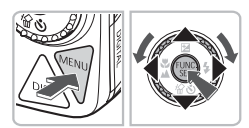

#### **Affichez le menu.**

● Appuyez sur la touche MENU.

#### **Sélectionnez [Muet].**

- $\bullet$  Appuyez sur les touches  $\blacklozenge$  pour sélectionner l'onglet FT.
- $\bullet$  Appuyez sur les touches  $\blacktriangle \blacktriangledown$  ou tournez  $la$  molette  $\odot$  pour sélectionner [Muet], puis utilisez les touches  $\blacklozenge$  pour sélectionner [Marche].

#### **Affichez le menu.**

● Appuyez sur la touche MENU.

#### **Sélectionnez [Volume].**

- $\bullet$  Appuyez sur les touches  $\blacklozenge$  pour sélectionner l'onglet FT.
- $\bullet$  Appuyez sur les touches  $\blacktriangle \blacktriangledown$  ou tournez la molette  $\circledcirc$  pour sélectionner [Volume], puis appuyez sur la touche  $(m<sub>c</sub>)$ .

#### **Modifiez le volume.**

 $\bullet$  Appuyez sur les touches  $\blacktriangle \blacktriangledown$  ou tournez la molette  $\left( \circ \right)$  pour sélectionner un élément, puis utilisez les touches  $\blacklozenge$ pour régler le volume.

# Modification de la luminosité de l'écran

Il est possible de modifier la luminosité de l'écran de deux manières.

# **Via la touche MENU**

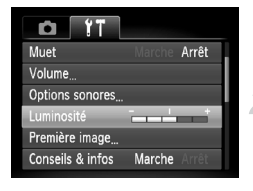

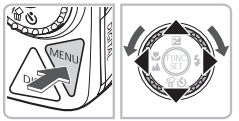

#### **Affichez le menu.**

● Appuyez sur la touche MENU.

#### **Sélectionnez [Luminosité].**

- $\bullet$  Appuyez sur les touches  $\blacklozenge$  pour sélectionner l'onglet FT.
- $\bullet$  Appuyez sur les touches  $\blacktriangle \blacktriangledown$  ou tournez  $la$  molette  $\odot$  pour sélectionner [Luminosité].

#### **Modifiez la luminosité.**

- $\bullet$  Appuyez sur les touches  $\blacklozenge$  pour modifier la luminosité.
- $\bullet$  Appuyez à nouveau sur la touche MENU pour terminer le réglage.

# Via la touche  $DISP$

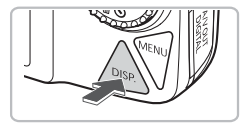

- $\bullet$  Appuyez sur la touche  $\Box$  SP pendant plus d'une seconde.
- $\triangleright$  L'écran passe en luminosité maximale indépendamment du réglage défini dans l'onglet FT.
- Appuyez une nouvelle fois sur la touche DISP, pendant plus d'une seconde pour rétablir la luminosité d'origine.
- La prochaine fois que vous mettrez l'appareil photo sous tension,
	- la luminosité de l'écran sera celle sélectionnée dans l'onglet **f1**.
- Vous ne pouvez pas modifier la luminosité à l'aide de la touche  $1$ si vous avez réglé la luminosité sur la valeur maximale dans l'onglet DISP.

 $\oslash$ 

# Réinitialisation des paramètres par défaut de l'appareil photo

Si vous avez modifié un réglage par erreur, vous pouvez réinitialiser les paramètres par défaut de l'appareil photo.

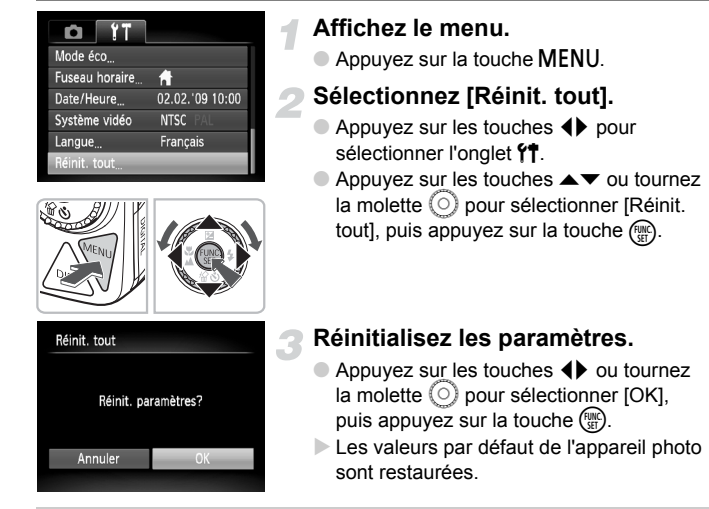

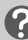

#### **Y a-t-il des fonctions qu'il est impossible de réinitialiser ?**

- L'option [Date/Heure] [\(page 19\)](#page-18-0) sous l'onglet  $f\ddagger$  et les paramètres [Langue] [\(page 21\),](#page-20-0) [Système vidéo] [\(page 111\)](#page-110-1) et [Fuseau horaire] [\(page 133\),](#page-132-0) l'image enregistrée comme [Première image] [\(page 141\).](#page-140-0)
- Les données enregistrées pour la balance des blancs personnalisée [\(page 75\).](#page-74-1)
- Les couleurs qui ont été sélectionnées sous Couleur contrastée [\(page 93\)](#page-92-0) ou Permuter couleur [\(page 94\)](#page-93-0).

# Formatage simple de la carte mémoire

Effectuez un formatage simple lorsque vous pensez que la vitesse d'enregistrement/de lecture d'une carte mémoire a diminué. Le formatage simple d'une carte mémoire efface irrémédiablement toutes les données qu'elle contient. Les données effacées ne pouvant plus être récupérées, soyez vigilant lors du formatage simple de la carte mémoire.

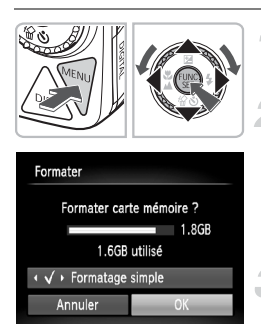

#### **Affichez le menu.**

● Appuyez sur la touche MENU.

#### **Sélectionnez [Formater].**

- $\bullet$  Appuyez sur les touches  $\blacklozenge$  pour sélectionner l'onglet FT.
- $\bullet$  Appuyez sur les touches  $\blacktriangle \blacktriangledown$  ou tournez la molette  $\circledcirc$  pour sélectionner [Formater], puis appuyez sur la touche (e).
- **Procédez au formatage simple.**
- $\bullet$  Appuyez sur les touches  $\blacktriangle \blacktriangledown$  ou tournez  $la$  molette  $\odot$  pour sélectionner [Formatage simple], puis utilisez les touches  $\blacklozenge$  pour afficher  $\blacklozenge$ .
- Appuyez sur les touches  $\blacktriangle \blacktriangledown 4$  ou tournez la molette  $\textcircled{\circ}$  pour sélectionner [OK], puis appuyez sur la touche  $\binom{f(III))}{5}$ .
- $\blacktriangleright$  Le formatage simple débute.

#### **À propos du formatage simple**

Si le message [Erreur carte mémoire] s'affiche ou si l'appareil photo ne fonctionne pas correctement, le formatage simple de la carte mémoire peut résoudre le problème. Copiez les images de la carte mémoire sur un ordinateur ou un autre périphérique avant de procéder au formatage simple.

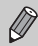

- Le formatage simple peut durer plus longtemps que le formatage standard [\(page 22\)](#page-21-0) dans la mesure où toutes les données enregistrées sont supprimées.
- Pour interrompre le formatage simple d'une carte mémoire, sélectionnez [Stop]. Lorsque le formatage simple est interrompu, les données sont effacées, mais vous pouvez continuer à utiliser la carte mémoire sans aucun problème.

# Fonction Mode éco (Extinction auto)

Pour économiser la batterie, l'appareil photo s'éteint automatiquement après un certain temps d'inactivité.

#### **Mode éco lors de la prise de vue**

L'écran s'éteint environ 1 minute après la dernière manipulation de l'appareil photo. Environ 2 minutes après, l'objectif se rétracte et l'appareil photo s'éteint. Si l'écran est éteint mais que l'objectif ne s'est pas encore rétracté, appuyez sur le déclencheur à mi-course [\(page 23\)](#page-22-0) pour rallumer l'écran et poursuivre la prise de vue.

#### **Mode éco lors de la lecture**

L'appareil photo s'éteint environ 5 minutes après la dernière manipulation.

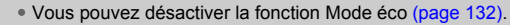

• Vous pouvez régler la durée au terme de laquelle l'écran s'éteint [\(page 132\).](#page-131-0)

# Fonctions d'horloge

Vous pouvez voir l'heure qu'il est.

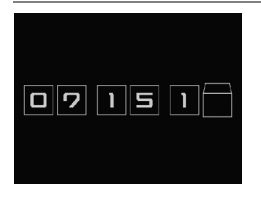

- $\bullet$  Maintenez la touche  $\binom{m}{N}$  enfoncée.
- $\triangleright$  Un écran indiquant l'heure, similaire à celui illustré à gauche, apparaît.
- Vous pouvez modifier la couleur de l'affichage en changeant l'orientation de l'appareil photo et en appuyant sur les touches  $\blacklozenge$  ou en tournant la molette  $\textcircled{\tiny{\odot}}$
- $\bullet$  Appuyez sur la touche  $\binom{nm}{sp}$  pour annuler l'affichage de l'horloge.

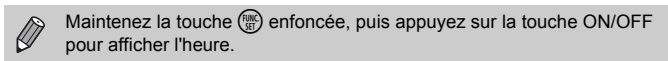

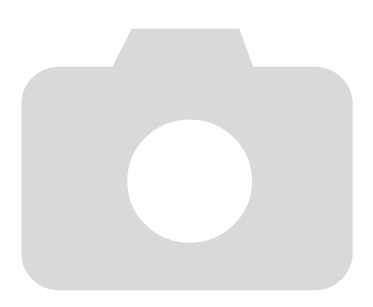

# *3*

# <span id="page-54-0"></span>Prise de vue dans des conditions spéciales et fonctions les plus courantes

Ce chapitre explique comment photographier dans différentes conditions et utiliser d'autres fonctions courantes, telles que le flash et le retardateur.

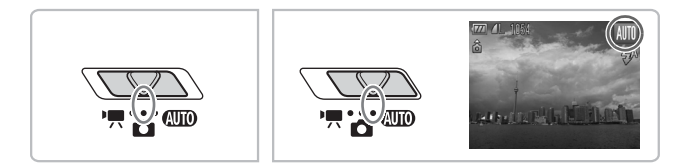

- Lorsque vous sélectionnez un mode qui correspond à un ensemble particulier de conditions, l'appareil photo sélectionne automatiquement les réglages nécessaires. Il vous suffit d'appuyer sur le déclencheur pour prendre une photo optimisée.
- $\bullet$  Ce chapitre suppose que le sélecteur de mode est positionné sur  $\bullet$  $0.1$   $\sim$   $\sim$

# <span id="page-55-0"></span>Prise de vue dans des conditions variées

L'appareil photo sélectionne les réglages nécessaires en fonction des conditions dans lesquelles vous souhaitez photographier lorsque vous sélectionnez le mode adéquat.

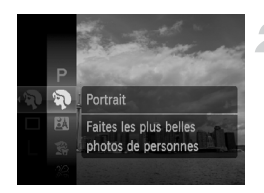

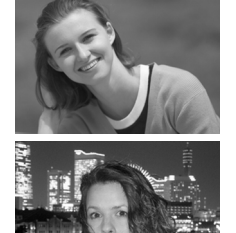

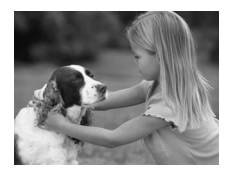

**Positionnez le sélecteur de mode sur**  $\bullet$  [\(page 42\)](#page-41-1).

#### **Sélectionnez le mode de prise de vue souhaité.**

- $\bullet$  Appuyez sur la touche  $\binom{full}{\text{eff}}$ , puis sur les touches  $\blacktriangle\blacktriangledown$  ou tournez la molette  $\textcircled{\small{\circ}}$ pour sélectionner **P**, puis appuyez sur  $la$  touche  $(m<sub>c</sub>)$ .
- $\bullet$  Appuyez sur les touches  $\blacktriangle \blacktriangledown$  ou tournez  $l$ a molette  $\odot$  pour sélectionner le mode souhaité, puis appuyez sur la touche  $\binom{mn}{31}$ .

**Prenez la photo.**

I **Réalisation de portraits (Portrait)** ● Adoucit l'image pour les portraits.

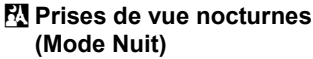

- Permet d'effectuer de magnifiques prises de vue de sujets sur un arrière-plan nocturne.
- En tenant l'appareil photo fermement, vous pouvez réduire l'effet de bougé de l'appareil photo, même sans utiliser de trépied.
- V **Photos d'enfants et d'animaux (Enfants & animaux)**
	- Permet de profiter de toutes les occasions de photographier des sujets en mouvement, comme des enfants ou des animaux.

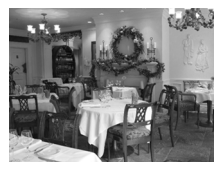

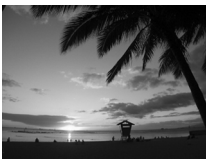

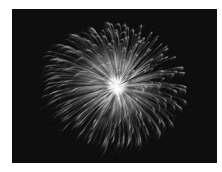

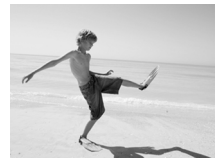

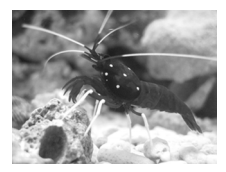

#### H **Prises de vue en intérieur (Intérieur)**

● Permet de prendre des photos à l'intérieur avec des couleurs naturelles.

#### **EX** Prises de vue de couchers **de soleil (Coucher de soleil)**

● Permet de photographier des couchers de soleil aux couleurs vives.

#### **EXALUTE:** Prises de vue de feux d'artifice **(Feu d'artifice)**

● Permet de photographier un feu d'artifice avec des couleurs éclatantes.

#### w **Prises de vue de personnes à la plage (Plage)**

● Permet de prendre des photos lumineuses de personnes sur des plages de sable, sous une réverbération du soleil très forte.

#### $\ddot{\bullet}$  Prises de vue de la vie aquatique **dans un aquarium (Aquarium)**

● Permet de prendre des photos aux couleurs naturelles de la vie aquatique d'aquariums d'intérieur.

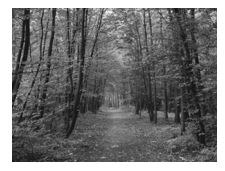

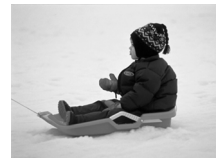

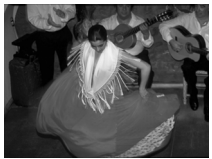

#### O **Prises de vue de feuillages (Feuillages)**

● Permet de photographier des arbres et des feuilles (nouvelles pousses, feuilles mortes ou nouvelle floraison, par exemple) dans des couleurs éclatantes.

#### **<sup>8</sup>** Prises de vue de personnes dans **la neige (Neige)**

● Permet de photographier avec des couleurs naturelles et lumineuses des personnes sur fond de neige.

#### Z **Prises de vue avec une vitesse ISO élevée (ISO 3200)**

- Règle la vitesse ISO sur 3200, vous permettant ainsi de prendre des photos sans effet de bougé de l'appareil photo ou sans flou du sujet même en cas de faible luminosité.
- Les pixels d'enregistrement sont définis sur  $M3$  (1600  $\times$  1200 pixels, [page 72\)](#page-71-1).

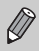

- En mode  $F_{\cdot}$ ,  $\mathcal{E}_{\cdot}$ ,  $\mathcal{E}_{\cdot}$  ou  $\mathcal{E}_{\cdot}$ , les images peuvent perdre en finesse en raison de l'augmentation de la vitesse ISO [\(page 74\)](#page-73-0) pour répondre aux conditions de prise de vue.
- En mode ... fixez l'appareil photo sur un trépied afin d'empêcher l'appareil photo de bouger et de rendre l'image floue. Il est également conseillé de régler l'option [Mode Stabilisé] sur [Arrêt] [\(page 139\)](#page-138-1).
- En mode <br> **En mode <br>
S**, les images peuvent perdre en finesse.

# <span id="page-58-0"></span> $$$  Désactivation du flash

Vous pouvez prendre des photos avec le flash désactivé.

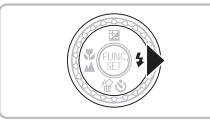

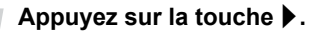

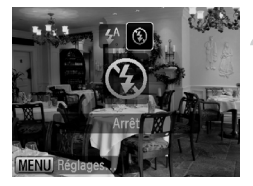

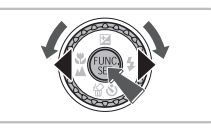

#### **Sélectionnez** !**.**

- $\bullet$  Appuyez sur les touches  $\blacklozenge$  ou tournez la molette  $\circledcirc$  pour sélectionner  $\circledast$ , puis appuyez sur la touche  $\binom{f(\theta K)}{SET}$ .
- $\triangleright$  ( $\widehat{\mathbf{X}}$ ) apparaît à l'écran.
- Exécutez les étapes ci-dessus pour rétablir le réglage sur  $\frac{1}{4}$ .

#### **Que faire si le témoin clignote en orange et que l'icône clignotante apparaît sur l'écran ?**

Lorsque vous appuyez sur le déclencheur à mi-course en présence d'une faible luminosité et qu'il existe par conséquent un risque de bougé de l'appareil photo, le témoin clignote en orange et l'icône  $\mathcal{Q}$  clignotante apparaît sur l'écran. Dans ce cas, fixez l'appareil photo sur un trépied pour l'empêcher de bouger.

# <span id="page-59-0"></span>Zoom avant rapproché sur des sujets (Zoom numérique)

Vous pouvez utiliser le zoom numérique pour effectuer un zoom jusqu'à 20x maximum et photographier ainsi des sujets trop éloignés pour être agrandis par le zoom optique [\(page 24\).](#page-23-2) Les images peuvent toutefois perdre en netteté selon le réglage des pixels d'enregistrement [\(page 72\)](#page-71-1) et le facteur de zoom utilisé.

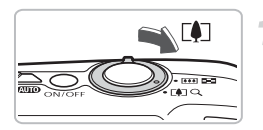

#### **Déplacez la commande de zoom**   $\mathsf{vers} \, \lceil \blacklozenge \rceil$ .

- Maintenez-la jusqu'à ce que le zoom s'arrête.
- **Lorsque vous relâchez la commande de** zoom, le plus grand facteur de zoom possible sans détérioration de l'image s'affiche.

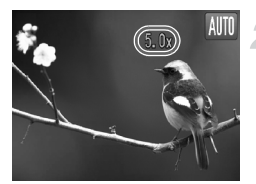

#### **Déplacez-la à nouveau vers [4].**

 $\triangleright$  Le zoom numérique permet de faire un zoom avant rapproché sur le sujet.

#### **Facteurs de zoom au niveau desquels la qualité d'image se détériore**

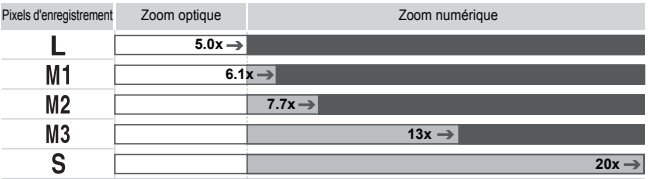

- : Pas de détérioration de l'image (le facteur de zoom s'affiche en blanc)
	- : Détérioration de l'image (le facteur de zoom s'affiche en bleu)
- : Facteur de zoom maximum sans détérioration (Zoom de sécurité)

#### **Désactivation du zoom numérique**

Pour désactiver le zoom numérique, appuyez sur la touche MENU, sélectionnez l'onglet 4, puis [Zoom numérique] et l'option [Arrêt].

La distance focale lors de l'utilisation du zoom numérique est de 185 – 740 mm (équivalent en format 24x36 mm).

#### <span id="page-60-0"></span>Téléconvertisseur numérique

La distance focale de l'objectif peut être augmentée d'un équivalent de 1,5x ou 2,0x. Il est ainsi possible d'utiliser une vitesse d'obturation plus rapide, ce qui rend le risque de bougé de l'appareil moins grand qu'avec le zoom (y compris le zoom numérique) pour un facteur de zoom identique. Les images peuvent toutefois perdre en netteté selon les réglages des pixels d'enregistrement [\(page 72\)](#page-71-1) et du téléconvertisseur numérique utilisés.

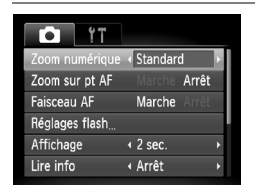

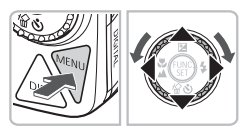

#### **Sélectionnez [Zoom numérique].**

- Appuyez sur la touche MENU.
- Sélectionnez l'onglet ■, puis appuyez sur les touches  $\blacktriangle \blacktriangledown$  ou tournez la molette Â pour sélectionner [Zoom numérique].

#### **Validez le réglage.**

- Utilisez les touches ◆ pour sélectionner [1.5x] ou [2.0x].
- Appuyez sur la touche MENU pour revenir à l'écran de prise de vue.
- E' L'affichage est agrandi et le facteur de zoom s'affiche à l'écran.
- Pour revenir au zoom numérique standard, sélectionnez [Zoom numérique] et l'option [Standard].

#### **Combinaisons qui entraînent une détérioration de l'image**

- L'utilisation de l'option [1.5x] lorsque les pixels d'enregistrement sont définis sur  $\mathsf L$  ou  $\mathsf M1$  entraîne une détérioration de l'image (le facteur de zoom s'affiche en bleu).
- L'utilisation de l'option [2.0x] lorsque les pixels d'enregistrement sont définis sur  $\mathbb L$ . M1 ou M2 entraîne une détérioration de l'image (le facteur de zoom s'affiche en bleu).

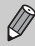

- Les distances focales respectives lors de l'utilisation des options [1.5x] et [2.0x] sont de 55,5 – 277,5 mm et 74 – 370 mm (équivalent en format 24x36 mm).
- Il est impossible d'utiliser le téléconvertisseur numérique en combinaison avec le zoom numérique.

# <span id="page-61-0"></span>Insertion de la date et de l'heure

Vous pouvez insérer la date et l'heure de prise de vue dans le coin inférieur droit d'une photo. Une fois insérées, vous ne pouvez plus les supprimer. Vérifiez donc au préalable que la date et l'heure sont correctement définies [\(page 19\)](#page-18-0).

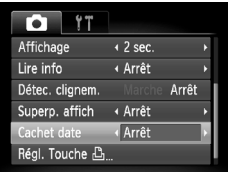

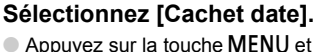

- sélectionnez l'onglet **d**, puis [Cachet date], et utilisez ensuite les touches  $\blacklozenge$ pour sélectionner [Date] ou [Date/heure].
- $\bullet$  Appuyez à nouveau sur la touche MENU pour valider le réglage.
- $\triangleright$  [DATE] apparaît à l'écran.

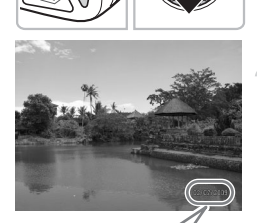

02/02/2009

#### **Prenez la photo.**

- X Vous pouvez insérer la date et l'heure de prise de vue dans le coin inférieur droit de la photo.
- Pour restaurer le réglage d'origine, sélectionnez [Arrêt] à l'étape 1.

 $\breve{\mathsf{B}}$ **Insertion et impression de la date et de l'heure dans des images dans lesquelles la date et l'heure ne sont pas intégrées**

- **Imprimez avec les réglages d'impression DPOF [\(page 127\)](#page-126-0).**
- **Utilisez le logiciel fourni pour l'impression.** Reportez-vous au *Guide de démarrage des logiciels* pour plus de détails.
- **Pour imprimer, branchez l'appareil photo à une imprimante.** Reportez-vous au *Guide d'impression personnelle* pour plus de détails.

# <span id="page-62-0"></span>th Utilisation du retardateur

Le retardateur peut être utilisé pour prendre une photo de groupe incluant la personne qui prend la photo. L'appareil photo se déclenche environ 10 secondes après que le déclencheur a été enfoncé.

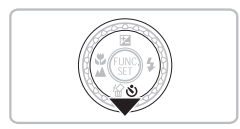

#### **Appuyez sur la touche ▼.**

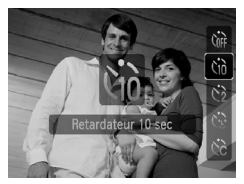

#### <span id="page-62-1"></span>**Sélectionnez** Ò**.**

- $\bullet$  Appuyez sur les touches  $\blacktriangle \blacktriangledown$  ou tournez la molette  $\circledcirc$  pour sélectionner  $\circledcirc$ . puis appuyez sur la touche  $\binom{f\{mR\}}{g\{f\}}$ .
- in s'affiche à l'écran.

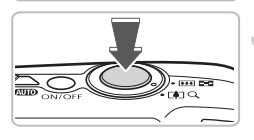

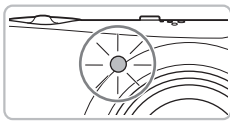

#### **Prenez la photo.**

- Appuyez sur le déclencheur à mi-course pour effectuer la mise au point sur le sujet, puis enfoncez-le à fond.
- Lorsque le retardateur s'enclenche, le témoin clignote et l'appareil photo émet le son du retardateur.
- B Deux secondes avant que le déclencheur se déclenche, le témoin et le signal sonore s'accélèrent (le témoin reste allumé lorsque le flash se déclenche).
- Pour restaurer le réglage d'origine, sélectionnez Cor à l'étape 2.

Vous pouvez modifier le retard et le nombre de photos prises [\(page 79\)](#page-78-0).

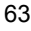

# <span id="page-63-0"></span> $\Diamond$  Utilisation du retardateur avec détection des visages

Lorsque vous prenez une photo, comme une photo de groupe, et que vous appuyez sur le déclencheur, l'appareil photo prend trois photos d'affilée deux secondes après avoir détecté votre visage [\(page 82\)](#page-81-0) lorsque vous entrez dans la composition.

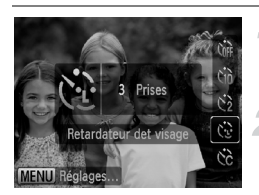

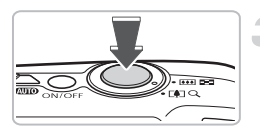

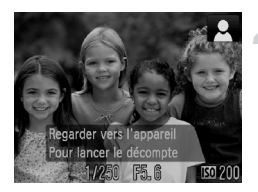

### **Sélectionnez**  $\langle \cdot \rangle$ .

● Exécutez l'étape 2 de la [page 63](#page-62-1) et sélectionnez ".

#### **Composez la scène et enfoncez le déclencheur jusqu'à mi-course.**

● Vérifiez qu'un cadre vert apparaît sur le visage du sujet sur lequel s'effectue la mise au point et des cadres blancs sur les autres visages.

#### **Appuyez à fond sur le déclencheur.**

- L'appareil photo passe en pause de prise de vue et [Regarder vers l'appareil Pour lancer le décompte] s'affiche à l'écran.
- Le témoin clignote et le son du retardateur est émis.

#### **Rejoignez le groupe et regardez vers l'appareil photo.**

- > Lorsque celui-ci détecte un nouveau visage, le témoin et le signal sonore s'accélèrent (le témoin reste allumé lorsque le flash se déclenche) et le déclencheur se déclenche deux secondes plus tard.
- $\blacktriangleright$  Il prend les deuxième et troisième photos dans la foulée.
- Pour restaurer le réglage d'origine, sélectionnez (età l'étape 2 de la [page 63](#page-62-1).

#### **Que faire si l'appareil photo ne détecte aucun visage ?**

Le déclencheur se déclenche environ 30 secondes plus tard, même si votre visage n'est pas détecté au moment où vous rejoignez le groupe.

#### **Modification du nombre de prises de vue**

Pour l'écran de l'étape 1, appuyez sur la touche MENU, puis appuyez sur les touches pour modifier le nombre de prises de vue. Appuyez sur la touche ( $\frac{m}{m}$ ) pour valider le réglage.

# $\%$  Effets spéciaux pour les arrièreplans nocturnes (Effet lumière créatif)

Les écrans lumineux et autres points de lumière présents derrière le sujet dans les arrière-plans nocturnes peuvent être remplacés par une des six formes prédéfinies. Prenez soin d'utiliser le flash lors de la prise de vue.

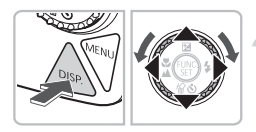

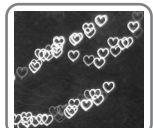

## **Sélectionnez .**

● Sélectionnez  $\mathbb{R}^2$  aux étapes 1 – 3 de la [page 47](#page-46-1) et appuyez sur la touche  $\binom{f(\mathbf{H})}{g(f)}$ .

#### **Sélectionnez une forme.**

- $\bullet$  Appuyez sur la touche  $\overline{DISP}$ , puis utilisez les touches  $\blacklozenge$  ou tournez la molette  $\heartsuit$ pour sélectionner une forme.
- $\bullet$  Appuyez sur les touches  $\blacktriangle \blacktriangledown$  pour modifier la taille de la forme.
- Appuyez sur la touche DISP, pour valider le réglage.

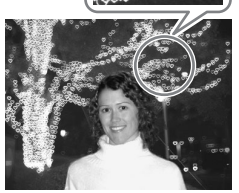

#### **Conseils pour la prise de vue**

- Tenez fermement l'appareil photo et visez des points lumineux immobiles se trouvant dans l'endroit le plus sombre possible.
- Vérifiez que le sujet est à portée du flash [\(page 69\)](#page-68-0). Assurez-vous également que le sujet n'est pas illuminé par une autre source de lumière.

En fonction des conditions de prise de vue, vous risquez de ne pas obtenir la forme choisie ou la luminosité attendue de la scène si vous visez des points lumineux mobiles.

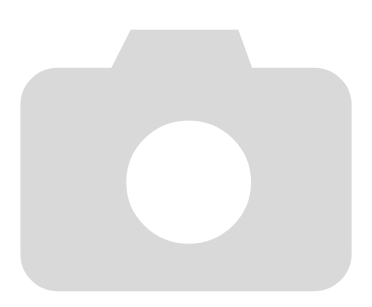

*4*

# <span id="page-66-0"></span>Sélection manuelle des réglages

Dans ce chapitre, vous allez découvrir les différentes fonctions du mode  $P$  qui vous permettront d'améliorer progressivement vos prises de vue.

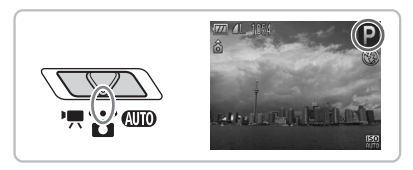

- Ce chapitre part du principe que le sélecteur de mode est positionné sur  $\bullet$  et que l'appareil photo est en mode  $\bullet$ .
- $\bullet$  **P** signifie Programme d'exposition automatique.
- Avant de prendre des photos avec une fonction décrite dans ce chapitre dans un mode autre que  $\blacktriangleright$ , vérifiez si la fonction est disponible dans le mode en question [\(pages 150](#page-149-0) – [153\)](#page-152-0).

# P Prise de vue en mode d'exposition **automatique**

Vous pouvez sélectionner les réglages pour diverses fonctions selon vos préférences en matière de prise de vue. AE est l'acronyme anglais d'Auto Exposure (Exposition automatique).

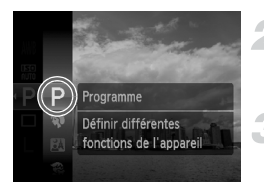

**Positionnez le sélecteur de mode sur**  $\bullet$  **[\(page 42\)](#page-41-1)**.

#### **Sélectionnez** G**.**

 $\bullet$  Sélectionnez **P** aux étapes 1 – 2 de la [page 47](#page-46-1) et appuyez sur la touche  $\binom{f(0)}{5}$ .

**Ajustez les réglages en fonction de vos objectifs [\(pages 69](#page-68-2) – [79\).](#page-78-1)**

**Prenez la photo.**

#### **Que faire si la vitesse d'obturation et la valeur d'ouverture s'affichent en rouge ?**

Si l'appareil photo ne parvient pas à obtenir une exposition correcte lorsque vous enfoncez le déclencheur jusqu'à mi-course, la vitesse d'obturation et la valeur d'ouverture s'affichent en rouge. Essayez les réglages suivants pour obtenir une exposition correcte.

- Activez le flash [\(page 69\)](#page-68-2)
- Sélectionnez une vitesse ISO supérieure [\(page 74\)](#page-73-1)

# <span id="page-68-2"></span><span id="page-68-0"></span>**4 Activation du flash**

Vous pouvez régler l'appareil photo de manière à ce que le flash se déclenche chaque fois que vous prenez une photo. En grand angle maximum, la distance séparant le sujet de l'objectif doit être d'environ 30 cm – 3,5 m (1,0 – 11 pieds), et en téléobjectif maximum d'environ 30 cm  $-$  2,0 m (1,0  $-$  6,6 pieds).

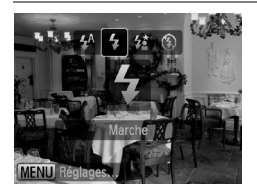

#### **Sélectionnez** h**.**

- $\bullet$  Appuyez sur la touche  $\bullet$ , puis sur les touches  $\blacklozenge$  ou tournez la molette  $\heartsuit$ pour sélectionner  $\frac{1}{2}$ , puis appuyez sur  $la$  touche  $(m<sub>c</sub>)$ .
- $\blacktriangleright$   $\blacklozenge$  s'affiche à l'écran.

# <span id="page-68-1"></span> $\triangle$  Prise de vue de sujets éloignés (Infini)

Vous pouvez photographier des paysages et des sujets éloignés. La plage de mise au point est de 3 m (9,8 pieds) et plus depuis l'appareil photo.

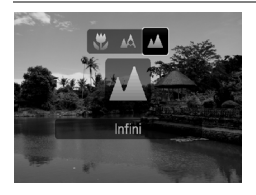

#### **Sélectionnez** u**.**

- Appuyez sur la touche ◀, puis sur les touches  $\blacklozenge$  ou tournez la molette  $\textcircled{\tiny{\odot}}$ pour sélectionner  $\triangle$ , puis appuyez sur la touche  $\binom{m}{m}$ .
- S'affiche à l'écran.

# <span id="page-69-0"></span>Prises de vue en gros plan (Macro)

Vous pouvez photographier un objet de tout près, voire en faire des gros plans. Lorsque la commande de zoom est placée sur le grand angle maximum, la plage de prise de vue possible est d'environ 2 – 50 cm (0,79 pouce – 1,6 pied) depuis l'extrémité de l'objectif.

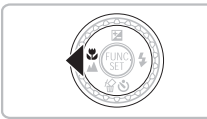

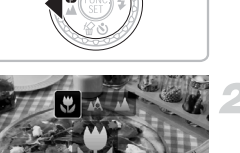

### Sélectionnez 比

**Appuyez sur la touche** q**.**

- $\bullet$  Appuyez sur les touches  $\leftrightarrow$  ou tournez la molette  $\circledcirc$  pour sélectionner  $\mathbf{F}$ . puis appuyez sur la touche  $\binom{f(III)}{SET}$ .
- $\blacktriangleright$  X' apparaît à l'écran.
- Pour restaurer le réglage d'origine, sélectionnez A

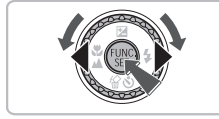

#### **Utilisation de la fonction**  $\Diamond$

Il est recommandé de fixer l'appareil photo sur un trépied et d'effectuer les prises de vue en mode  $\Diamond$  pour empêcher l'appareil photo de bouger et de rendre l'image floue [\(page 78\)](#page-77-1).

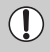

Les bords de l'image peuvent être assombris en cas de déclenchement du flash.

# $\boldsymbol{\psi}$  **Zoom avant sur des sujets proches** (Macro numérique)

Vous pouvez faire un zoom avant sur des sujets proches. La distance de prise de vue est comprise entre 2 – 10 cm (0,79 – 3,9 pouces) depuis l'extrémité de l'objectif. Le zoom numérique vous permet toutefois de faire un zoom avant encore plus rapproché sur le sujet.

Le zoom numérique peut entraîner une perte de netteté des images pour certains réglages des pixels d'enregistrement [\(page 72\).](#page-71-2)

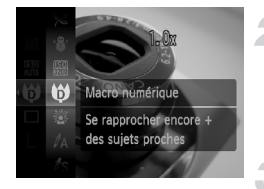

#### **Positionnez le sélecteur de mode sur**  $\bullet$  **[\(page 42\)](#page-41-1)**.

#### Sélectionnez **(3)**.

- Sélectionnez  $\bigcirc$  aux étapes 1 3 de la [page 47](#page-46-1) et appuyez sur la touche  $\binom{m}{m}$ .
- E Le zoom optique est verrouillé sur le grand angle maximum.
- **Utilisez la commande de zoom pour composer la vue.**
- L'appareil photo effectue un zoom avant et le facteur de zoom s'affiche.

#### **Facteurs de zoom au niveau desquels la qualité d'image se détériore**

- Pas de détérioration de l'image (le facteur de zoom s'affiche en blanc)
- Détérioration de l'image (le facteur de zoom s'affiche en bleu)

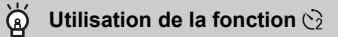

Il est recommandé de fixer l'appareil photo sur un trépied et d'effectuer les prises de vue en mode  $\Diamond$  pour empêcher l'appareil photo de bouger et de rendre l'image floue [\(page 78\).](#page-77-1)

# <span id="page-71-2"></span><span id="page-71-1"></span>Modification des pixels d'enregistrement

Vous avez le choix entre six réglages pour les pixels d'enregistrement (taille d'image).

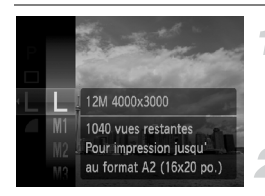

#### **Sélectionnez le nombre de pixels d'enregistrement.**

 $\bullet$  Appuyez sur la touche  $\binom{nm}{n}$  et sélectionnez  $\mathsf{L}$ , puis appuyez sur la touche  $\binom{f\{mQ\}}{SET}$ .

#### **Sélectionnez une option.**

- $\bullet$  Appuyez sur les touches  $\blacktriangle \blacktriangledown$  ou tournez la molette  $\circledcirc$  pour sélectionner une option, puis appuyez sur la touche  $\binom{mn}{m}$ .
- Le réglage sélectionné s'affiche à l'écran.

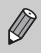

Si vous sélectionnez  $\mathbbmss{W}$ , vous ne pourrez pas utiliser le Zoom numérique [\(page 60\)](#page-59-0) ni le Téléconvertisseur numérique [\(page 61\).](#page-60-0)

# <span id="page-71-0"></span>Modification du taux de compression (qualité d'image)

Vous avez le choix entre les deux niveaux de qualité d'image suivants :  $(fin)$ ,  $\blacksquare$  (Normal).

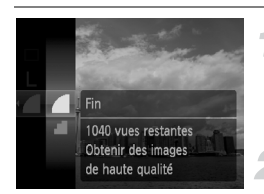

#### **Sélectionnez le taux de compression.**

 $\bullet$  Appuyez sur la touche  $\binom{m}{k}$  et sélectionnez , puis appuyez sur la touche  $\binom{mn}{n}$ .

#### **Sélectionnez une option.**

- $\bullet$  Appuyez sur les touches  $\blacktriangle \blacktriangledown$  ou tournez la molette  $\langle \circ \rangle$  pour sélectionner une option, puis appuyez sur la touche  $\binom{mn}{m}$ .
- E Le réglage sélectionné s'affiche à l'écran.
#### **Valeurs approximatives des pixels d'enregistrement et de la qualité d'image**

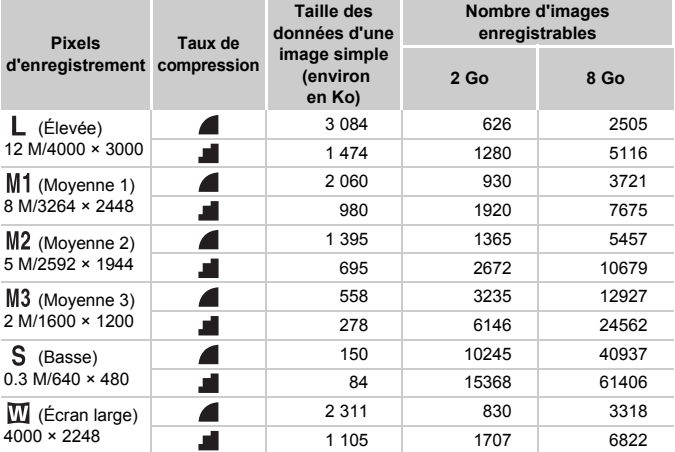

• Les valeurs de ce tableau ont été mesurées selon des normes établies par Canon et peuvent varier en fonction du sujet, de la carte mémoire et des réglages de l'appareil photo.

#### **Valeurs approximatives pour le format de papier**

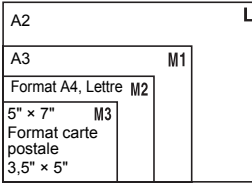

- S Convient pour envoyer des images sous la forme de pièces jointes à des messages électroniques.
- $\bullet$   $\overline{\mathbf{W}}$  Convient pour l'impression sur du papier de grand format.

## Modification de la vitesse ISO

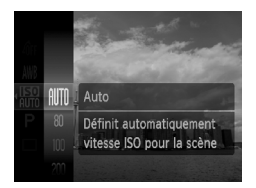

## **Sélectionnez la vitesse ISO.**

- Appuyez sur la touche ( ) et sélectionnez  $\lim_{n \to \infty}$ , puis appuyez sur la touche  $\lim_{n \to \infty}$ .
- $\bullet$  Appuyez sur les touches  $\blacktriangle \blacktriangledown$  ou tournez la molette  $\bigcirc$  pour sélectionner une option, puis appuyez sur la touche  $\binom{mn}{m}$ .
- La vitesse ISO apparaît alors à l'écran.

## **Valeurs approximatives de la vitesse ISO**

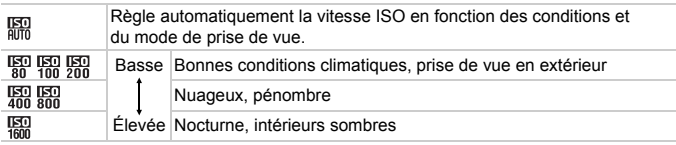

## **Modification de la vitesse ISO**

- Réduire la vitesse ISO permet de réaliser des images plus nettes, mais présente aussi un risque accru d'obtenir des images floues dans certaines conditions de prise de vue.
- L'augmentation de la vitesse ISO se traduit par une vitesse d'obturation plus élevée, réduit l'effet de bougé de l'appareil photo et permet au flash d'atteindre des distances supérieures pour éclairer le sujet. Les images peuvent toutefois sembler manquer de netteté.

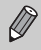

- Lorsque l'appareil photo est réglé sur  $\frac{150}{100}$ , vous pouvez appuyer sur le déclencheur à mi-course pour afficher la vitesse ISO réglée automatiquement.
- Avec l'option ISO 3200, vous pouvez définir une vitesse encore plus élevée [\(page 58\).](#page-57-0)

## <span id="page-74-1"></span><span id="page-74-0"></span>Réglage de la balance des blancs

La fonction de balance des blancs définit la balance des blancs optimale pour obtenir des couleurs naturelles.

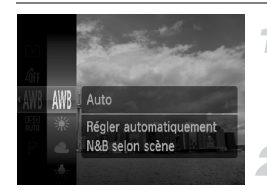

#### **Sélectionnez la balance des blancs.**

 $\bullet$  Appuyez sur la touche  $\binom{mn}{m}$  et sélectionnez  $\frac{1}{2}$ , puis appuyez sur la touche  $\frac{f_{\text{SUS}}}{\text{SET}}$ .

#### **Sélectionnez une option.**

- $\bullet$  Appuyez sur les touches  $\blacktriangle \blacktriangledown$  ou tournez la molette  $\circledcirc$  pour sélectionner une option, puis appuyez sur la touche  $\binom{mn}{m}$ .
- Le réglage sélectionné s'affiche à l'écran.

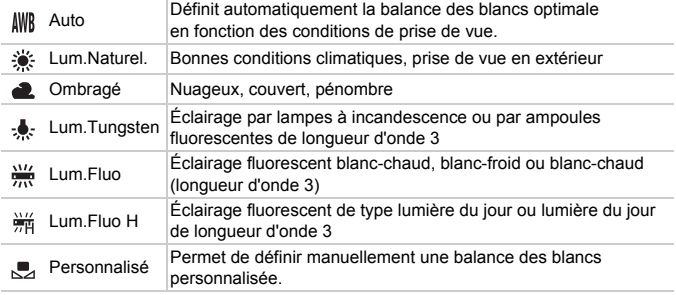

#### Bal. blancs perso.

Vous pouvez régler la balance des blancs en fonction de la source de lumière à l'endroit de la prise de vue. Assurez-vous de définir une balance des blancs inférieure aux conditions d'éclairage de la scène de prise de vue.

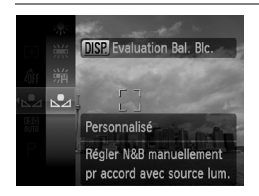

- $\bullet$  À l'étape 2 ci-dessus, sélectionnez  $\mathbb{S}_4$ .
- Assurez-vous que le sujet blanc remplit l'écran tout entier, puis appuyez sur la touche  $DISP$ .
- La teinte de l'écran change lors du réglage d'une balance des blancs.

## Réglage de la luminosité (Correction d'exposition)

Vous pouvez régler l'exposition standard définie par l'appareil photo par incréments de 1/3 d'arrêt dans la plage allant de -2 à +2.

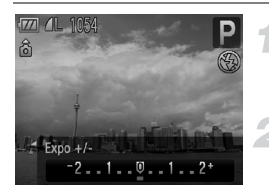

#### **Sélectionnez la correction d'exposition.**

 $\bullet$  Appuyez sur la touche  $\blacktriangle$ .

#### **Réglez la luminosité.**

● Tout en regardant l'écran, appuyez sur les touches  $\blacklozenge$  ou tournez la molette  $\widehat{\odot}$ pour régler la luminosité et appuyez ensuite sur la touche  $(m<sub>sec</sub>)$ .

## $\Box$  Prise de vue en continu

Vous pouvez effectuer des prises de vue en continu à une vitesse d'environ 1,0 image/seconde.

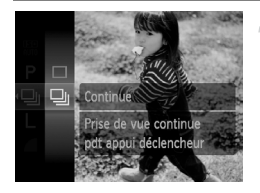

## **Sélectionnez le mode drive.**

- $\bullet$  Appuyez sur la touche  $\binom{mn}{mn}$  pour  $s$ électionner  $\Box$  puis appuyez sur  $l$ a touche  $\blacktriangleright$
- $\bullet$  Appuyez sur les touches  $\blacktriangle \blacktriangledown$  pour sélectionner **Q**, puis appuyez sur  $la$ la touche  $m$ .

## **Prenez la photo.**

- $\triangleright$  Tant que vous maintenez le déclencheur enfoncé, l'appareil photo continue de prendre des images l'une à la suite de l'autre.
- Ne peut pas être utilisé avec le retardateur [\(pages 63](#page-62-0), [64](#page-63-0), [78](#page-77-0), [79\).](#page-78-0)
- Pour la prise de vue en continu, la mise au point et l'exposition sont mémorisées lorsque vous appuyez sur le déclencheur à mi-course.
- Plus le nombre de vues augmente, plus l'intervalle entre les prises de vue risque de s'allonger.
- Les intervalles de prise de vue peuvent être plus longs en cas de déclenchement du flash.

## <span id="page-76-1"></span>Modification des tons d'une image (Mes couleurs)

Vous pouvez modifier les tons d'une image en sépia ou noir et blanc lors de la prise de vue.

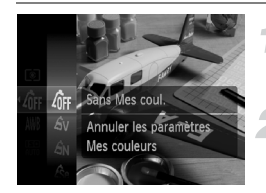

#### **Sélectionnez Mes couleurs.**

 $\bullet$  Appuyez sur la touche  $\frac{f(w)}{g(z)}$  et sélectionnez  $\sqrt[4]{\text{FF}}$ , puis appuyez sur la touche  $\binom{true}{\text{SF}}$ .

#### <span id="page-76-0"></span>**Sélectionnez une option.**

- $\bullet$  Appuyez sur les touches  $\blacktriangle \blacktriangledown$  ou tournez la molette  $\textcircled{\odot}$  pour sélectionner une option. puis appuyez sur la touche  $(m<sub>c</sub>)$ .
- Le réglage sélectionné s'affiche à l'écran.
- Après la prise de vue, restaurez le réglage met

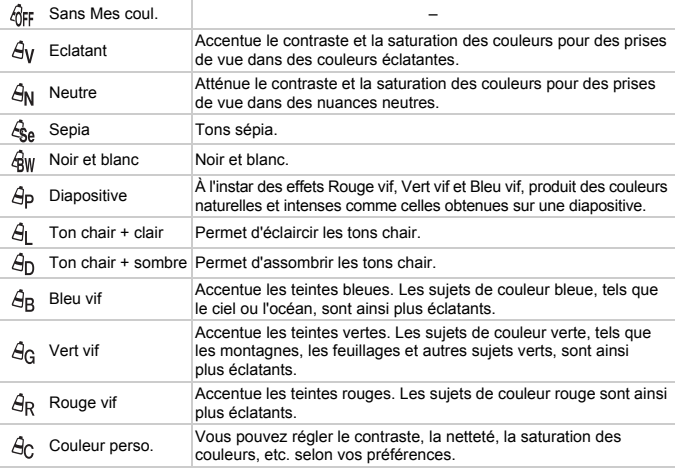

- 
- $\bullet$  Il est impossible de définir la balance des blancs dans les modes  $\mathcal{L}_\mathtt{Se}$  et  $\mathcal{L}_\mathtt{IW}$ [\(page 75\).](#page-74-0)
- Dans les modes  $\mathcal{A}_L$  et  $\mathcal{A}_D$ , les couleurs autres que la couleur de peau des personnes peuvent varier. Il est possible que vous n'obteniez pas les résultats attendus avec certaines couleurs de peau.

## $A<sub>C</sub>$  Couleur perso.

Il est possible de sélectionner le contraste, la netteté, la saturation des couleurs et les tons rouges, verts, bleus et chair d'une image et de les régler selon 5 niveaux différents.

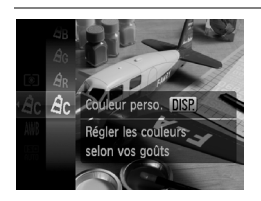

- Exécutez l'étape 2 de la [page 77](#page-76-0) et sélectionnez  $\beta$ c. puis appuyez sur la touche DISP...
- $\bullet$  Appuyez sur les touches  $\blacktriangle \blacktriangledown$  pour sélectionner une option, puis utilisez les touches  $\blacklozenge$  ou tournez la molette  $\textcircled{\tiny{\odot}}$ pour sélectionner une valeur.
- Plus la tendance est à droite, plus l'effet est intense, et plus la tendance est à gauche, plus l'effet est léger.
- Appuyez sur la touche DISP, pour valider le réglage.

## <span id="page-77-1"></span><span id="page-77-0"></span> $\Diamond$  Prise de vue avec le retardateur 2 sec

Vous pouvez régler le retardateur sur un retard d'environ deux secondes.

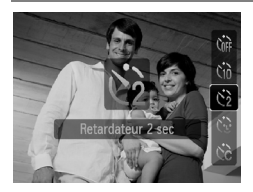

## **Sélectionnez**  $\Diamond$ .

- $\bullet$  Appuyez sur la touche  $\blacktriangledown$ , puis sur les touches  $\blacktriangle \blacktriangledown$  ou tournez la molette  $\left(\circ\right)$ pour sélectionner (?), puis appuyez sur la touche  $\binom{m}{m}$ .
- $\odot$   $\odot$  s'affiche à l'écran.
- Exécutez l'étape 3 de la [page 63](#page-62-1) pour prendre la photo.

## <span id="page-78-0"></span>ca Personnalisation du retardateur

Vous pouvez définir l'intervalle (0 – 30 secondes) et le nombre de prises de vue (1 – 10).

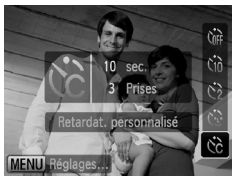

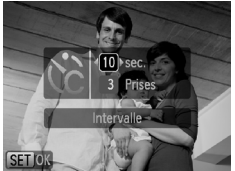

## **Sélectionnez** \$**.**

 $\bullet$  Appuyez sur la touche  $\blacktriangledown$ , puis sur les touches  $\blacktriangle \blacktriangledown$  ou tournez la molette  $\textcircled{\scriptsize{0}}$ pour sélectionner  $\hat{C}_c$ , puis appuyez immédiatement sur la touche MFNU.

## **Sélectionnez les réglages.**

- $\bullet$  Appuyez sur les touches  $\blacktriangle \blacktriangledown$  pour sélectionner [Intervalle] ou [Prises].
- Appuyez sur les touches < → ou tournez la molette  $\circledcirc$  pour sélectionner une valeur, puis appuyez sur la touche  $\binom{f(1)(k)}{k+1}$ .
- Exécutez l'étape 3 de la [page 63](#page-62-1) pour prendre la photo.

#### **Que faire si le nombre de vues est défini sur une valeur égale ou supérieure à 2 ?**

- Les réglages d'exposition et de balance des blancs sont définis lors de la première photo.
- Si vous définissez un intervalle de plus de 2 secondes, le témoin et le son du retardateur s'accélèrent 2 secondes avant l'activation du déclencheur (le flash se déclenche et le témoin s'allume).

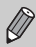

• L'intervalle de prise de vue peut être plus long en cas de déclenchement du flash.

- Si vous définissez un nombre de prises de vue élevé, l'intervalle de prise de vue peut être plus long.
- Si la carte mémoire est saturée, la prise de vue s'arrête automatiquement.

## <span id="page-79-0"></span>Prise de vue à l'aide d'un téléviseur

Vous pouvez afficher le contenu de l'écran de l'appareil photo sur un téléviseur.

- Branchez l'appareil photo à un téléviseur comme décrit dans la section « Affichage d'images sur un téléviseur » [\(page 111\)](#page-110-0).
- Les procédures de prise de vue sont les mêmes qu'avec l'écran de l'appareil photo.

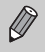

L'affichage sur le téléviseur n'est pas possible si vous connectez l'appareil photo à un téléviseur haute définition avec un câble HDMI HTC-100 (vendu séparément).

## Modification de la composition à l'aide de la mémorisation de la mise au point

Lorsque vous appuyez sur le déclencheur à mi-course et le maintenez dans cette position, la mise au point et l'exposition sont corrigées. Vous pouvez alors recomposer la scène et prendre la photo. On parle de mémorisation de la mise au point.

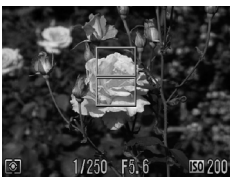

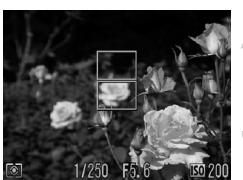

## **Effectuez la mise au point.**

- Cadrez le suiet sur lequel vous voulez effectuer la mise au point et appuyez sur le déclencheur à mi-course.
- Vérifiez que la zone AF qui encadre le sujet s'affiche en vert.

#### **Recadrez.**

- Maintenez le déclencheur enfoncé à mi-course et recomposez la scène.
- **Prenez la photo.**
	- Appuyez à fond sur le déclencheur.

# *5*

## Astuces pour tirer le meilleur parti de l'appareil photo

Ce chapitre, qui est la version avancée du chapitre 4, explique comment prendre des photos à l'aide de diverses fonctions.

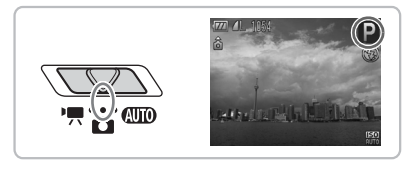

- Ce chapitre part du principe que le sélecteur de mode est positionné sur  $\blacksquare$  et que l'appareil photo est en mode  $\blacksquare$ .
- Les sections «  $\geq$  Prise de vues avec impact (Zoom flou) » [\(page 85\)](#page-84-0), « \* Prises de vue d'expositions longues » [\(page 92\),](#page-91-0) « Modification de la couleur et de la prise de vue » [\(page 93\)](#page-92-0) et « $\Box$  Prises de vue avec assemblage » [\(page 96\)](#page-95-0) partent du principe que vous avez réglé le sélecteur de mode sur  $\Box$  et sélectionné le mode correspondant.
- Avant de tenter de prendre des photos avec une fonction décrite dans ce chapitre dans un mode autre que  $\mathbf P$ , vérifiez si la fonction est disponible dans le mode en question [\(pages 150](#page-149-0) – [153\).](#page-152-0)

## <span id="page-81-0"></span>Modification du mode Zone AF

Vous pouvez modifier le mode de mise au point automatique en fonction des conditions dans lesquelles vous voulez prendre la photo.

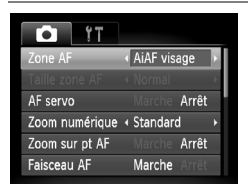

## **Sélectionnez [Zone AF].**

● Appuyez sur la touche MENU. sélectionnez l'onglet **d**, puis [Zone AF], et appuyez ensuite sur les touches < pour sélectionner une option.

## AiAF visage

- Détecte les visages des personnes et règle la mise au point, l'exposition (mesure évaluative uniquement) et la balance des blancs ( WWR uniquement).
- Lorsque vous dirigez l'appareil photo vers des personnes, un cadre blanc apparaît autour du visage principal et des cadres gris (max. 2) autour des autres visages. Lorsque vous appuyez sur le déclencheur à mi-course, l'appareil photo peut afficher jusqu'à 9 cadres verts autour des visages sur lesquels il effectue la mise au point.

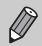

• Si l'appareil photo ne détecte pas un visage et qu'il affiche uniquement des cadres gris (pas de cadre blanc), un maximum de 9 cadres verts apparaîtront dans les zones de mise au point lorsque vous enfoncez le déclencheur à mi-course.

- Exemples de visages non détectés :
	- Sujets éloignés ou très proches.
	- Sujets sombres ou clairs.
	- Les visages de profil ou en diagonale ou les visages partiellement cachés.
- Il peut arriver que l'appareil photo identifie par erreur des sujets non humains comme étant des visages.
- Si l'appareil photo ne parvient pas à effectuer la mise au point lorsque le déclencheur est enfoncé à mi-course, la zone AF ne s'affiche pas.

## Centre

La zone AF est fixée au centre. Cela permet d'effectuer la mise au point sur un point spécifique.

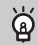

#### **Il est possible de réduire la taille de la zone AF**

- Appuyez sur la touche MENU, sélectionnez l'onglet n, puis sélectionnez l'élément de menu [Taille zone AF] et l'option [Petit].
- Le paramètre est réglé sur [Normal] en cas d'utilisation du Zoom numérique ou du Téléconvertisseur numérique.

Si l'appareil photo ne parvient pas à effectuer la mise au point lorsque le déclencheur est enfoncé à mi-course, la zone AF devient jaune.

## Agrandissement du point focal

Si vous enfoncez le déclencheur à mi-course, la zone AF est agrandie et vous pouvez vérifier la mise au point.

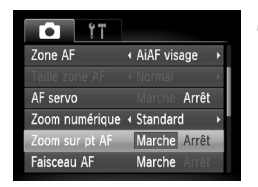

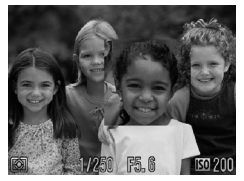

## **Sélectionnez [Zoom sur pt AF].**

● Appuyez sur la touche MENU et sélectionnez [Zoom sur pt AF] sous l'onglet  $\Box$ . Utilisez les touches  $\blacklozenge$ pour sélectionner [Marche].

#### **Vérifiez la mise au point.**

- Appuyez sur le déclencheur jusqu'à mi-course.
- **Dans [AiAF visage], le visage sélectionné** en tant que sujet principal apparaît agrandi.
- ▶ Dans [Centre], le contenu de la zone AF centrale apparaît agrandi.

## **Que faire si l'affichage ne s'agrandit pas ?**

L'affichage n'apparaîtra pas agrandi en mode [AiAF visage] si l'appareil photo ne parvient pas à détecter de visage [\(page 82\)](#page-81-0) ou si celui-ci est trop grand par rapport à l'écran. En mode [Centre], l'affichage n'apparaîtra pas agrandi si l'appareil photo ne parvient pas à effectuer la mise au point.

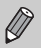

L'affichage n'apparaît pas agrandi lorsque vous utilisez la fonction Zoom numérique [\(page 60\)](#page-59-0), Téléconvertisseur numérique [\(page 61\)](#page-60-0) ou AF servo [\(page 84\)](#page-83-0) ou si l'appareil photo est connecté à un téléviseur [\(page 80\).](#page-79-0)

## <span id="page-83-1"></span>AFI Prise de vue avec Mem. AF

Il est possible de mémoriser la mise au point. Dans ce cas, la distance focale reste inchangée, même lorsque vous retirez le doigt du déclencheur.

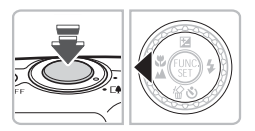

#### **Mémorisez la mise au point.**

- Maintenez le déclencheur enfoncé à mi-course et appuyez sur la touche  $\blacktriangleleft$ .
- La mise au point est mémorisée et AFI s'affiche à l'écran.
- Si vous retirez le doigt du déclencheur et que vous appuyez une nouvelle fois sur la touche 4. AFL disparaît et la mise au point n'est plus mémorisée.

#### **Cadrez et prenez la photo.**

## <span id="page-83-0"></span>Prise de vue avec AF servo

Lorsque le déclencheur est enfoncé à mi-course, la mise au point se poursuit, vous permettant ainsi de réussir des photos de sujets en mouvement.

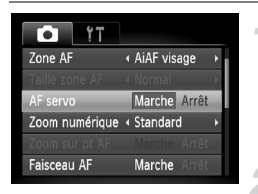

## **Sélectionnez [AF servo].**

● Appuyez sur la touche MENU et sélectionnez [AF servo] dans l'onglet **D**. puis utilisez les touches  $\blacklozenge$  pour sélectionner [Marche].

#### **Effectuez la mise au point.**

Tant que le déclencheur est enfoncé à mi-course, la mise au point se poursuit, vous permettant ainsi d'effectuer les réglages pour le cadre bleu qui apparaît.

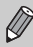

- Il peut arriver que l'appareil photo ne puisse pas effectuer la mise au point dans certaines conditions.
- Il est impossible de prendre des photos avec la mémorisation d'autofocus dans ce mode.
- Vous ne pouvez pas activer le mode AF servo si vous avez réglé l'option [Zoom sur pt AF] sur [Marche] dans l'onglet  $\Box$ .
- Non disponible en mode Retardateur det visage [\(page 64\)](#page-63-0).

## <span id="page-84-0"></span>**Example 23 Prise de vues avec impact (Zoom flou)**

Le zoom optique se met automatiquement en marche pendant la prise de vue pour créer une image sur laquelle le sujet apparaît proche du centre de l'écran.

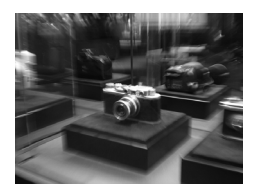

## **Sélectionnez ※.**

● Sélectionnez  $*$  aux étapes 1 – 3 de la [page 47](#page-46-0) et appuyez sur la touche  $\binom{nm}{\text{SET}}$ .

Dès que le son du déclencheur est émis. l'appareil photo effectue un zoom.

• La longueur focale est fixe. La fonction de zoom n'est pas disponible. • Les résultats varient en fonction des conditions d'éclairage de la scène.

## **19 Sélection du visage sur lequel effectuer** la mise au point (Sélection visage)

Vous pouvez sélectionner le visage d'une personne spécifique pour la mise au point, puis prendre la photo.

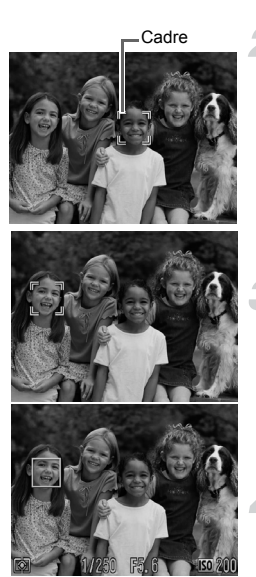

## **Enregistrez**  $\mathbb{E}^n$  sur la touche  $\mathbb{D}$ **[\(page 139\)](#page-138-0).**

## **Réglez le mode Sélection visage.**

- Dirigez l'appareil photo vers le visage et appuyez sur la touche  $\Delta$ .
- $\triangleright$  Une fois que [Visage sélectionné] s'affiche, un cadre  $\int_{a}^{b} \int_{a}^{b}$  apparaît autour du visage détecté en tant que sujet principal.
- Même si le sujet bouge, le cadre suit le sujet dans des limites spécifiques.
- n'apparaît pas si l'appareil photo ne détecte pas de visage.

## **Sélectionnez le visage sur lequel effectuer la mise au point.**

- $\bullet$  Si vous appuyez sur la touche  $\bullet$ , le cadre se déplace vers un autre visage détecté par l'appareil photo.
- Une fois que le cadre a fait le tour de tous les visages détectés, l'écran du mode Zone AF réapparaît.

## **Prenez la photo.**

- Appuyez sur le déclencheur jusqu'à mi-course. Le cadre du visage sur lequel la mise au point est effectuée se transforme en vert.
- Appuyez à fond sur le déclencheur pour effectuer la prise de vue.

## **Vérification du nombre de visages détectés**

Maintenez la touche  $\Delta$  enfoncée pour afficher le nombre de visages détectés par l'appareil photo (au maximum 35) (vert : visage du sujet principal, blanc : visage détecté).

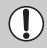

Non disponible dans les modes Zoom flou, Assemblage ou vidéo.

## Modification du mode de mesure

Vous pouvez modifier le mode de mesure (fonction de mesure de la luminosité) en fonction des conditions de prise de vue.

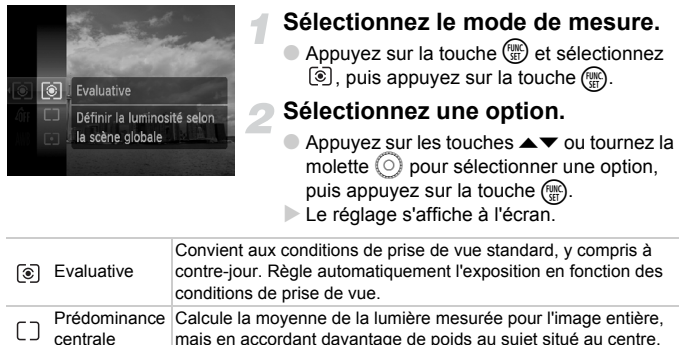

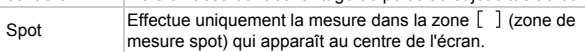

## <span id="page-86-0"></span>AFI Prise de vue avec Mém. Expo

Lorsque vous prenez plusieurs photos avec la même exposition, vous pouvez définir l'exposition et la mise au point séparément grâce à la fonction Mem. Expo. AE est l'acronyme anglais de « Auto Exposure » (Exposition automatique).

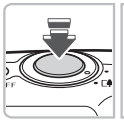

 $\odot$ 

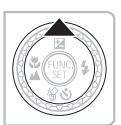

## **Mémorisez l'exposition.**

- Dirigez l'appareil photo vers le sujet et appuyez sur la touche  $\triangle$  tout en maintenant le déclencheur enfoncé à mi-course.
- $\triangleright$  L'exposition est réglée lorsque AEL s'affiche.
- Si vous retirez le doigt du déclencheur et que vous appuyez à nouveau sur la touche

 $\blacktriangle$ , AEL disparaît et l'exposition n'est plus mémorisée.

**Cadrez et prenez la photo.**

## FEL Prise de vue avec la mémorisation d'exposition au flash

Tout comme pour la mémorisation d'exposition [\(page 87\)](#page-86-0), vous pouvez mémoriser l'exposition pour la prise de vue au flash. FE est l'acronyme anglais de « Flash Exposure » (Exposition au flash).

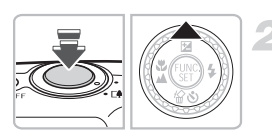

## **Sélectionnez** h **[\(page 69\).](#page-68-0)**

#### **Mémorisez l'exposition.**

- Dirigez l'appareil photo vers le sujet et appuyez sur la touche  $\triangle$  tout en maintenant le déclencheur enfoncé à mi-course.
- $\triangleright$  Le flash se déclenche et l'exposition est réglée lorsque FEL s'affiche et le réglage de puissance du flash est conservé.
- Si vous retirez le doigt du déclencheur et que vous appuyez à nouveau sur la touche  $\blacktriangle$ . FEL disparaît et l'exposition au flash n'est plus mémorisée.

**Cadrez et prenez la photo.**

## $\sharp_{\Sigma}^{\star}$  Prise de vue avec synchro lente

Vous pouvez rendre le sujet principal (personnes, par exemple) plus lumineux en utilisant le flash pour fournir un éclairage approprié. Parallèlement, vous pouvez utiliser une vitesse d'obturation lente pour éclaircir l'arrière-plan que le flash ne peut atteindre.

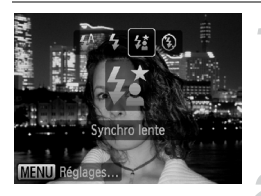

## **Sélectionnez** …**.**

- $\bullet$  Appuyez sur la touche  $\bullet$ , puis sur les touches  $\blacklozenge$  ou tournez la molette  $\textcircledcirc$  pour sélectionner  $\frac{1}{2}$ , puis appuyez sur  $la$  touche  $m$ .
- $\blacktriangleright$   $\sharp$  apparaît alors à l'écran.

#### **Prenez la photo.**

● Même si le flash se déclenche, assurez-vous que le sujet ne bouge pas tant que le son du déclencheur est audible.

Fixez l'appareil photo sur un trépied afin d'empêcher l'appareil photo de bouger et de rendre l'image floue. Pour les prises de vue avec trépied, il est conseillé de régler l'option [Mode Stabilisé] sur [Arrêt] [\(page 139\)](#page-138-1).

 $\left( \mathbf{l} \right)$ 

## @ Éclaircissement de sujets sombres (i-contraste)

L'appareil photo peut détecter et corriger automatiquement les visages ou sujets sombres dans certaines conditions de prises de vue.

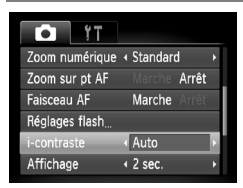

## **Sélectionnez [i-contraste].**

- Appuyez sur la touche MENU. sélectionnez [i-contraste] dans l'onglet  $\blacksquare$ et utilisez les touches <>>> pour sélectionner [Auto].
- $\blacktriangleright$   $\mathbb{C}$  apparaît à l'écran.

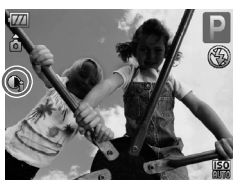

Dans certaines conditions, il peut arriver que l'image manque de netteté ou le réglage d'exposition ne soit pas adapté.

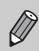

Vous pouvez corriger les images enregistrées [\(page 124\)](#page-123-0).

## Œ Correc yeux rouges

Vous pouvez corriger automatiquement les yeux rouges apparaissant dans les photos prises au flash.

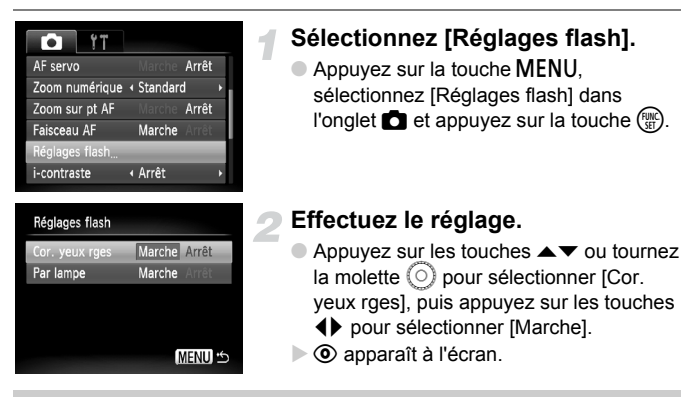

La correction des yeux rouges peut s'appliquer à des parties rouges autres que les yeux. Par exemple, si du maquillage rouge a été appliqué autour des yeux.

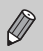

• Vous pouvez corriger les images enregistrées [\(page 125\)](#page-124-0).

• Si vous appuyez sur la touche  $\blacktriangleright$  comme illustré sur l'écran de l'étape 2 et que vous appuyez ensuite sur la touche MENU, l'écran Réglages flash s'affiche.

## Vérification des yeux fermés

Lorsque l'appareil photo détecte qu'une personne avait les yeux fermés, s'affiche.

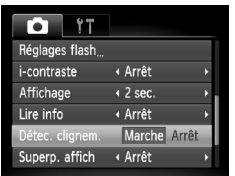

## **Sélectionnez [Détec. clignem.].**

● Appuyez sur la touche MENU, sélectionnez l'onglet **d**, puis [Détec. clignem.]. Utilisez les touches <>>> pour sélectionner [Marche].

#### **Prenez la photo.**

● Lorsqu'une personne avec les yeux fermés est détectée, un cadre et **M** apparaissent quelques secondes.

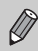

Dans les modes  $\Box$ ,  $\Diamond$  et  $\Diamond$ , cette fonction n'est disponible que pour la dernière image prise.

## <span id="page-91-0"></span>≈ Prises de vue d'expositions longues

Vous pouvez régler la vitesse d'obturation dans une plage comprise entre 1 et 15 secondes afin de photographier des expositions longues. Fixez toutefois l'appareil photo sur un trépied afin d'empêcher l'appareil photo de bouger et de rendre l'image floue.

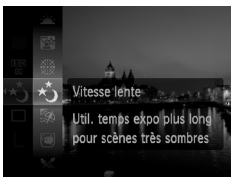

## $T/11$   $1054$ ô

## **Sélectionnez** ≈**.**

 $\bullet$  Positionnez le sélecteur de mode sur  $\bullet$ . puis sélectionnez ∗ à aux étapes 1 – 3 de la [page 47](#page-46-0) et appuyez sur la touche  $\binom{m}{\text{SET}}$ .

## **Sélectionnez la vitesse d'obturation.**

- $\bullet$  Appuyez sur la touche  $\blacktriangle$ .
- $\bullet$  Appuyez sur les touches  $\blacklozenge$  ou tournez la molette  $\circ$  pour sélectionner la vitesse d'obturation, puis appuyez sur la touche  $\binom{FUN}{CFT}$ .

## **Vérifiez l'exposition.**

- Lorsque vous appuyez sur le déclencheur à mi-course, l'exposition correspondant à la vitesse d'obturation sélectionnée s'affiche.
- La luminosité de l'image peut différer de celle obtenue dans l'écran de l'étape 3 lorsque le déclencheur était enfoncé à mi-course.
- Si vous choisissez une vitesse de 1,3 seconde ou moins, l'appareil photo traite les images pour éliminer les éventuels parasites. Un certain délai de traitement peut être nécessaire avant la prochaine prise de vue.
- Pour les prises de vue avec trépied, il est conseillé de régler l'option [Mode Stabilisé] sur [Arrêt] [\(page 139\).](#page-138-1)

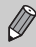

 $\left( \mathbf{r} \right)$ 

Si le flash se déclenche, l'image peut être surexposée. Dans ce cas, réglez le flash sur (5) et prenez la photo.

## <span id="page-92-1"></span><span id="page-92-0"></span>Modification de la couleur et de la prise de vue

Vous pouvez changer l'aspect d'une image lors de sa prise de vue. Cependant, les conditions de prise de vue peuvent faire que l'image semble manquer de netteté ou que les couleurs ne donnent pas le résultat attendu.

## $\Lambda$  Couleur contrastée

Vous pouvez choisir de garder une couleur et de remplacer les autres par du noir et blanc dans une composition.

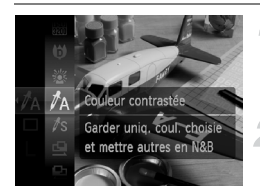

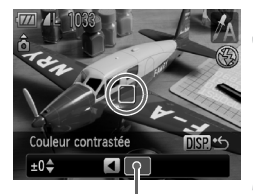

Couleur enregistrée

## Sélectionnez  $\chi$ <sub>A</sub>.

● Exécutez l'étape 2 de la [page 56](#page-55-0) pour sélectionner  $\Lambda$ .

## Appuyez sur la touche DISP.

- L'image inchangée et l'image avec l'effet Couleur contrastée s'affichent.
- La couleur des paramètres par défaut est le vert.

## **Spécifiez la couleur.**

- Positionnez la zone centrale de manière à ce qu'elle soit remplie de la couleur souhaitée, puis appuyez sur la touche  $\triangleleft$ .
- $\triangleright$  La couleur spécifiée est enregistrée.

## **Spécifiez la plage de couleurs.**

- $\bullet$  Appuyez sur les touches  $\blacktriangle \blacktriangledown$  ou tournez la molette  $\circledcirc$  pour modifier la plage de couleurs à conserver.
- Sélectionnez une valeur négative pour limiter la plage de couleurs. Sélectionnez une valeur positive pour élargir la plage à des couleurs similaires.
- $\circ$  Appuyez sur la touche DISP, pour valider le réglage et revenir à l'écran de prise de vue.

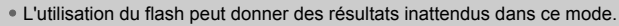

• La couleur enregistrée est conservée, même lors de la mise hors tension de l'appareil photo.

## $\sqrt{s}$  Permuter couleur

Vous pouvez remplacer une couleur de l'image par une autre lors de l'enregistrement. Vous ne pouvez permuter qu'une seule couleur.

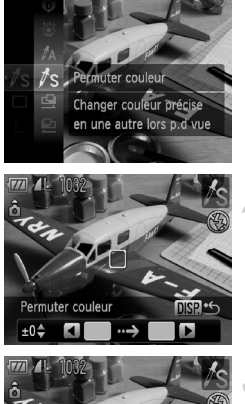

## **DISP** Permuter couleur

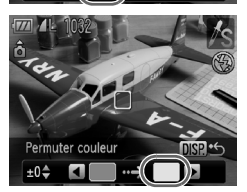

## **Sélectionnez** Y**.**

● Exécutez l'étape 2 de la [page 56](#page-55-0) pour sélectionner  $\sqrt{s}$ .

## Appuyez sur la touche DISP.

- L'image inchangée et l'image avec l'effet Permuter couleur s'affichent.
- Par défaut, le vert est remplacé par du gris.

## **Spécifiez la couleur à permuter.**

- Positionnez la zone centrale de manière à ce qu'elle soit remplie de la couleur souhaitée, puis appuyez sur la touche  $\triangleleft$ .
- $\triangleright$  La couleur spécifiée est enregistrée.

#### **Spécifiez la couleur cible.**

- Positionnez la zone centrale de manière à ce qu'elle soit remplie de la couleur souhaitée, puis appuyez sur la touche  $\blacktriangleright$ .
- $\triangleright$  La couleur spécifiée est enregistrée.

## **Spécifiez la plage de couleurs à permuter.**

- $\bullet$  Appuyez sur les touches  $\blacktriangle\blacktriangledown$  ou tournez la molette  $\circledcirc$  pour régler la plage de couleurs affectée.
- Sélectionnez une valeur négative pour limiter la plage de couleurs. Sélectionnez une valeur positive pour élargir la plage à des couleurs similaires.
- $\bullet$  Appuyez sur la touche  $\Box$  [SP, pour valider le réglage et revenir à l'écran de prise de vue.
- L'utilisation du flash peut donner des résultats inattendus dans ce mode.
- La couleur et la plage de couleurs enregistrées sont conservées, même lors de la mise hors tension de l'appareil photo.
- Il peut arriver que l'image manque de netteté dans certaines conditions.

## <span id="page-95-0"></span>**L** Prises de vue avec assemblage

Les sujets très larges peuvent être divisés en plusieurs vues, qui sont ensuite fusionnées sur un ordinateur à l'aide du logiciel fourni afin de créer une image panoramique.

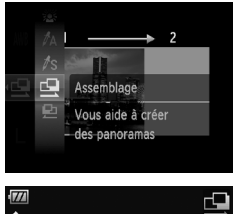

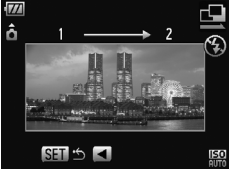

## **Sélectionnez <sup>(1</sup>)</del> ou <sup>(1)</sup>.**

● Exécutez l'étape 2 de la [page 56](#page-55-0) pour sélectionner ( ou L.

## **Prenez la première photo.**

 $\blacktriangleright$  L'exposition et la balance des blancs sont réglées lors de la première prise de vue.

## **Prenez des photos.**

- Lorsque vous prenez la deuxième photo, faites-la chevaucher une partie de la première photo.
- Les différences mineures dans les parties qui se chevauchent seront corrigées au moment de l'assemblage des images.
- Vous pouvez répéter la procédure pour la deuxième photo et ainsi de suite jusqu'à 26 photos maximum.
- Lorsque vous avez pris toutes les photos souhaitées, passez à l'étape 4.

## **Terminez la prise de vue.**

 $\bullet$  Appuyez sur la touche  $\binom{m}{\text{eff}}$ .

#### **Assemblez les images sur un ordinateur.**

● Pour plus de détails sur l'assemblage des images, reportez-vous au *Guide de démarrage des logiciels*.

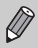

Cette fonction n'est pas disponible lorsqu'un téléviseur est utilisé en guise de moniteur [\(page 80\)](#page-79-0).

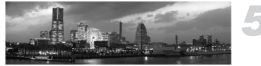

# *6*

## Utilisation de diverses fonctions pour réaliser des vidéos

Ce chapitre fournit des informations plus avancées que les sections « <sup>•</sup> Réalisation de vidéos » et « ▶ Lecture de vidéos » du chapitre 1.

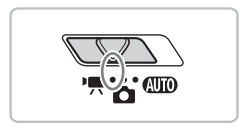

• Ce chapitre suppose que le sélecteur de mode est positionné sur  $\mathbb{F}$ .

## Modification du mode vidéo

Vous avez le choix entre trois modes vidéo.

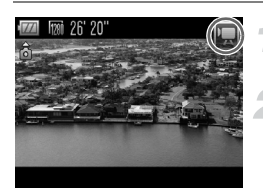

## **Réglez le sélecteur de mode sur**  $\mathbb{R}$ .

## **Sélectionnez un mode vidéo.**

- Appuyez sur la touche  $\binom{F(H)}{S(E)}$ , puis sur les touches  $\blacktriangle \blacktriangledown$  ou tournez la molette  $\textcircled{\scriptsize{0}}$ pour sélectionner  $\overline{P}$ , puis appuyez sur la touche  $\binom{f_{\text{UMC}}}{f_{\text{ST}}}$ .
- $\bullet$  Appuyez sur les touches  $\blacktriangle \blacktriangledown$  ou tournez la molette  $\circ$  pour sélectionner un mode, puis appuyez sur la touche  $\binom{FUNC}{SET}$ .

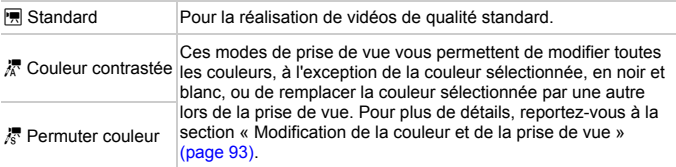

Dans certaines conditions, les couleurs peuvent ne pas donner les résultats escomptés en mode  $\frac{1}{6}$  et  $\frac{1}{6}$ .

## Modification de la qualité d'image

Vous pouvez choisir entre trois réglages de qualité d'image.

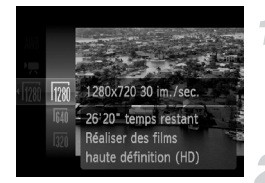

#### **Sélectionnez la qualité d'image.**

Appuyez sur la touche  $\binom{m}{\text{Sf}}$ , puis sur les touches  $\blacktriangle \blacktriangledown$  ou tournez la molette  $\textcircled{\scriptsize{0}}$ pour sélectionner  $\sqrt{m}$ , puis appuyez sur la touche  $\binom{m}{m}$ .

#### **Sélectionnez une option.**

- Appuyez sur les touches < but ou tournez la molette  $\circledcirc$  pour sélectionner une option. puis appuyez sur la touche  $\binom{nm}{\text{SET}}$ .
- Le réglage s'affiche à l'écran.

#### **Tableau Qualité d'image**

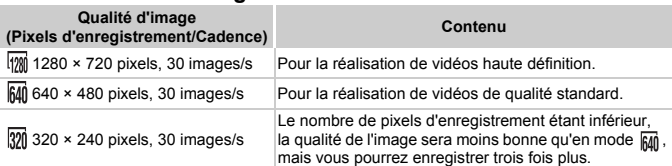

#### **Durées d'enregistrement estimées**

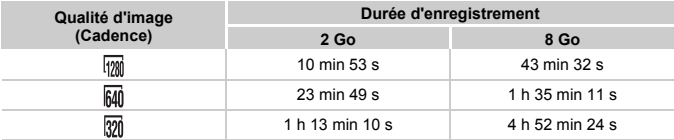

• D'après les normes de test de Canon.

• L'enregistrement s'arrête automatiquement lorsque la taille du fichier vidéo atteint 4 Go ou que la durée d'enregistrement atteint environ 29 minutes et 59 secondes en mode [mm] et 1 heure en mode  $\lim_{n \to \infty}$  et  $\lim_{n \to \infty}$ .

• Sur certaines cartes mémoire, l'enregistrement peut s'arrêter même si la durée maximale du clip n'a pas été atteinte. Il est recommandé d'utiliser des cartes mémoire de classe SD Speed Class 4 ou supérieure.

## Mémorisation de l'exposition/Réglage de l'exposition

Vous pouvez régler l'exposition ou la modifier par incréments de 1/3 d'arrêt dans une plage de ±2.

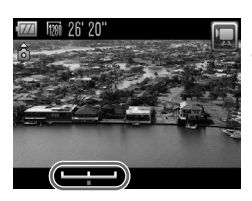

#### **Effectuez la mise au point.**

#### **Mémorisez l'exposition.**

- $\bullet$  Appuyez sur la touche  $\bullet$  pour mémoriser l'exposition. La barre de réglage de l'exposition apparaît.
- $\bullet$  Appuyez à nouveau sur la touche  $\bullet$  pour annuler la mémorisation.

## **Modifiez l'exposition.**

● Tout en regardant l'écran, tournez la molette  $\circ$  pour régler la luminosité.

## **Prenez la photo.**

## Autres fonctions de prise de vue

Les fonctions suivantes peuvent être utilisées de la même manière que pour les images fixes. En mode  $\sqrt{k}$  et  $\sqrt{k}$ , les fonctions suivies d'un astérisque (\*) peuvent être utilisées de la même manière que pour les images fixes.

• **Zoom avant rapproché sur des sujets (Zoom numérique) [\(page 60\)](#page-59-0)** Vous pouvez utiliser le zoom numérique, mais pas le zoom optique. Si vous souhaitez effectuer une prise de vue au facteur de zoom maximal, vous devez préalablement régler le zoom optique sur le niveau maximal. Le son du zoom est enregistré.

- Ò **Utilisation du retardateur [\(page 63\)](#page-62-0)\***
- e **Prises de vue en gros plan (Macro) [\(page 70\)\\*](#page-69-0)**
- **A** Prise de vue de sujets éloignés (Infini) [\(page 69\)\\*](#page-68-1)
- **Réglage de la balance des blancs [\(page 75\)](#page-74-1)**
- **Modification des tons d'une image (Mes couleurs) [\(page 77\)](#page-76-1)**
- $\odot$  Prise de vue avec le retardateur 2 sec (page 78)<sup>\*</sup>
- **Prise de vue à l'aide d'un téléviseur [\(page 80\)\\*](#page-79-0)**
- % **Prise de vue avec Mem. AF [\(page 84\)](#page-83-1)**
- **Désactivation de la fonction Faisceau AF [\(page 137\)](#page-136-0)\***
- **Affichage de la superposition [\(page 138\)](#page-137-0)\*** L'option [Guides 3:2] n'est pas disponible.
- **Modification des paramètres du mode Stabilisé [\(page 139\)\\*](#page-138-1)** Vous pouvez basculer entre [Continu] et [Arrêt].
- **Enregistrement de fonctions sur la touche <b>Q** [\(page 139\)](#page-138-0)

## Fonctions de lecture

Les fonctions suivantes peuvent être utilisées de la même manière que pour les images fixes.

- / **Effacement d'images [\(page 29\)](#page-28-0)**
- **Recherche rapide d'images [\(page 104\)](#page-103-0)**
- **Visualisation des images à l'aide de la lecture par filtre [\(page 106\)](#page-105-0)**
- . **Affichage de diaporamas [\(page 107\)](#page-106-0)**
- + **Modification des effets de transition des images [\(page 110\)](#page-109-0)**
- **Affichage d'images sur un téléviseur [\(page 111\)](#page-110-0)**
- / **Effacement de toutes les images [\(page 112\)](#page-111-0)**
- **O<sub>TI</sub>** Protection des images [\(page 116\)](#page-115-0)
- ; **Classement des images par catégorie (Ma catégorie) [\(page 118\)](#page-117-0)**
- \ **Rotation d'images [\(page 120\)](#page-119-0)**

#### **Récapitulatif des fonctions de la section «** 1 **Lecture de vidéos » [\(page 34\)](#page-33-0)**

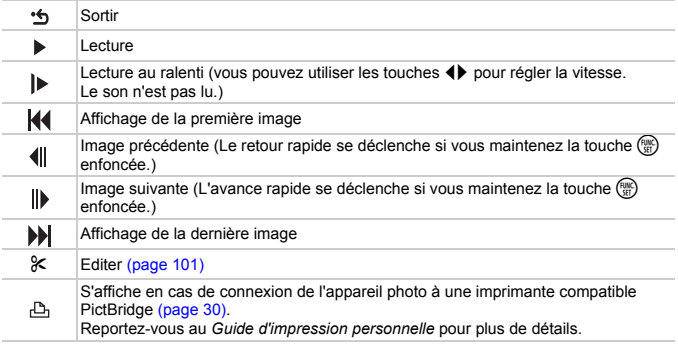

## <span id="page-100-0"></span> $%$  Édition

Vous pouvez rogner le début et la fin des vidéos enregistrées par incrément d'une seconde.

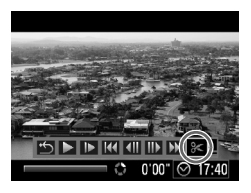

Panneau d'édition vidéo

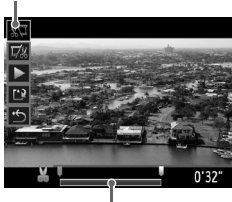

Barre d'édition vidéo

## **Sélectionnez** \***.**

- Effectuez les étapes 1 à 3 de la page 34. sélectionnez  $\mathcal K$  et appuyez sur la touche  $(\mathbb R)$ .
- $\blacktriangleright$  Le panneau d'édition vidéo ainsi que la barre correspondante s'affichent.

## **Définissez la plage à éditer.**

- Appuyez sur les touches  $\blacktriangle \blacktriangledown$  et sélectionnez  $\sqrt[n]{\overline{u}}$  ou  $\overline{u}/\sqrt[n]{u}$ .
- Appuyez sur les touches < bou tournez la molette  $\odot$  pour déplacer  $\blacksquare$ . L'icône  $\&$ s'affiche à intervalle d'une seconde. Si vous sélectionnez  $\sqrt[n]{u}$ , vous pouvez rogner le début de la vidéo à partir de & . Si vous sélectionnez  $\overline{\mathbb{V}}$ , vous pouvez rogner la fin de la vidéo à partir de  $\&$ .
- $\triangleright$  Même si vous déplacez le curseur  $\blacksquare$  sur un point autre que  $\&$ , seule la partie à partir du  $\&$  le plus proche vers la gauche est rognée lorsque  $\sqrt[N]{4}$  est sélectionné. Seule la partie à partir du  $\frac{1}{2}$  le plus proche vers la droite est rognée lorsque  $\overline{\mathbb{Z}}$  est sélectionné.
- $\blacktriangleright$  La partie sélectionnée à l'aide de  $\blacktriangleright$  est la partie de la vidéo qui est conservée après l'édition.

## **Vérifiez la vidéo éditée.**

- $\bullet$  Appuyez sur les touches  $\blacktriangle \blacktriangledown$  pour sélectionner  $\blacktriangleright$ , puis appuyez sur la touche (E). L'appareil photo lit la vidéo éditée.
- Pour éditer à nouveau la vidéo, répétez l'étape 2.
- Pour annuler l'édition, appuyez sur les touches ▲▼ et sélectionnez \* . Appuyez sur la touche ( $\frac{m}{m}$ ), puis utilisez les touches  $\blacklozenge$  ou tournez la molette  $\textcircled{\scriptsize{0}}$  pour sélectionner [OK] et appuyez sur  $la$  touche  $F_{\text{eff}}^{(m)}$ .

#### **Enregistrez la vidéo éditée.**

- $\bullet$  Appuyez sur les touches  $\blacktriangle \blacktriangledown$  pour sélectionner  $\mathbf{L}$ , puis appuyez sur la touche  $\binom{m}{n}$ .
- Appuyez sur les touches < → ou tournez  $la$  molette  $\odot$  pour sélectionner [Nouv. Fichier], puis appuyez sur la touche  $\binom{mn}{m}$ .
- $\triangleright$  La vidéo est enregistrée dans un nouveau fichier.
- Si vous avez sélectionné [Ecraser] à l'étape 4, la vidéo d'origine est remplacée par la vidéo éditée et est donc effacée.
- S'il n'y a pas suffisamment d'espace libre sur la carte mémoire, seule l'option [Ecraser] peut être sélectionnée.
- Si la batterie se décharge pendant l'édition, il est possible que les vidéos éditées ne puissent pas être enregistrées. Lors de l'édition de vidéos, vous devez utiliser une batterie complètement chargée ou le kit adaptateur secteur vendu séparément [\(page 40\).](#page-39-0)

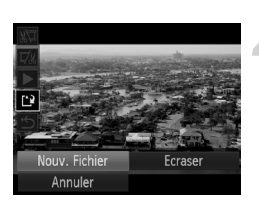

*7*

## Utilisation des fonctions de lecture et autres

La première partie de ce chapitre décrit différentes méthodes de lecture et de modification des images. La deuxième partie explique comment définir les images pour l'impression.

- Appuyez sur la touche  $\blacktriangleright$  pour sélectionner le mode de lecture avant d'utiliser l'appareil photo.
	- Il peut s'avérer impossible de lire ou de modifier des images qui ont été éditées sur un ordinateur, dont le nom de fichier a été changé ou qui ont été prises avec un autre appareil photo.
		- La fonction d'édition [\(pages 121](#page-120-0) – [125\)](#page-124-1) ne peut pas être utilisée si la carte mémoire est pleine.

## <span id="page-103-0"></span>Recherche rapide d'images

## Recherche d'images à l'aide de l'affichage d'index

L'affichage de plusieurs images à la fois vous permet de retrouver rapidement l'image souhaitée.

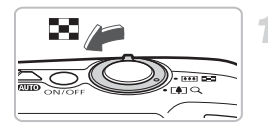

#### **Déplacez la commande de zoom vers** g**.**

- $\triangleright$  Les images s'affichent sous la forme d'un index.
- $\bullet$  Déplacez la commande de zoom vers pour augmenter le nombre d'images. Le nombre d'images augmente chaque fois que vous déplacez la commande.
- $\bullet$  Déplacez la commande de zoom vers  $\alpha$ pour réduire le nombre d'images. Le nombre d'images diminue chaque fois que vous déplacez la commande.

## **Modifiez les images affichées.**

 $\bullet$  Tournez la molette  $\circledcirc$  pour passer au groupe suivant d'images défini à l'étape 1.

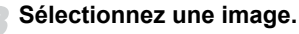

- $\bullet$  Utilisez les touches  $\blacktriangle \blacktriangledown \blacktriangle \blacktriangleright$  pour sélectionner une image.
- $\triangleright$  Un cadre orange apparaît sur l'image sélectionnée.
- Appuyez sur la touche  $\binom{mn}{30}$  pour afficher l'image sélectionnée.

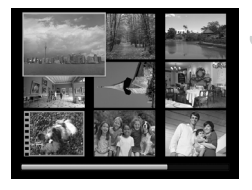

## Recherche d'images à l'aide de la molette de sélection

Tournez la molette de sélection pour rechercher rapidement des images. Vous pouvez également faire défiler les images en fonction de la date de prise de vue.

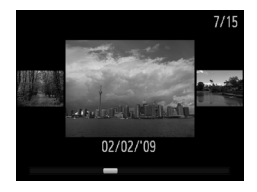

#### **Sélectionnez une image.**

- Si vous avez activé la lecture image par image et que vous tournez la molette  $\textcircled{\tiny{}}\mathbb{O}$ rapidement, les images s'affichent comme illustré à gauche.
- Si vous appuyez sur les touches  $\blacktriangle \blacktriangledown$ , vous pouvez rechercher des images en fonction de leur date de prise de vue.
- Appuyez sur la touche  $\binom{mn}{m}$  pour repasser à l'affichage d'une seule image.

## <span id="page-105-1"></span><span id="page-105-0"></span>Wisualisation des images à l'aide de la lecture par filtre

Lorsque la carte mémoire contient de nombreuses images, vous pouvez les filtrer et les afficher selon une condition spécifique. Vous pouvez également supprimer [\(page 112\)](#page-111-1) ou protéger [\(page 116\)](#page-115-1) toutes les images à la fois dans la condition filtrée.

## Définition des conditions

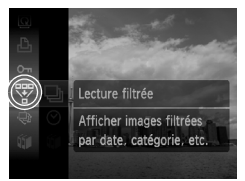

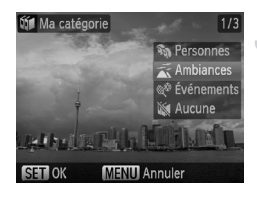

## Sélectionnez  $\overline{\mathbb{Y}}$ .

 $\bullet$  Appuyez sur la touche  $\binom{mn}{N}$  pour sélectionner  $\overline{\mathbb{F}}$ , puis appuyez sur la touche  $\mathbb{F}$ .

#### **Sélectionnez une condition.**

 $\bullet$  Appuyez sur les touches  $\blacktriangle \blacktriangledown$  ou tournez la molette  $\textcircled{\tiny{}}$  pour sélectionner une condition. puis appuyez sur la touche  $\binom{m}{\text{sn}}$ .

#### **Affichez les images filtrées.**

- $\bullet$  Appuyez sur les touches  $\blacktriangle \blacktriangledown$  ou tournez la molette  $\circledcirc$  pour sélectionner une condition de lecture, puis appuyez sur la touche  $\binom{mn}{n}$ .
- La lecture par filtre commence et un cadre jaune s'affiche.
- $\bullet$  Si vous appuyez sur les touches  $\blacklozenge$ , seules les images sélectionnées à l'étape 1 s'affichent.
- Si vous sélectionnez [toutes vues] à l'étape 2, la lecture par filtre sera annulée.

## Recherche par  $\odot$ ,  $\mathfrak{g}$ ,  $\square$  et  $\mathfrak{q}$

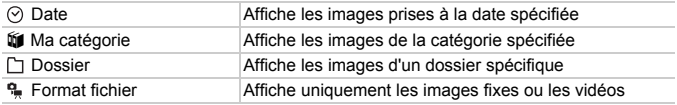

#### **Que faire si vous ne pouvez pas sélectionner de cible ?**

Les conditions qui ne contiennent pas d'image ne peuvent pas être sélectionnées.

#### ۵ **Lecture par filtre**

Vous pouvez utiliser les fonctions suivantes de la lecture par filtre pour traiter les images filtrées en une seule fois.

• «  $\mathscr{C}$  Effacement d'images » [\(page 29\)](#page-28-0), «  $\mathscr{\L}$  Affichage de diaporamas » [\(page 107\),](#page-106-1) «  $\bullet\bullet\bullet$  Protection des images » [\(page 116\)](#page-115-1), « Sélection d'images pour l'impression (DPOF) » [\(page 127\)](#page-126-0)

## <span id="page-106-1"></span><span id="page-106-0"></span> $\hat{\Theta}$  Affichage de diaporamas

Vous pouvez lire automatiquement des images et des vidéos enregistrées sur une carte mémoire. Chaque image s'affiche pendant environ 3 secondes.

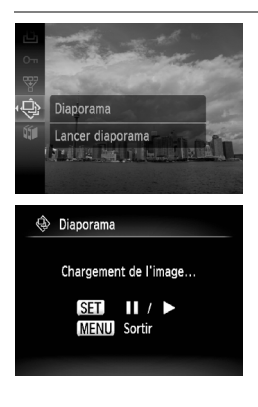

#### **Sélectionnez** .**.**

- $\bullet$  Appuyez sur la touche  $\frac{\text{(FJ)/(R)}}{\text{(FJ)}}$  pour sélectionner  $\hat{\mathcal{F}}$ , puis sur la touche  $\left(\frac{mn}{n!}\right)$ .
- $\blacktriangleright$  Le diaporama démarre quelques secondes après l'affichage du message [Chargement de l'image…].
- En mode de lecture par filtre [\(page 106\)](#page-105-1), seules les images d'une condition filtrée sont lues.
- Vous pouvez suspendre/reprendre la lecture d'un diaporama en appuyant à nouveau sur la touche  $\binom{nm}{m}$ .
- Appuyez sur la touche MENU pour arrêter le diaporama.
- Si vous appuyez sur les touches  $\blacklozenge$  ou tournez la molette  $\heartsuit$  pendant la lecture, l'image affichée change. Si vous appuyez sur les touches  $\blacklozenge$ et les maintenez enfoncées, vous pouvez faire défiler les images plus vite.
- La fonction Mode éco ne fonctionne pas pendant les diaporamas [\(page 53\).](#page-52-0)

## Modification des paramètres

Vous pouvez modifier la durée d'affichage des images du diaporama, les effets de transition et choisir de répéter le diaporama. Vous avez le choix entre sept effets de transition entre les images.

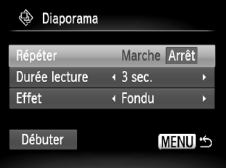

## **Sélectionnez [Diaporama].**

● Appuyez sur la touche MENU et sélectionnez l'onglet **I**, puis [Diaporama] et appuyez ensuite sur la touche  $\binom{f(m)}{5}$ .

#### **Effectuez le réglage.**

- $\bullet$  Appuyez sur les touches  $\blacktriangle\blacktriangledown$  ou tournez la molette  $\left( \circ \right)$  pour sélectionner un élément, puis appuyez sur les touches  $\blacklozenge$  pour effectuer le réglage.
- Si vous sélectionnez [Débuter] et que vous appuyez sur la touche  $\binom{f(x)}{g(x)}$ , le diaporama démarre avec vos réglages.
- Appuyez sur la touche MENU pour restaurer l'écran du diaporama.
## <span id="page-108-0"></span>Vérification de la mise au point

Pour vérifier la mise au point, vous pouvez agrandir la partie d'une image enregistrée qui se trouvait à l'intérieur d'une zone AF ou la partie d'un visage détecté.

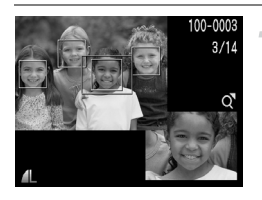

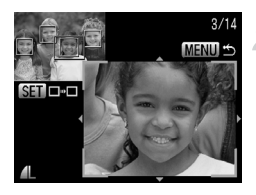

#### **et basculez vers l'écran de Appuyez sur la touche DISP. vérification de la mise au point [\(page 45\).](#page-44-0)**

- X Un cadre blanc apparaît à l'endroit où la zone AF ou le visage se trouvait au moment où la mise au point a été effectuée.
- $\triangleright$  Un cadre gris apparaît sur un visage détecté pendant la lecture.
- $\triangleright$  La partie située dans le cadre orange apparaît agrandie.

#### **Modifiez le facteur d'agrandissement ou la partie agrandie.**

- Déplacez une fois la commande de zoom vers  $Q$
- Utilisez la commande de zoom pour modifier la taille d'affichage et les touches
	- $\blacktriangle \blacktriangledown \blacktriangle$  pour modifier la position d'affichage tandis que vous vérifiez la mise au point.

#### **Basculez entre les cadres.**

- $\bullet$  Appuyez sur la touche  $\binom{m}{\text{ST}}$  pour passer à un autre cadre blanc.
- Pour restaurer l'affichage de l'étape 1, appuyez sur la touche MENU.

## <span id="page-109-0"></span> $Q$  Agrandissement d'images

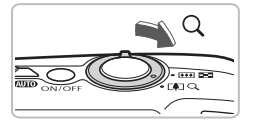

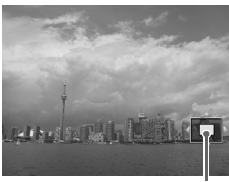

Emplacement approximatif de la zone affichée

#### **Déplacez la commande de zoom**   $\mathsf{vers}\, \mathsf{Q}.$

- L'affichage fait un zoom avant sur l'image et, si vous continuez à appuyer sur la commande de zoom, l'image s'agrandit jusqu'à un facteur de 10x.
- $\bullet$  Si vous appuyez sur les touches  $\blacktriangle \blacktriangledown \blacktriangle \blacktriangleright$ . vous pouvez déplacer l'emplacement de la zone affichée.
- $\bullet$  Déplacez la commande de zoom vers  $\square$ pour faire un zoom arrière ou pour revenir à la lecture image par image.
- $\bullet$  Si vous tournez la molette  $\circ$ ), vous pouvez passer d'une image zoomée à l'autre.

## **I** Modification des effets de transition des images

Trois effets de transition vous permettent de passer d'une image à l'autre en mode de lecture image par image.

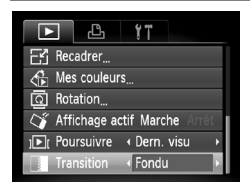

#### **Sélectionnez [Transition].**

- Appuyez sur la touche MENU et sélectionnez l'onglet **1,** puis [Transition] et utilisez les touches  $\blacklozenge$  pour choisir un effet de transition.
- Appuyez sur la touche MENU pour valider le réglage.

## Affichage d'images sur un téléviseur

Grâce au câble AV fourni, vous pouvez connecter l'appareil photo à un téléviseur afin de visualiser les images prises.

## Éléments à préparer

- Appareil photo et téléviseur
- Câble AV fourni avec l'appareil photo [\(page 2\)](#page-1-0)

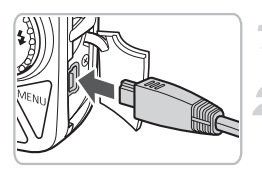

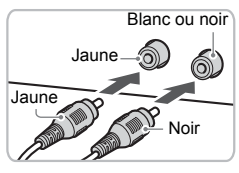

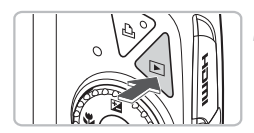

#### **Mettez l'appareil photo et le téléviseur hors tension.**

#### **Connectez l'appareil photo au téléviseur.**

- Ouvrez le couvre-bornes de l'appareil photo et insérez complètement la fiche du câble AV fourni dans la borne A/V OUT de l'appareil photo.
- Insérez complètement le câble dans les bornes d'entrée vidéo, comme illustré.

#### <span id="page-110-0"></span>**Allumez le téléviseur et choisissez le canal d'entrée auquel le câble est connecté.**

#### **Mettez l'appareil photo sous tension.**

- $\bullet$  Appuyez sur la touche  $\bullet$  pour mettre l'appareil photo sous tension.
- $\blacktriangleright$  L'image apparaît sur le téléviseur (rien n'apparaît sur l'écran de l'appareil photo).
- Lorsque vous avez fini de tout regarder, éteignez l'appareil photo et le téléviseur, puis débranchez le câble AV.

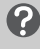

#### **Que faire si les images ne s'affichent pas correctement sur le téléviseur ?**

Les images ne s'afficheront pas correctement si le réglage de sortie vidéo de l'appareil photo (NTSC/PAL) ne correspond pas au système du téléviseur. Appuyez sur la touche MENU et sélectionnez l'onglet <sup>et</sup> puis [Système vidéo] pour basculer vers le système vidéo approprié.

## <span id="page-111-0"></span>Affichage d'images sur un téléviseur haute définition

Pour un affichage optimal des images, utilisez le câble HDMI HTC-100 vendu séparément pour connecter l'appareil photo à un téléviseur haute définition.

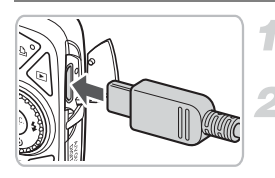

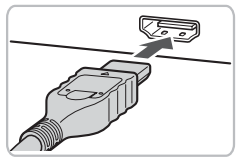

#### **Mettez l'appareil photo et le téléviseur hors tension.**

#### **Connectez l'appareil photo au téléviseur.**

- Ouvrez le couvre-bornes de l'appareil photo et insérez complètement la fiche du câble AV fourni dans la borne de sortie mini HDMI.
- Insérez complètement le câble dans la borne HDMI du téléviseur, comme illustré.
- Exécutez les étapes 3 et 4 des pages [page 111](#page-110-0) pour afficher les images.

## <span id="page-111-1"></span>**/** Effacement de toutes les images

Vous pouvez sélectionner des images et les effacer de manière groupée. Soyez toutefois prudent avant d'effectuer l'opération, car les images effacées ne pourront plus être récupérées. Les images protégées [\(page 116\)](#page-115-0) ne peuvent pas être effacées.

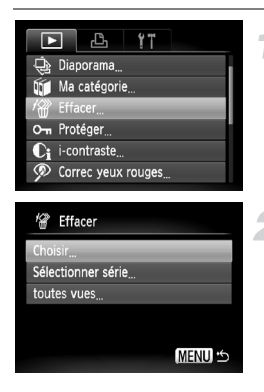

#### **Sélectionnez [Effacer].**

● Appuyez sur la touche MENU, sélectionnez l'onglet **I** et [Effacer], puis appuyez sur la touche  $\binom{f(n)}{5}$ .

#### **Choisissez une méthode de sélection.**

- $\bullet$  Appuyez sur les touches  $\blacktriangle \blacktriangledown$  ou tournez la molette  $\circledcirc$ , choisissez une méthode de sélection, puis appuyez sur la touche ( $\mathbb{F}$ ).
- Pour revenir à l'écran de menu, appuyez sur la touche MFNU

## Sélection d'images individuelles

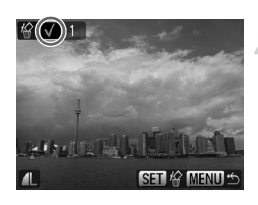

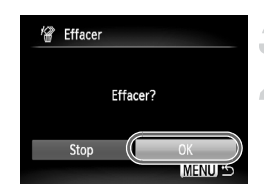

#### **Sélectionnez [Choisir].**

● Exécutez l'étape 2 ci-dessus, sélectionnez [Choisir] et appuyez sur la touche  $\binom{f(\mathbf{W})}{5}$ .

#### **Sélectionnez des images.**

- $\bullet$  Appuyez sur les touches  $\bullet\bullet$  ou tournez la molette  $\circledcirc$ , sélectionnez l'image, puis appuyez sur la touche  $\binom{f(\theta K)}{SET}$ .
- $\blacktriangleright \checkmark$  apparaît alors à l'écran.
- Pour annuler la sélection, appuyez à nouveau sur la touche  $\binom{nm}{m}$ ; la coche  $\checkmark$ disparaît.
- Pour sélectionner plusieurs images, répétez l'opération ci-dessus.

#### **Appuyez sur la touche MENU.**

#### **Procédez à l'effacement.**

● Appuyez sur les touches ◆ ou tournez la molette  $\circled{\circ}$ , sélectionnez [OK], puis appuyez sur la touche  $\binom{f(1)(k)}{k+1}$ .

#### Sélectionner série

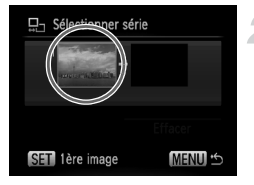

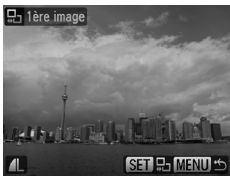

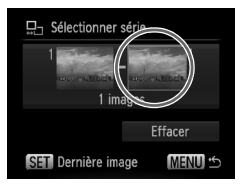

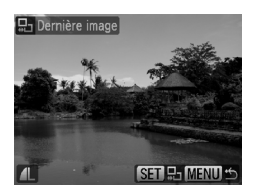

#### **Choisissez [Sélectionner série].**

● Exécutez l'étape 2 de la [page 112](#page-111-0) pour choisir [Sélectionner série] et appuyez sur la touche  $\binom{m}{M}$ .

#### <span id="page-113-0"></span>**Sélectionnez la première image.**

- $\bullet$  Appuyez sur la touche  $\binom{f(III))}{f(III)}$ .
- Appuyez sur les touches 4▶ ou tournez la molette  $\circledcirc$ , sélectionnez l'image et appuyez sur la touche  $\binom{FNNC}{ST}$ .

#### **Sélectionnez la dernière image.**

- Appuyez sur la touche ▶, sélectionnez [Dernière image] et appuyez sur la touche  $\binom{FUN}{CFT}$ .
- Vous ne pouvez pas sélectionner une image située avant la première image.
- Appuyez sur les touches ◆ ou tournez la molette  $\circledcirc$  pour sélectionner une image et appuyez sur la touche  $\binom{f(III)}{SET}$ .

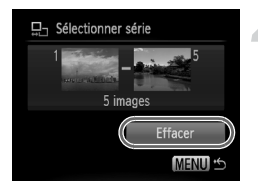

#### **Procédez à l'effacement.**

 $\bullet$  Appuyez sur la touche  $\bullet$  pour sélectionner [Effacer], puis appuyez sur la touche  $\binom{FUNC}{SET}$ .

۵ **Sélection d'images avec la molette**  $\textcircled{\scriptsize{}}$ 

Vous pouvez également sélectionner la première ou la dernière image en faisant tourner la molette  $\circledcirc$  lorsque l'écran du haut des étapes 2 et 3 est affiché.

#### Sél. toutes vues **Sélectionnez [toutes vues].** ● Exécutez l'étape 2 de la [page 112](#page-111-0) pour sélectionner [toutes vues] et appuyez sur la touche  $\binom{fW}{SET}$ . **Procédez à l'effacement.** Effacer 傛 ● Appuyez sur les touches ◆ ou tournez la molette  $\circled{\circ}$ , sélectionnez [OK], Effacer toutes les images? puis appuyez sur la touche  $\binom{nm}{n}$ . Annuler

## <span id="page-115-0"></span>On Protection des images

Vous pouvez protéger des images importantes de façon à ce qu'elles ne puissent pas être effacées par l'appareil photo [\(pages 29,](#page-28-0) [112\)](#page-111-1).

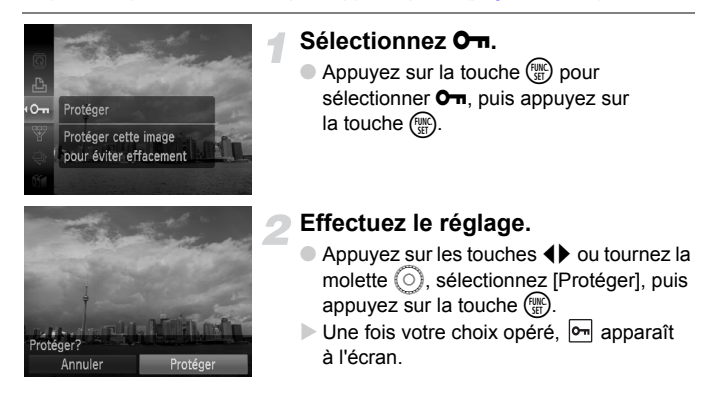

Si vous formatez la carte mémoire [\(pages 22](#page-21-0), [52\)](#page-51-0), les images protégées seront également effacées.

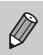

Les images protégées ne peuvent pas être effacées à l'aide de la fonction Effacer de l'appareil photo. Vous devez d'abord annuler la protection.

• Vous pouvez également protéger vos images en procédant comme suit. Appuyez sur la touche MENU, sélectionnez l'onglet **1,** puis [Protéger]. Appuvez sur la touche (FOC) pour sélectionner [Sélectionner] et appuyez sur la touche  $\binom{mn}{3}$ , puis sur les touches  $\blacklozenge$  pour sélectionner une image et appuyez sur la touche  $\binom{m}{N}$ .

## Sélectionner série

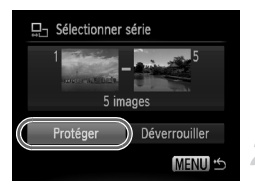

#### **Sélectionnez [Protéger].**

● Appuyez sur la touche MENU et sélectionnez l'onglet 1, puis [Protéger], et appuyez sur la touche  $\binom{f(1)(r)}{f(r)}$ .

#### **Choisissez [Sélectionner série].**

- $\bullet$  Appuyez sur les touches  $\blacktriangle \blacktriangledown$  ou tournez la molette (O), choisissez [Sélectionner série] et appuyez sur la touche  $\binom{f(m)}{5}$ .
- Exécutez les étapes 2 et 3 de la [page 114](#page-113-0) pour sélectionner la série.

#### **Protégez les images.**

 $\bullet$  Appuyez sur la touche  $\bullet$ , sélectionnez  $[Prot\acute{e}q$ er], puis appuyez sur la touche  $\binom{m}{m}$ .

## Sél. toutes vues

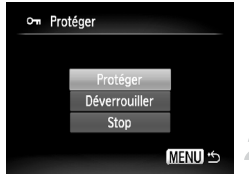

#### **Sélectionnez [toutes vues].**

● Exécutez l'étape 2 ci-dessus pour sélectionner [toutes vues] et appuyez sur la touche  $\binom{f_{\text{UNC}}}{\text{SET}}$ .

#### **Protégez les images.**

 $\bullet$  Appuyez sur les touches  $\blacktriangle \blacktriangledown$  ou tournez la molette  $\circled{\circ}$ , sélectionnez [Protéger], puis appuyez sur la touche  $\binom{nm}{n}$ .

Vous pouvez déverrouiller des groupes d'images protégées en sélectionnant [Déverrouiller] à l'étape 2 lorsque vous êtes en mode [Sélectionner série] ou [toutes vues].

## **Vetally Classement des images par catégorie** (Ma catégorie)

Vous pouvez classer les images par catégorie. Vous pouvez également utiliser les catégories d'images avec les fonctions suivantes.

• Affichage des images en mode de lecture par filtre (page 106). Diaporama [\(page 107\)](#page-106-0), effacer tout [\(page 112\)](#page-111-1), Protéger [\(page 116\)](#page-115-0) et Réglages impression (DPOF) [\(page 127\)](#page-126-0)

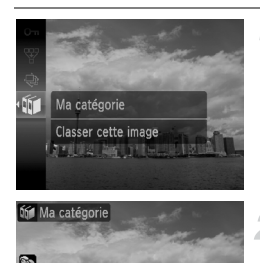

 $\sqrt{\phantom{a}}$ Ambiances

#### **Sélectionnez** ;**.**

 $\bullet$  Appuyez sur la touche  $\binom{FU}{SE}$  pour sélectionner  $\mathfrak{g}$ , puis appuyez sur la touche  $\binom{mn}{m}$ .

#### **Effectuez le réglage.**

- $\bullet$  Appuyez sur les touches  $\blacktriangle \blacktriangledown$ . sélectionnez une catégorie et appuyez sur la touche  $\binom{FJ/RT}{ST}$ .
- $\triangleright$  Une fois votre choix opéré,  $\checkmark$  apparaît à l'écran.
- Pour sélectionner plusieurs images, appuyez sur les touches  $\blacklozenge$  ou tournez la molette  $\circledcirc$  pour sélectionner une image. puis répétez l'opération ci-dessus.

Les images sont classées automatiquement par condition de prise de vue lors de leur prise.

- $\mathcal{R}_0$ : Les images prises en mode  $\mathcal{R}_1$ ,  $\mathcal{R}_2$  ou les images sur lesquelles des visages sont détectés lorsque l'option [Zone AF] est réglée sur  $IAi$ AF visage] sont classées sous  $\mathcal{R}_0$ .
- $\vec{\mathcal{A}}$ : Les images prises en mode  $\vec{\mathcal{A}}$  et détectées comme  $\mathcal{A}$  ou  $\vec{\mathcal{A}}$ . ou les images prises en mode  $\cdot$ :,  $\cdot$  ou  $\frac{a}{2}$  seront classées sous  $\overline{A}$ .
- @<sup>o</sup>: Les images prises en mode *¥*, \$, \, \, \, \, \, \, \, ou [< \) sont classées sous  $\mathbb{Q}^6$ .

#### Sélection d'images individuelles

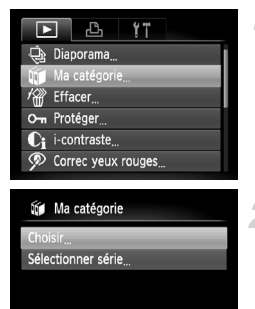

#### **Sélectionnez [Ma catégorie].**

 $\bullet$  Appuyez sur la touche MENU et sélectionnez l'onglet **ID**, puis [Ma catégorie], et appuyez sur la touche  $\binom{f(w)}{g(x)}$ .

#### **Sélectionnez [Choisir].**

 $\bullet$  Appuyez sur les touches  $\blacktriangle \blacktriangledown$  ou tournez la molette  $\circled{\circ}$ , sélectionnez [Choisir], puis appuyez sur la touche  $f_{\text{eff}}^{\text{true}}$ .

#### **Effectuez le réglage.**

- Exécutez l'étape 2 de la définition de la catégorie.
- Pour revenir à l'écran de menu, appuyez sur la touche MENU.

### Sélectionner série

ك MENU

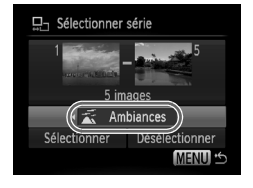

#### **Choisissez [Sélectionner série].**

- Exécutez l'étape 2 ci-dessus pour choisir [Sélectionner série] et appuyez sur la touche  $\binom{FJ}{ST}$ .
- Exécutez les étapes 2 et 3 de la [page 114](#page-113-0) pour sélectionner les images.
- $\bullet$  Appuyez sur la touche  $\bullet$  pour sélectionner un élément, puis appuyez sur les touches  $\blacklozenge$  ou tournez la molette  $\textcircled{\tiny{\odot}}$ et sélectionnez un type.

#### **Sélectionnez le réglage.**

 $\bullet$  Appuyez sur la touche  $\bullet$  pour choisir [Sélectionner] et appuyez sur la touche  $\binom{FUR}{SET}$ .

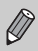

Si vous sélectionnez [Désélectionner] à l'étape 2, vous pouvez désélectionner toutes les images de la catégorie [Sélectionner série].

## \ Rotation d'images

Vous pouvez changer l'orientation d'une image et l'enregistrer. Il est impossible de faire pivoter les vidéos d'une résolution de  $\frac{1}{2}$ .

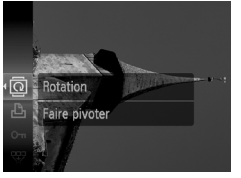

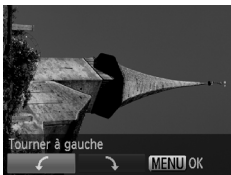

#### Sél. toutes vues

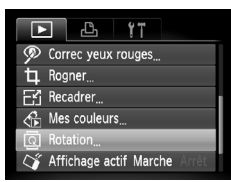

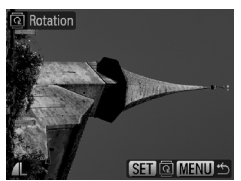

#### **Sélectionnez** \**.**

 $\bullet$  Appuyez sur la touche  $\binom{mn}{N}$  pour sélectionner  $\circled{a}$ , puis appuyez sur la touche  $\circled{m}$ .

#### **Effectuez le réglage.**

- $\bullet$  Appuyez sur les touches  $\bullet$  pour sélectionner le sens de rotation et appuyez sur la touche  $\binom{FUNC}{ST}$ .
- $\blacktriangleright$  L'image pivote à 90  $^{\circ}$  dans le sens sélectionné.
- Pour revenir à l'écran de menu, appuyez sur la touche **MENU**.

#### **Sélectionnez [Rotation].**

● Appuyez sur la touche MENU et sélectionnez l'onglet **ID**, puis [Rotation], et appuyez ensuite sur la touche  $\binom{f(m)}{5}$ .

#### **Faites pivoter l'image.**

- Appuyez sur les touches < → ou tournez la molette  $\circledcirc$  pour sélectionner l'image à faire pivoter.
- L'image pivote de 90 ° à chaque pression  $de$  la touche  $\binom{FWHC}{CF}$ .
- Pour faire pivoter plusieurs images, appuyez sur les touches  $\blacklozenge$  ou tournez la molette  $\heartsuit$ pour sélectionner une image et répétez les opérations ci-dessus.
- Pour revenir à l'écran de menu, appuyez sur la touche MFNU

## $E_1$  Redimensionnement des images

Vous pouvez redimensionner les images en leur appliquant un réglage de pixel inférieur et enregistrer l'image redimensionnée dans un fichier distinct.

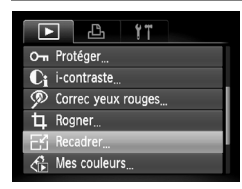

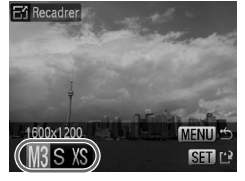

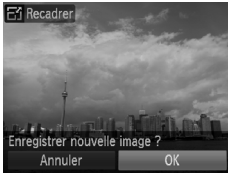

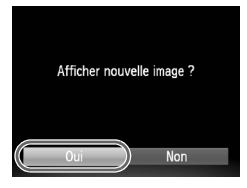

### **Sélectionnez [Recadrer].**

● Appuyez sur la touche MENU et sélectionnez l'onglet **1,** puis [Recadrer], et appuyez ensuite sur la touche  $\binom{mn}{m}$ .

#### **Sélectionnez une image.**

● Appuyez sur les touches ◆ ou tournez  $la$  molette  $\bigcirc$ , sélectionnez l'image. puis appuyez sur la touche  $\binom{mn}{n}$ .

#### **Sélectionnez une taille d'image.**

- Appuyez sur les touches < → ou tournez la molette  $\circledcirc$  pour sélectionner une option, puis appuyez sur la touche  $\binom{f(III))}{f(III)}$ .
- X L'écran [Enregistrer nouvelle image ?] s'affiche.

#### <span id="page-120-0"></span>**Enregistrez la nouvelle image.**

- $\bullet$  Appuyez sur les touches  $\bullet\bullet$  ou tournez la molette  $\circledcirc$  pour sélectionner  $O$ KI et appuyez sur la touche  $\binom{mn}{m}$ .
- E L'image est enregistrée dans un nouveau fichier.

#### <span id="page-120-1"></span>**Affichez la nouvelle image.**

 $\bullet$  Si vous appuyez sur la touche MENU. l'écran [Afficher nouvelle image ?] apparaît. Si vous appuyez sur les touches  $\blacklozenge$  ou tournez la molette  $\textcircled{\scriptsize{\circ}}$  pour sélectionner [Oui] et que vous appuyez sur la touche (em), l'image sauvegardée s'affiche.

• Vous ne pouvez pas agrandir une image.

• Vous ne pouvez pas redimensionner des images prises avec les réglages  $\overline{W}$  et  $\overline{X}$ S.

## [ Rogner

Vous pouvez couper une partie d'une image enregistrée et l'enregistrer en tant que nouveau fichier image.

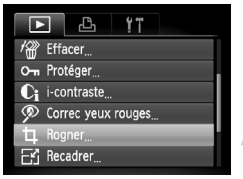

#### Zone de rognage

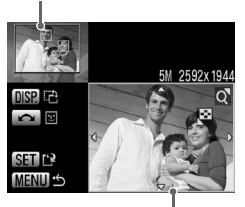

Affichage de la zone de rognage Pixels enregistrés après rognage

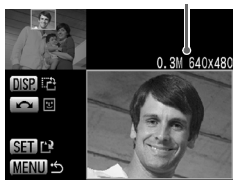

#### **Sélectionnez [Rogner].**

Appuyez sur la touche MENU, sélectionnez l'onglet **1**, puis [Rogner], et appuyez sur  $la$  touche  $(m)$ .

#### **Sélectionnez une image.**

● Appuyez sur les touches ◆ ou tournez la molette  $\circledcirc$ , sélectionnez l'image, puis appuyez sur la touche  $\binom{f(w)}{g(f)}$ .

#### **Ajustez le cadre de rognage.**

- X Un cadre apparaît autour de la partie de l'image à rogner.
- $\blacktriangleright$  L'image originale s'affiche dans le coin supérieur gauche et l'image rognée dans le coin inférieur droit.
- Si vous déplacez la commande de zoom vers la gauche ou la droite, vous pouvez modifier la taille de la zone.
- Pour déplacer le cadre, appuyez sur les touches  $\blacktriangle \blacktriangledown$ 4).
- Pour modifier l'orientation verticale/horizontale du cadre de rognage, appuyez sur la touche disp..
- Dans une image où un visage est détecté, un cadre gris apparaît autour des visages dans l'image située dans le coin supérieur gauche. Ce cadre peut être utilisé pour le rognage. Vous pouvez passer d'un cadre à l'autre en tournant la molette  $\circled{\odot}$ .
- $\bullet$  Appuyez sur la touche  $\binom{m}{m}$ , puis sur les touches  $\overrightarrow{\bullet}$  ou tournez la molette  $\odot$  pour sélectionner [OK] et appuyez ensuite sur la touche (.).

#### **Enregistrez l'image modifiée en tant que nouvelle image et affichez-la.**

- Exécutez les étapes 4 et 5 de la [page 121](#page-120-0).
- Les images  $\mathbb{U}$ . S et XS ne peuvent pas être rognées.
- Le rognage est uniquement possible pour les images prises avec un rapport largeurhauteur 4:3 (vertical 3:4).
- Le nombre de pixels enregistrés d'une image rognée est inférieur à celui de l'image avant rognage.

## $\mathcal{L}_{\mathbb{D}}$  Ajout d'effets avec la fonction Mes couleurs

Vous pouvez modifier la couleur d'une image et l'enregistrer en tant que nouvelle image. Reportez-vous à la [page 77](#page-76-0) pour plus de détails sur les différents éléments de menu.

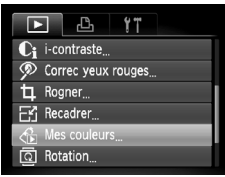

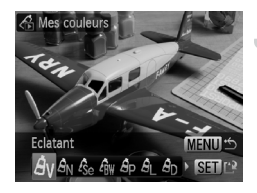

#### **Sélectionnez [Mes couleurs].**

 $\triangleright$  Appuyez sur la touche MENU, sélectionnez l'onglet **1, puis [Mes** couleurs], et appuyez sur la touche  $\binom{m}{s}$ .

#### **Sélectionnez une image.**

● Appuyez sur les touches ◆ ou tournez la  $m$ olette  $\odot$  pour sélectionner l'image. puis appuyez sur la touche  $\binom{mn}{m}$ .

#### **Sélectionnez une option de menu.**

- Appuyez sur les touches < → ou tournez la molette  $\circledcirc$  pour sélectionner une option, puis appuyez sur la touche  $\binom{f\{mQ\}}{f\{mQ\}}$ .
- Après avoir choisi l'option de menu, vous pouvez faire un zoom de l'image en suivant les instructions de la section  $\kappa$  Q Agrandissement d'images » [\(page 110\)](#page-109-0).
- $\bullet$  Si vous appuyez sur la touche  $\binom{m}{m}$  en mode d'affichage agrandi, vous pouvez revenir à l'image originale. Appuyez sur la touche MENU pour revenir à l'écran de menu.

#### **Enregistrez l'image modifiée en tant que nouvelle image et affichez-la.**

● Exécutez les étapes 4 et 5 de la [page 121](#page-120-0).

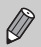

- Si vous changez plusieurs fois la couleur d'une image, la qualité se détériorera petit à petit et vous risquez de ne pas obtenir la couleur escomptée.
- La couleur des images modifiées à l'aide de cette fonction peut varier de celle des images enregistrées à l'aide de la fonction Mes couleurs [\(page 77\).](#page-76-0)

## @ Éclaircissement de sujets sombres (i-contraste)

Cette fonction permet de détecter et de corriger les parties sombres au niveau des sujets ou des visages et d'enregistrer l'image dans un fichier distinct. Vous pouvez choisir parmi 4 niveaux de correction : [Auto], [Faible], [Moyen] ou [Élevé].

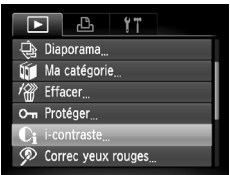

#### **Sélectionnez [i-contraste].**

● Appuyez sur la touche MENU. sélectionnez l'onglet **I**, puis [i-contraste], et appuyez sur la touche  $\binom{mn}{m}$ .

#### **Sélectionnez une image.**

● Appuyez sur les touches < → ou tournez la molette  $\circledcirc$  pour sélectionner l'image, puis appuyez sur la touche  $\binom{mn}{m}$ .

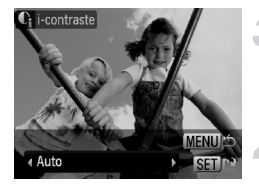

#### **Sélectionnez une option.**

● Appuyez sur les touches < br ou tournez la molette  $\circledcirc$  pour sélectionner une option. puis appuyez sur la touche  $\binom{nm}{\text{SET}}$ .

#### **Enregistrez l'image modifiée en tant que nouvelle image et affichez-la.**

● Exécutez les étapes 4 et 5 de la [page 121.](#page-120-0)

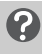

#### **Que faire si l'option [Auto] n'a pas corrigé l'image comme vous le souhaitiez ?**

Sélectionnez [Faible], [Moyen] ou [Élevé] et ajustez l'image.

- Dans certaines conditions, il peut arriver que l'image manque de netteté ou le réglage d'exposition ne soit pas adapté.
	- Des ajustements répétés de la même image peuvent affecter la qualité.

## ] Correction des yeux rouges

Vous pouvez corriger automatiquement les yeux rouges apparaissant dans les images et enregistrer celles-ci dans de nouveaux fichiers.

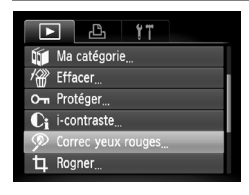

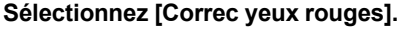

- Appuyez sur la touche MENU, sélectionnez l'onglet **1**, puis [Correc yeux rouges], et appuyez sur la touche  $\binom{mm}{\text{Sf}}$ .
- L'écran [Correc yeux rouges] apparaît.

#### **Sélectionnez une image.**

- Appuyez sur les touches 4▶ ou tournez la molette  $\circled{\circ}$ , puis sélectionnez l'image.
- Vous pouvez faire un zoom de l'image à l'aide des procédures décrites à la section « Q Agrandissement d'images » [\(page 110\).](#page-109-0)

#### **Corrigez l'image.**

- $\bullet$  Appuyez sur la touche  $\binom{f(0)}{5}$ .
- **Des cadres s'affichent sur les zones** corrigées.
- Vous pouvez faire un zoom de l'image à l'aide des procédures décrites à la section « Q Agrandissement d'images » [\(page 110\).](#page-109-0)

#### **Enregistrez l'image modifiée en tant que nouvelle image et affichez-la.**

- $\bullet$  Appuyez sur les touches  $\blacktriangle \blacktriangledown \blacklozenge$  ou tournez la molette  $\left( \circ \right)$  pour sélectionner [Nouv. Fichier], puis appuyez sur la touche  $\binom{FU(N)}{SET}$ .
- **X L'image est enregistrée dans un nouveau** fichier.
- Affichez la nouvelle image en suivant les instructions de l'étape 5 de la [page 121](#page-120-1).
- Il arrive que certaines images ne soient pas corrigées correctement.
	- Si vous sélectionnez [Ecraser] à l'étape 4, l'image non corrigée est remplacée par les données corrigées et l'image originale est effacée.
	- Les images protégées ne peuvent pas être écrasées.

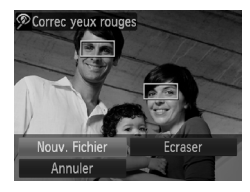

## Impression à partir de la liste d'impression (DPOF)

Vous pouvez ajouter des images à la liste d'impression (DPOF) directement après la prise de vue ou pendant la lecture en appuyant sur la touche  $\Delta$ . Vous pouvez imprimer à partir d'une liste d'impression simplement en connectant l'appareil photo à l'imprimante. Ces méthodes de sélection sont conformes aux normes DPOF (Digital Print Order Format).

#### Ajout d'images à la liste d'impression en toute simplicité

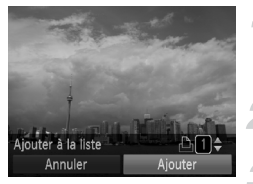

#### **Sélectionnez une image.**

● Appuyez sur les touches < → ou tournez  $la$  molette  $\bigcirc$  pour sélectionner l'image.

#### **Appuyez sur la touche** c **(les vidéos ne sont pas incluses).**

#### **Imprimez la liste.**

- $\bullet$  Appuyez sur les touches  $\blacktriangle \blacktriangledown$  et sélectionnez le nombre d'impressions, appuyez sur les touches  $\blacklozenge$  ou tournez la molette  $\left( \circ \right)$  pour sélectionner [Ajouter] et appuyez sur la touche  $\binom{f(III)}{f(III)}$ .
- Pour supprimer une image de la liste d'impression, sélectionnez l'image ajoutée et appuyez sur la touche  $\Delta$ , puis appuyez sur les touches  $\blacklozenge$  ou tournez la molette  $\heartsuit$ pour sélectionner [Supprimer] et appuyez sur la touche (哪

#### Impression d'images ajoutées

Les exemples suivants utilisent les imprimantes Canon de la série SELPHY. Reportez-vous également au *Guide d'impression personnelle*.

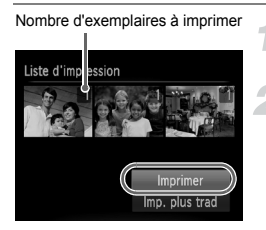

#### **Connectez l'appareil photo à l'imprimante [\(page 30\).](#page-29-0)**

#### **Imprimez.**

- $\bullet$  Appuyez sur les touches  $\blacktriangle \blacktriangledown$ , sélectionnez [Imprimer] et appuyez sur la touche  $\binom{nm}{\text{Sf}}$ .
- $\blacktriangleright$  L'impression démarre.
- Si vous arrêtez l'imprimante pendant l'impression et que vous la redémarrez, elle reprendra à partir de l'impression suivante.

## <span id="page-126-0"></span>Sélection d'images pour l'impression (DPOF)

Vous pouvez sélectionner certaines images d'une carte mémoire pour impression (jusqu'à 998 images) et spécifier le nombre d'exemplaires de manière à ce qu'elles soient imprimées ensemble ou traitées par un laboratoire de développement. Vous pouvez ensuite imprimer toutes les images sélectionnées à la fois ou déposer la carte mémoire chez un photographe pour commander les impressions. Ces méthodes de sélection sont conformes aux normes DPOF (Digital Print Order Format).

#### Réglages impression

Vous pouvez définir le type d'impression, la date et le numéro du fichier. Ces paramètres s'appliquent à toutes les images sélectionnées pour l'impression.

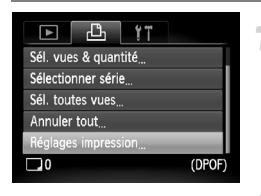

#### **Sélectionnez [Réglages impression].**

 $\bullet$  Appuyez sur la touche MENU et sélectionnez l'onglet  $\Box$ , puis [Réglages] impression], et appuyez ensuite sur la touche  $\binom{f(w)}{g(x)}$ .

#### **Effectuez les réglages.**

 $\bullet$  Appuyez sur les touches  $\blacktriangle \blacktriangledown$  ou tournez la molette  $\langle \circ \rangle$  pour sélectionner un élément de menu, puis appuyez sur les touches  $\blacklozenge$  pour sélectionner une option.  $\triangleright$  Appuyez sur la touche MENU pour valider les réglages et revenir à l'écran de menu.

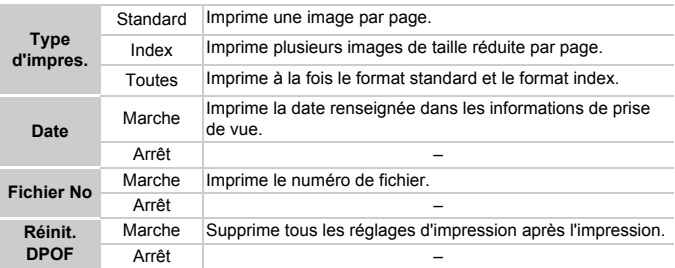

- Il est possible que les tirages obtenus avec certaines imprimantes ou (ļ effectués par certains laboratoires de développement ne reflètent pas tous les réglages d'impression spécifiés.
	- $\bullet$  Il est possible que l'icône  $\bullet$  s'affiche si vous utilisez une carte mémoire dont les paramètres d'impression ont été définis par un autre appareil photo. Ces paramètres seront remplacés par ceux de votre appareil photo.
	- Les images sur lesquelles la date est intégrée sont toujours imprimées avec la date, quel que soit le réglage [Date]. Par conséquent, certaines imprimantes peuvent imprimer la date deux fois sur ces images si [Date] est également réglé sur [Marche].
- $\bigotimes$ • Lorsque [Index] est sélectionné, vous ne pouvez pas régler en même temps les options [Date] et [Fichier No] sur [Marche].
	- La date est imprimée dans le style défini sous la fonction [Date/Heure] dans l'onglet  $\uparrow\uparrow$  [\(page 19\).](#page-18-0)

#### Sélection du nombre de copies

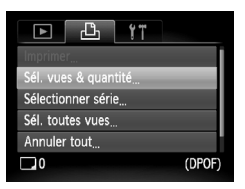

#### <span id="page-127-0"></span>**Sélectionnez [Sél. vues & quantité].**

● Appuyez sur la touche MENU et sélectionnez l'onglet  $\Box$ , puis [Sél. vues & quantité], et appuyez ensuite sur la touche  $(m<sub>c</sub>)$ .

#### **Sélectionnez une image.**

- Appuyez sur les touches < → ou tournez la molette  $\left( \circ \right)$  pour sélectionner une image, puis appuyez sur la touche  $f_{\text{eff}}^{f_{\text{HIC}}}$ .
- X Vous pouvez définir le nombre de copies à imprimer.
- $\bullet$  Si vous sélectionnez [Index],  $\checkmark$  apparaît à l'écran.
- $\bullet$  Appuyez à nouveau sur la touche  $\binom{f(x)}{x}$  pour désélectionner les images ; √ disparaît.

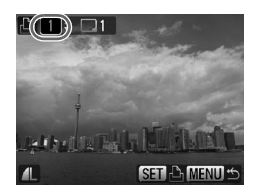

#### **Définissez le nombre d'impressions.**

- $\bullet$  Appuyez sur les touches  $\blacktriangle \blacktriangledown$  ou tournez la molette  $\left( \circ \right)$  pour définir le nombre de copies (maximum 99).
- Répétez les étapes 2 et 3 pour sélectionner d'autres images et définir le nombre d'impressions pour chacune.
- Vous ne pouvez pas définir le nombre de tirages pour l'impression d'index. Vous pouvez uniquement sélectionner les images à imprimer à l'étape 2.
- $\triangleright$  Appuyez sur la touche **MENU** pour valider les réglages et revenir à l'écran de menu.

#### Sélectionner série

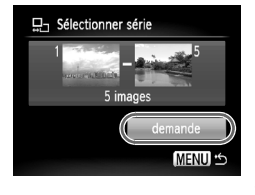

#### **Choisissez [Sélectionner série].**

- Choisissez [Sélectionner série] à l'étape 1 de la [page 128](#page-127-0) et appuyez sur la touche  $\binom{FUN}{CT}$ .
- Sélectionnez les images comme indiqué aux étapes 2 et 3 de la [page 114](#page-113-0).

#### **Définissez les paramètres d'impression.**

 $\bullet$  Appuyez sur les touches  $\blacktriangle \blacktriangledown$ , sélectionnez [demande] et appuyez sur la touche  $\binom{f(w)}{SET}$ .

#### Impression de toutes les images à la fois

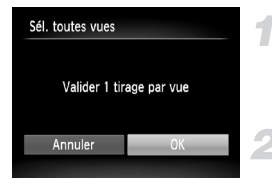

#### **Sélectionnez [Sél. toutes vues].**

- Sélectionnez [Sél. toutes vues] dans l'écran de l'étape 1 de la [page 128](#page-127-0) et appuyez sur  $la$ la touche  $m$ .
- **Définissez les paramètres d'impression.**
	- $\bullet$  Appuyez sur les touches  $\bullet\bullet$  ou tournez la molette  $\circled{)}$ , sélectionnez [OK], puis appuyez sur la touche  $\binom{FJUN}{SET}$ .

#### Annulation de toutes les sélections

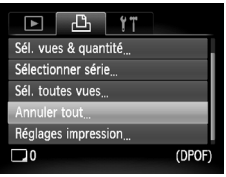

#### **Sélectionnez [Annuler tout].**

- Sélectionnez [Annuler tout] à l'étape 1 de la [page 128](#page-127-0) et appuyez sur la touche  $\binom{f(III)}{X^{E}}$ .
- $\bullet$  Appuyez sur les touches  $\blacklozenge$  ou tournez la molette  $\odot$  pour sélectionner [OK], puis appuyez sur la touche (FINC).
- $\triangleright$  Toutes les sélections sont annulées.

# *8*

## Personnalisation de l'appareil photo

Vous pouvez personnaliser diverses fonctions selon vos préférences en matière de prise de vue. La première partie de ce chapitre décrit une série de fonctions pratiques et couramment utilisées. La deuxième partie explique comment modifier les paramètres de prise de vue et de lecture en fonction de vos objectifs.

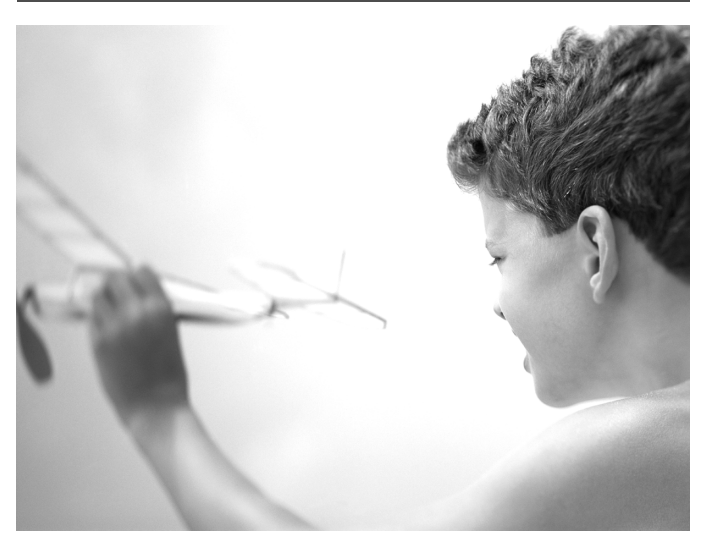

## Modification des fonctions

Vous pouvez personnaliser une série de fonctions pratiques et couramment utilisées à partir de l'onglet **11** [\(page 48\).](#page-47-0)

#### Désactivation de la fonction Mode éco

Vous pouvez régler la fonction Mode éco [\(page 53\)](#page-52-0) sur [Arrêt]. Il est toutefois conseillé de la régler sur [Marche] afin d'économiser la batterie.

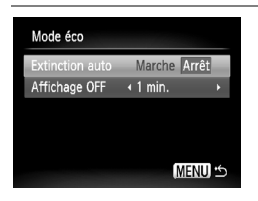

- Sélectionnez [Mode éco], puis appuyez sur la touche  $\binom{FUNC}{ST}$ .
- $\bullet$  Appuyez sur les touches  $\blacktriangle\blacktriangledown$  ou tournez la molette  $\circledcirc$  pour sélectionner [Extinction auto], puis utilisez les touches  $\blacklozenge$  pour sélectionner [Arrêt].
- Si vous réglez la fonction Mode éco sur [Arrêt], n'oubliez pas d'éteindre l'appareil photo après utilisation.

#### Réglage de la durée au terme de laquelle l'écran s'éteint

Vous pouvez régler la durée au terme de laquelle l'écran s'éteint automatiquement [\(page 53\)](#page-52-0). Ceci vaut aussi lorsque [Extinction auto] est réglé sur [Arrêt].

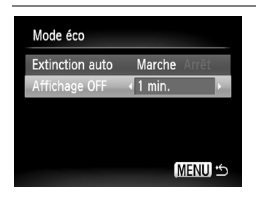

- Sélectionnez [Mode éco], puis appuyez sur la touche  $(m<sub>en</sub>)$ .
- $\bullet$  Appuyez sur les touches  $\blacktriangle \blacktriangledown$  ou tournez la molette  $\textcircled{\scriptsize\circ}$  pour sélectionner [Affichage OFF], puis utilisez les touches ◆ pour sélectionner une durée.
- Pour économiser la batterie, nous vous conseillons de choisir une valeur inférieure à [1 min.].

#### Utilisation du fuseau horaire

Lorsque vous voyagez à l'étranger, vous pouvez enregistrer des images en utilisant la date et l'heure locales simplement en modifiant le paramètre Fuseau horaire si vous avez préenregistré les fuseaux horaires de destination. L'avantage de cette fonction est que vous ne devez pas modifier les paramètres Date/Heure.

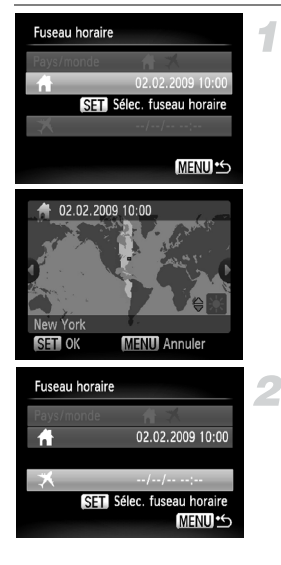

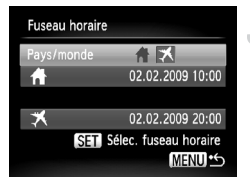

#### **Réglez le fuseau horaire du pays.**

- Sélectionnez [Fuseau horaire], puis appuyez sur la touche  $\binom{FUR}{ST}$ .
- Lorsque vous réglez ce paramètre pour la première fois, vérifiez les informations qui s'affichent sur l'écran de gauche et appuyez sur la touche  $(\mathbb{R})$ .
- $\bullet$  Appuyez sur les touches  $\bullet$  ou tournez la molette  $\circledcirc$  pour sélectionner le fuseau horaire du pays, puis appuyez sur la touche m. Pour définir l'heure avancée (ajout d'1 heure), appuyez sur les touches  $\blacktriangle \blacktriangledown$ pour sélectionner  $\frac{1}{2}$ .

#### **Réglez le fuseau horaire mondial.**

- $\bullet$  Appuyez sur les touches  $\blacktriangle \blacktriangledown$  ou tournez la molette  $\odot$  pour sélectionner  $\blacktriangleright$ . puis appuyez sur la touche  $\binom{mn}{m}$ .
- Appuyez sur les touches <▶ ou tournez la molette  $\textcircled{\circ}$  pour sélectionner le fuseau horaire de destination, puis appuyez sur  $la$  touche  $\binom{f(x)}{f(x)}$ .
- Vous pouvez également paramétrer l'option Heure avancée en procédant de la même manière qu'à l'étape 1.

#### **Sélectionnez le fuseau horaire mondial.**

- $\bullet$  Appuyez sur les touches  $\blacktriangle \blacktriangledown$  ou tournez la molette  $\textcircled{\tiny{\odot}}$  et sélectionnez [Pays/monde].
- $\bullet$  Appuyez sur les touches  $\leftrightarrow$  pour sélectionner  $\blacktriangleright$ , puis appuyez sur la touche MENU
- ▶ ≯ apparaît dans l'écran [Fuseau horaire] ou de prise de vue [\(page 44\)](#page-43-0).

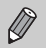

Si vous modifiez l'heure ou la date au niveau du réglage  $\blacktriangleright$  [\(page 19\)](#page-18-0), l'heure et la date  $\bigoplus$  changent automatiquement.

#### Désactivation de l'option Conseils & infos

Lorsque vous sélectionnez un élément du menu FUNC. ou que vous utilisez les touches  $\blacktriangle \blacktriangledown \blacktriangle \blacktriangledown$ , des conseils et des informations s'affichent à l'écran. Vous pouvez désactiver cette fonction.

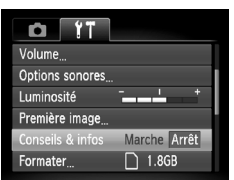

● Sélectionnez [Conseils & infos] et appuyez sur les touches  $\blacklozenge$  pour sélectionner [Arrêt].

#### Modification de l'affectation du numéro de fichier

Les images que vous prenez reçoivent automatiquement des numéros de fichiers, attribués dans l'ordre de la prise, de 0001 à 9999, et sont enregistrées dans des dossiers pouvant contenir jusqu'à 2 000 images. Vous pouvez modifier l'affectation des numéros de fichiers.

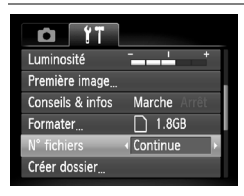

 $\bigcirc$  Sélectionnez [N° fichiers], puis appuyez sur les touches  $\blacklozenge$  pour sélectionner une option.

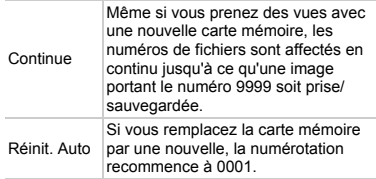

- 
- Si vous utilisez une carte mémoire qui contient déjà des images, il est possible que la numérotation des nouveaux fichiers reprenne à partir de la numérotation existante, tant pour le réglage [Continue] que [Réinit. Auto]. Si vous souhaitez recommencer au numéro 0001, vous devez formater la carte mémoire avant de l'utiliser [\(pages 22](#page-21-0), [52\)](#page-51-0).
- Pour obtenir des informations sur la structure des dossiers ou les types d'images, reportez-vous au *Guide de démarrage des logiciels*.

#### Création d'un dossier

Vous pouvez créer de nouveaux dossiers dans lesquels enregistrer vos images.

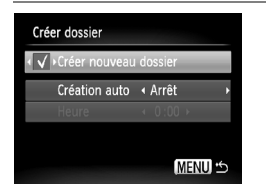

- Sélectionnez [Créer dossier], puis appuyez sur la touche  $\binom{f(0)(C)}{f(1)}$ .
- Sélectionnez [Créer nouveau dossier]. puis appuyez sur les touches  $\blacklozenge$  pour sélectionner  $\checkmark$ .
- Les prises de vue sont enregistrées dans le nouveau dossier.

#### Création de dossiers selon le jour et l'heure

Vous pouvez définir un jour et une heure pour la création d'un dossier.

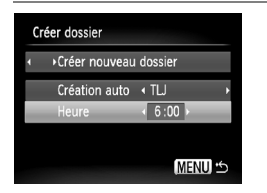

- Sélectionnez [Créer dossier], puis appuyez sur la touche  $\overline{\binom{p_{\text{NN}}}{q}}$ .
- Sélectionnez [Création auto], puis appuyez sur les touches  $\blacklozenge$  pour sélectionner un intervalle.
- Sélectionnez [Heure], puis appuyez sur les touches  $\blacklozenge$  pour sélectionner une heure.
- Le nouveau dossier est créé le jour et à l'heure définis. Les images prises après la date de création sont enregistrées dans le nouveau dossier.

#### Désactivation de la rotation automatique

Lorsque vous lisez des images sur l'appareil photo, les images prises verticalement pivotent automatiquement pour s'afficher verticalement. Vous pouvez désactiver cette fonction.

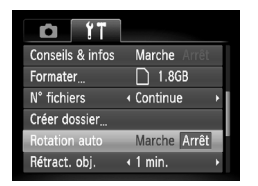

● Sélectionnez [Rotation auto], puis appuyez sur les touches  $\blacklozenge$  pour sélectionner [Arrêt].

#### Modification de l'intervalle de temps avant la rétractation de l'objectif

Pour des raisons de sécurité, l'objectif se rétracte environ 1 minute après que vous avez appuyé sur la touche  $\blacktriangleright$  en mode de prise de vue [\(page 27\)](#page-26-0). Vous pouvez néanmoins définir le temps qui doit s'écouler avant la rétractation sur [0 sec.].

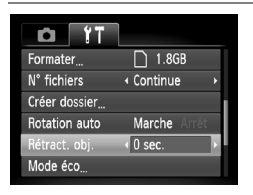

● Sélectionnez [Rétract. obj.], puis appuyez sur les touches  $\blacklozenge$  pour sélectionner [0 sec.].

## Modification des fonctions de prise de vue

Si vous positionnez le sélecteur de mode sur  $\Box$  et que vous réglez le mode sur  $\mathbf{P}$ , vous pouvez modifier les réglages dans l'onglet  $\mathbf{\color{red}{\Box}}$  [\(page 48\).](#page-47-0)

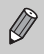

Avant de tenter de prendre des photos avec une fonction décrite dans ce chapitre dans un mode autre que  $\mathbf P$ , vérifiez si la fonction est disponible dans le mode en question [\(pages 150](#page-149-0) – [153\).](#page-152-0)

#### Désactivation de la fonction Réduction yeux rouges

La lampe atténuateur d'yeux rouges s'allume afin de diminuer l'effet d'yeux rouges qui apparaît lors de la prise de vues avec flash dans un environnement sombre. Vous pouvez désactiver cette fonction.

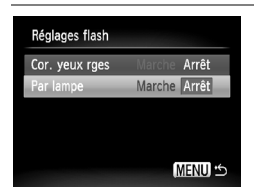

- Sélectionnez [Réglages flash], puis appuyez sur la touche  $\binom{mn}{\text{SET}}$ .
- $\bullet$  Appuyez sur les touches  $\blacktriangle \blacktriangledown$  ou tournez la molette  $\langle \circ \rangle$  pour sélectionner [Par lampe], puis appuyez sur les touches  $\blacklozenge$ pour sélectionner [Arrêt].

#### Désactivation de la fonction Faisceau AF

En cas de faible luminosité, la lampe s'allume automatiquement pour faciliter la mise au point lorsque vous appuyez sur le déclencheur à mi-course. Vous pouvez désactiver cette lampe.

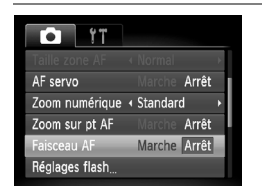

● Sélectionnez [Faisceau AF], puis appuyez sur les touches  $\blacklozenge$  pour sélectionner [Arrêt].

#### Modification de la durée d'affichage de l'image

Vous pouvez modifier la durée d'affichage des images directement après la prise de vue.

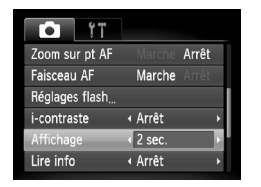

- Sélectionnez [Affichage], puis appuyez sur les touches  $\blacklozenge$  pour choisir une option.
- Si vous sélectionnez [Arrêt], l'image ne s'affichera pas.
- Si vous sélectionnez [Maintien], l'image s'affichera jusqu'à ce que vous enfonciez le déclencheur à mi-course.

#### Modification de l'affichage de l'image directement après la prise de vue

Vous pouvez modifier l'affichage de l'image qui apparaît après la prise de vue.

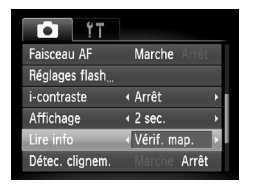

○ Sélectionnez [Lire info], puis appuyez sur les touches  $\blacklozenge$  pour choisir une option.

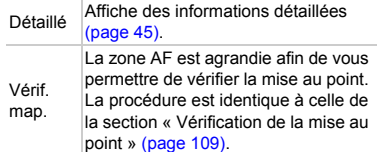

#### Affichage de la superposition

Vous pouvez afficher un quadrillage pour vous guider verticalement et horizontalement, ou choisir le format 3:2 pour confirmer la zone imprimable au format L ou carte postale.

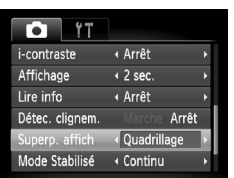

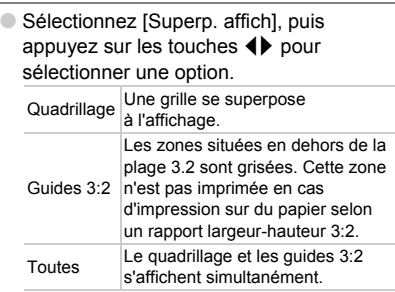

- $\bigotimes$ • En mode  $\overline{W}$ , vous ne pouvez pas choisir [Guides 3:2], ni [Toutes].
	- Le quadrillage n'est pas enregistré sur l'image.
	- Les zones grisées affichées au format [Guides 3:2] ne sont pas imprimées. L'image réelle enregistrée inclut toutefois les zones grisées.

#### Modification des paramètres du mode Stabilisé

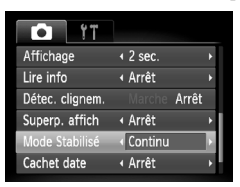

● Sélectionnez [Mode Stabilisé], puis appuyez sur les touches  $\blacklozenge$  pour sélectionner une option.

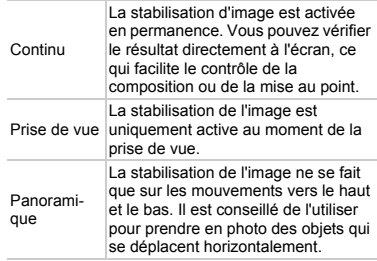

- Si le bougé de l'appareil photo est trop important, fixez l'appareil sur un trépied. Dans ce cas, nous vous recommandons toutefois de régler l'option Mode Stabilisé sur [Arrêt].
	- En mode [Panoramique], tenez l'appareil photo horizontalement. La stabilisation de l'image ne fonctionne pas si l'appareil photo est tenu verticalement.

#### Enregistrement de fonctions sur la touche  $\Delta$

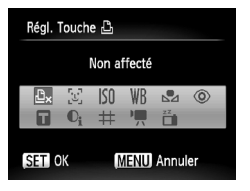

- Sélectionnez [Régl. Touche **凸**], puis appuyez sur la touche  $\binom{f(III))}{f(III)}$ .
- $\bullet$  Appuyez sur les touches  $\blacktriangle \blacktriangledown \blacklozenge$  ou tournez la molette  $\textcircled{\odot}$  pour sélectionner les fonctions à enregistrer, puis appuyez sur la touche  $(m<sub>eff</sub>)$ .
- La prochaine fois que vous appuierez sur la touche  $\Delta$ , la fonction enregistrée sera appelée.
- Sélectionnez  $\mathbf{b}_r$  si vous souhaitez annuler une fonction.
	- $\bullet$  Lorsque le symbole  $\bigcirc$  apparaît dans le coin inférieur droit d'une icône, la fonction ne peut pas être utilisée dans le mode de prise de vue actuel ou avec le réglage actuel de la fonction.
	- En mode  $\mathbb{Z}_4$ , chaque fois que vous appuyez sur la touche  $\mathbb{\Delta}$ , les données de balance des blancs sont enregistrées [\(page 75\)](#page-74-0). En outre, les paramètres de balance des blancs sont remplacés par  $\mathbb{R}$ .

## Modification des fonctions de lecture

Vous pouvez ajuster les réglages dans l'onglet **ID** en appuyant sur la touche  $\mathbf{D}$  [\(page 48\)](#page-47-0).

#### Désactivation de l'option Affichage actif

En agitant ou en inclinant l'appareil photo délicatement, vous pouvez afficher l'image suivante ou modifier la vitesse de défilement des images. Vous pouvez désactiver cette fonction.

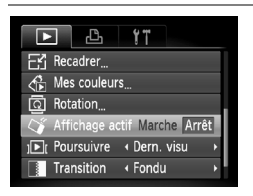

● Sélectionnez [Affichage actif], puis appuyez sur les touches  $\blacklozenge$  pour sélectionner [Arrêt].

#### Sélection de l'image affichée en premier en mode de lecture

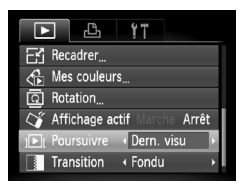

● Sélectionnez [Poursuivre], puis appuyez sur les touches  $\blacklozenge$  pour sélectionner une option.

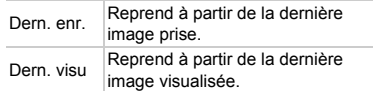

## Modification du son de départ ou de la première image

Dans l'onglet <sup>7</sup>. vous pouvez définir une des images enregistrées en tant que première image affichée à la mise sous tension de l'appareil photo, de même que remplacer les sons joués lors de chaque opération de l'appareil photo par les sons que vous avez enregistrés.

#### Modification des sons

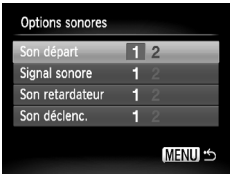

- Sélectionnez [Options sonores], puis appuyez sur la touche  $\binom{f(1)(k)}{k+1}$ .
- $\bullet$  Appuyez sur les touches  $\blacktriangle \blacktriangledown$  ou tournez la molette  $\circ$  pour sélectionner une option.
- $\bullet$  Appuyez sur les touches  $\bullet$  pour modifier le son.
	- 1 Son pré-réglé.

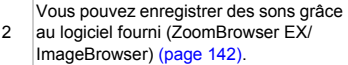

#### Modification de l'écran de démarrage

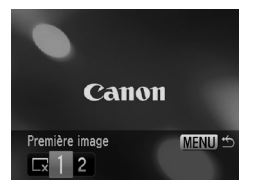

- Sélectionnez [Première image], puis appuyez sur la touche  $\binom{f(m)}{5}$ .
- $\bullet$  Appuyez sur les touches  $\blacklozenge$  pour modifier l'image.

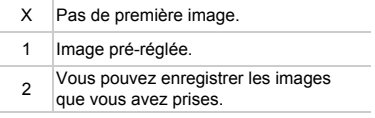

#### Enregistrement de l'écran de démarrage

Si vous appuyez sur la touche **I** et que l'appareil est en mode de lecture, vous pouvez enregistrer des sons et des images.

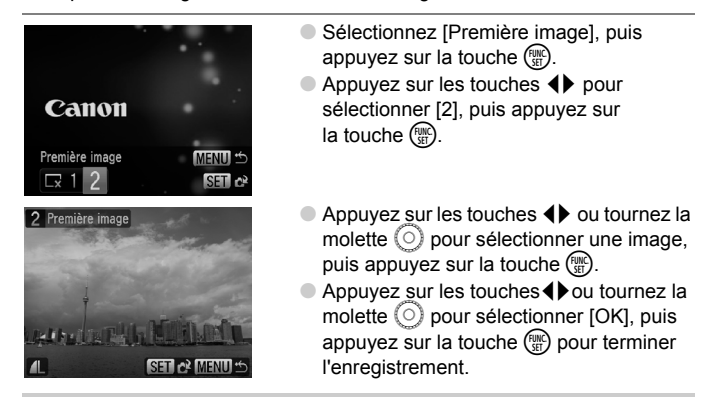

#### <span id="page-141-0"></span>Ĝ **Enregistrement d'images ou de sons sauvegardés sur un ordinateur**

Vous pouvez enregistrer des images ou des sons sur l'appareil photo grâce au logiciel fourni (ZoomBrowser EX/ImageBrowser). Reportez-vous au *Guide de démarrage des logiciels* pour plus de détails.

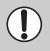

Toute première image déjà enregistrée est écrasée lors de l'enregistrement d'une nouvelle première image.

*9*

# Informations utiles

Ce chapitre explique comment utiliser le kit adaptateur secteur (vendu séparément), propose des conseils de résolution des pannes et contient des listes de fonctions. Vous trouverez également un index à la fin.

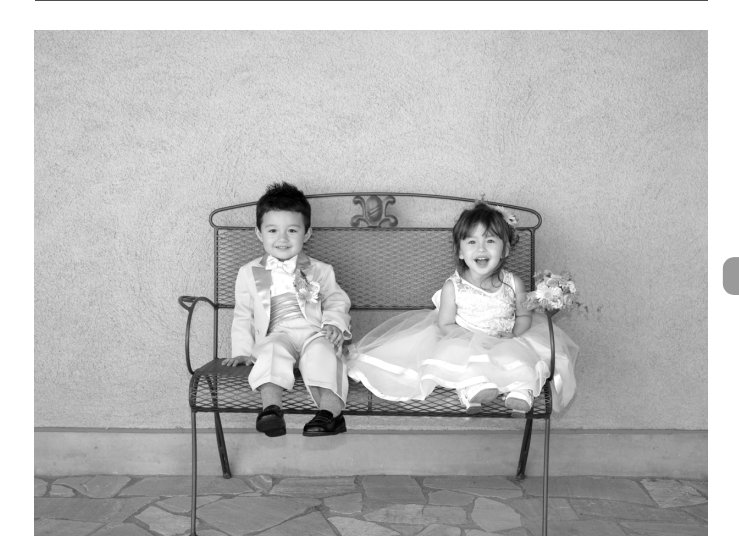

## Utilisation de l'alimentation secteur

Si vous utilisez le kit adaptateur secteur ACK-DC30 (vendu séparément), vous pouvez utiliser l'appareil photo sans vous préoccuper de l'état de charge de la batterie.

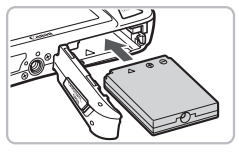

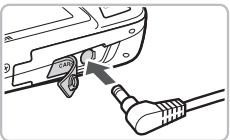

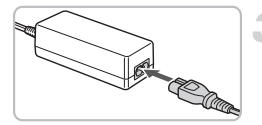

#### **Insérez le connecteur.**

- Ouvrez le couvercle [\(page 16\)](#page-15-0) et insérez le connecteur comme illustré, jusqu'à ce que vous entendiez un déclic.
- Fermez le couvercle [\(page 16\)](#page-15-0).

#### **Branchez le cordon d'alimentation dans le connecteur.**

● Ouvrez le couvercle et insérez complètement la prise dans le connecteur.

#### **Connectez le cordon d'alimentation.**

- Raccordez le cordon d'alimentation à l'adaptateur secteur compact, puis branchez l'autre extrémité dans la prise secteur.
- Vous pouvez à présent mettre l'appareil photo sous tension et l'utiliser.
- Quand vous avez terminé, mettez l'appareil photo hors tension et débranchez le cordon d'alimentation de la prise secteur.

Ne débranchez pas la prise ou le cordon d'alimentation lorsque l'appareil photo est sous tension. Une telle opération risquerait d'effacer les images prises ou d'endommager l'appareil photo.

 $\left( \mathbf{l}\right)$
# <span id="page-144-0"></span>Dépannage

Si vous pensez que l'appareil photo a un problème, commencez par vérifier les points suivants. Si les indications ci-dessous ne résolvent pas le problème, contactez un des centres d'assistance Canon répertoriés dans la liste fournie.

### Alimentation

### **Vous avez appuyé sur la touche ON/OFF, mais rien ne s'est passé.**

- Assurez-vous que la batterie est correctement insérée [\(page 16\).](#page-15-0)
- Assurez-vous que le couvercle du logement de la batterie et de la carte mémoire est bien fermé [\(page 16\)](#page-15-0).
- Si les bornes de la batterie sont sales, ses performances seront diminuées. Nettoyez les bornes avec un chiffon doux et réinsérez la batterie plusieurs fois.

### **La batterie se décharge rapidement.**

• Les performances de la batterie diminuent à faible température. Réchauffez la batterie en la plaçant, par exemple, dans votre poche après avoir mis en place le couvre-bornes.

### **L'objectif ne se rétracte pas.**

• N'ouvrez pas le couvercle du logement de la batterie et de la carte mémoire lorsque l'appareil photo est sous tension. Après avoir fermé le couvercle du logement de la batterie et de la carte mémoire, mettez l'appareil photo sous puis hors tension [\(page 17\).](#page-16-0)

### Sortie TV

L'image est déformée ou ne s'affiche pas sur le téléviseur [\(page 111\).](#page-110-0)

### Prise de vue

#### **Impossible de prendre des photos.**

- Positionnez le sélecteur de mode sur **C** [\(page 42\)](#page-41-0).
- En mode de lecture [\(page 27\),](#page-26-0) appuyez sur la touche jusqu'à mi-course [\(page 23\).](#page-22-0)

### **L'écran n'apparaît pas clairement dans les endroits sombres [\(page 46\).](#page-45-0)**

### **L'écran ne s'affiche pas correctement pendant la prise de vue.**

Notez que les problèmes suivants ne sont pas enregistrés dans les images fixes, mais bien dans les vidéos.

- Lorsque l'appareil photo est soumis à des sources de lumière intense, l'écran peut s'assombrir.
- Sous un éclairage fluorescent, l'écran peut trembloter.
- Si vous photographiez une source de lumière vive, il se peut qu'une barre de lumière (rouge violacé) apparaisse sur l'écran.

#### L'icône  $\frac{1}{2}$  clignote lorsque vous essayez de prendre une photo **[\(page 26\)](#page-25-0).**

### **s'affiche lorsque le déclencheur est enfoncé à mi-course [\(page 59\)](#page-58-0).**

- Réglez l'option [Mode Stabilisé] sur [Continu] [\(page 139\)](#page-138-0).
- Réglez le flash sur  $\frac{1}{2}$  [\(page 69\).](#page-68-0)
- Augmentez la vitesse ISO [\(page 74\)](#page-73-0).
- Fixez l'appareil photo à un trépied.

### **L'image est floue.**

- Appuyez sur le déclencheur jusqu'à mi-course pour mémoriser la mise au point et prenez la photo [\(page 23\)](#page-22-0).
- Photographiez le sujet à la distance de mise au point correcte [\(page 157\).](#page-156-0)
- Réglez l'option [Faisceau AF] sur [Marche] [\(page 137\).](#page-136-0)
- Assurez-vous que les fonctions que vous ne souhaitez pas utiliser (macro, etc.) sont désactivées.
- Utilisez la mémorisation de la mise au point ou la mémorisation d'autofocus pour prendre la photo [\(pages 80,](#page-79-0) [84\).](#page-83-0)

#### **Même lorsque vous appuyez sur le déclencheur à mi-course, le cadre n'apparaît pas et l'appareil photo ne fait pas la mise au point.**

• Si vous effectuez le centrage sur une zone contrastée claire et sombre du sujet et que vous enfoncez le déclencheur à mi-course, ou que vous enfoncez plusieurs fois le déclencheur à mi-course, le cadre apparaît et l'appareil effectue la mise au point.

### **Le sujet est trop sombre.**

- Réglez le flash sur  $\frac{1}{2}$  [\(page 69\)](#page-68-0).
- Réglez la luminosité à l'aide de la correction d'exposition [\(page 76\)](#page-75-0).
- Réglez la luminosité à l'aide de la fonction i-contraste [\(pages 89,](#page-88-0) [124\).](#page-123-0)
- Utilisez la fonction de mémorisation d'exposition automatique ou de mesure spot pour prendre la photo [\(page 87\)](#page-86-0).

### **Le sujet est trop clair (surexposé).**

- Réglez le flash sur  $\circledast$  [\(page 59\)](#page-58-1).
- Réglez la luminosité à l'aide de la correction d'exposition [\(page 76\)](#page-75-0).
- Utilisez la fonction de mémorisation d'exposition automatique ou de mesure spot pour prendre la photo [\(page 87\)](#page-86-0).
- Le sujet est trop clair à cause de l'éclairage ambiant.

#### **L'image est sombre alors que le flash a fonctionné [\(page 26\).](#page-25-1)**

- Augmentez la vitesse ISO [\(page 74\).](#page-73-0)
- Photographiez à une distance appropriée pour la prise de vue au flash [\(page 69\)](#page-68-0).

#### **L'image prise avec le flash est trop claire (surexposée).**

- Photographiez à une distance appropriée pour la prise de vue au flash [\(page 69\)](#page-68-0).
- Réglez le flash sur  $\circled{)}$  [\(page 59\)](#page-58-1).

#### **Des points blancs apparaissent sur l'image en cas de prise de vue au flash.**

• La lumière du flash a été réfléchie par des particules de poussière ou d'autres objets en suspension dans l'air.

#### **L'image manque de netteté ou présente un gros grain.**

- Prenez la photo à une vitesse ISO inférieure [\(page 74\).](#page-73-0)
- Selon le mode de prise de vue, si la vitesse ISO est élevée, l'image peut manquer de netteté ou présenter un plus gros grain [\(page 58\).](#page-57-0)

### **Les yeux sont rouges [\(page 90\)](#page-89-0).**

• Réglez le paramètre [Par lampe] sur [Marche] [\(page 136\)](#page-135-0). Lors d'une prise de vue au flash, la lampe (située sur l'avant de l'appareil photo) s'allume [\(page 42\)](#page-41-1) et, pendant environ une seconde (tandis que l'appareil réduit les yeux rouges), il est impossible de prendre des photos. La correction est plus efficace si le sujet regarde directement la lampe. Les résultats seront encore meilleurs en augmentant l'éclairage intérieur ou en vous rapprochant des sujets.

#### **L'enregistrement d'images sur la carte mémoire prend du temps ou la prise de vue en continu ralentit.**

• Effectuez un formatage simple de la carte mémoire dans l'appareil photo [\(page 52\).](#page-51-0)

#### **Vous ne parvenez pas à régler les paramètres des fonctions de prise de vue ou du menu FUNC.**

• Les éléments susceptibles d'être réglés diffèrent selon le mode de prise de vue. Reportez-vous à la section « Fonctions disponibles dans chaque mode de prise de vue » [\(pages 150](#page-149-0) – [151\).](#page-150-0)

### Réalisation de vidéos

### **La durée exacte de prise de vue ne s'affiche pas ou s'arrête.**

• Formatez la carte mémoire dans l'appareil photo ou utilisez une carte mémoire capable d'enregistrer à grande vitesse. Même si la durée de la prise de vue ne s'affiche pas correctement, la vidéo aura la longueur réellement enregistrée [\(page 33\).](#page-32-0)

### **s'affiche sur l'écran LCD et la prise de vue s'arrête automatiquement.**

La mémoire interne de l'appareil photo n'est pas suffisante. Essayez l'une des opérations suivantes.

- Effectuez un formatage simple de la carte mémoire dans l'appareil photo [\(page 52\).](#page-51-0)
- Réduisez le nombre de pixels enregistrés [\(page 98\)](#page-97-0).
- Utilisez une carte mémoire pouvant enregistrer à vitesse élevée.

### **Le zoom ne fonctionne pas.**

• Vous pouvez utiliser le zoom numérique lors de l'enregistrement, mais pas le zoom optique [\(page 100\)](#page-99-0).

### Lecture

### **Impossible de lire des images ou des vidéos.**

• Si le nom du fichier ou la structure du dossier a été changé sur un ordinateur, il se peut que vous ne puissiez pas lire les images ou les vidéos. Pour obtenir des informations sur la structure des dossiers ou les noms de fichier, reportez-vous au *Guide d'impression personnelle*.

### **La lecture s'arrête ou le son se coupe.**

- Utilisez une carte qui a été formatée sur cet appareil photo [\(page 22\).](#page-21-0)
- Si vous copiez une vidéo sur une carte mémoire qui lit lentement, il se peut que la lecture s'interrompe momentanément.
- Vous risquez de constater des défauts d'image et de son si vous lisez une vidéo sur un ordinateur qui n'est pas assez puissant.

# <span id="page-147-0"></span>Liste des messages qui apparaissent à l'écran

Si des messages d'erreur apparaissent sur l'écran LCD, essayez l'une des solutions suivantes.

### **Carte mémoire absente**

• La carte mémoire n'est pas installée dans le bon sens. Installez-la correctement [\(page 16\)](#page-15-0).

### **Carte protégée**

• La languette de protection contre l'écriture de la carte mémoire SD ou SDHC est en position de protection. Déverrouillez la languette de protection contre l'écriture [\(page 18\)](#page-17-0).

#### **Enregistrement impossible**

• Vous avez essayé de prendre une photo sans carte mémoire ou la carte mémoire est mal installée. Installez la carte mémoire dans le bon sens pour la prise de vue [\(page 16\)](#page-15-0).

### **Erreur carte mémoire [\(page 52\)](#page-51-1)**

• Contactez un centre d'assistance Canon car le problème peut provenir de l'appareil photo.

#### **Carte mémoire pleine**

• Il n'y a plus assez d'espace libre sur la carte mémoire pour prendre des photos [\(pages 24,](#page-23-0) [55](#page-54-0), [67](#page-66-0), [81\)](#page-80-0) ou pour modifier des images [\(pages 121](#page-120-0) – [125\)](#page-124-0). Effacez les images [\(pages 29](#page-28-0), [112\)](#page-111-0) pour libérer de l'espace ou insérez une carte mémoire vide [\(page 16\)](#page-15-0).

### **Changer la batterie [\(page 16\)](#page-15-0)**

#### **Aucune image.**

• La carte mémoire ne contient aucune image à afficher.

### **Protégée! [\(page 116\)](#page-115-0)**

### **Image inconnue/Incompatible JPEG/Image trop grande./RAW**

- Les images ou les données ne sont pas prises en charge ou les données d'image sont corrompues et ne peuvent pas être affichées.
- Les images manipulées sur un ordinateur, dont le nom de fichier a été modifié ou qui ont été prises avec un autre appareil photo peuvent ne pas s'afficher.

#### **agrandissement impossible/Rotation Impossible/Impossible modifier image/Enreg. image impossible/Opération impossible/ Imposs assigner catégorie**

- Les images non compatibles ne peuvent pas être agrandies [\(page 110\)](#page-109-0), pivotées [\(page 120\)](#page-119-0), modifiées [\(pages 121](#page-120-0) – [125\),](#page-124-0) enregistrées sur l'écran de démarrage [\(page 142\)](#page-141-0), classées par catégorie [\(page 118\)](#page-117-0) ou ajoutées à une liste d'impression [\(page 127\)](#page-126-0).
- Les images manipulées sur un ordinateur, dont le nom de fichier a été modifié ou qui ont été prises avec un autre appareil photo ne peuvent pas être agrandies, pivotées, modifiées, enregistrées sur l'écran de démarrage, classées par catégorie ou ajoutées à une liste d'impression.
- Les vidéos ne peuvent pas être agrandies [\(page 110\)](#page-109-0), modifiées [\(pages 121](#page-120-0) – [125\)](#page-124-0) ou enregistrées sur l'écran de démarrage [\(page 142\)](#page-141-1).

### **Sélection impossible !**

- Lors de la définition de la plage de sélection [\(pages 114,](#page-113-0) [117](#page-116-0), [119\)](#page-118-0), vous avez essayé de sélectionner une première image qui se trouvait après la dernière image ou une image de fin qui se trouvait avant la première image.
- Vous avez essayé de sélectionner plus de 501 images [\(pages 114,](#page-113-0) [117](#page-116-0), [119\).](#page-118-0)

### **Trop d'annotation**

• Vous avez sélectionné plus de 998 images dans les paramètres d'impression. Sélectionnez moins de 998 images [\(page 127\)](#page-126-0).

### **Clôture impossible**

• Les paramètres d'impression ne peuvent pas être enregistrés correctement. Réduisez le nombre de paramètres et essayez à nouveau [\(page 127\).](#page-126-0)

### **Nom incorrect!**

• Le nom de fichier n'a pas pu être créé car le dossier contient déjà une image du même nom ou le nombre maximal de fichiers a été atteint [\(page 134\)](#page-133-0). Dans le menu  $\mathbf{\hat{f}}$ , réglez l'option [N° fichiers] sur [Réinit. Auto] [\(page 134\)](#page-133-0) ou formatez la carte mémoire [\(pages 22](#page-21-0), [52\).](#page-51-0)

### **Erreur communication**

• Les images n'ont pas pu être transférées sur l'ordinateur ou imprimées en raison du grand nombre d'images (environ 1 000) stockées sur la carte mémoire. Utilisez un lecteur de carte USB disponible dans le commerce pour transférer les images. Insérez la carte mémoire dans le logement pour carte de l'imprimante et imprimez.

#### **Erreur objectif, redémarrer**

- Une erreur d'objectif a été détectée. Appuyez sur la touche ON/OFF pour mettre l'appareil hors tension, puis le rallumer [\(page 42\).](#page-41-2) Si ce message d'erreur continue de s'afficher, contactez un centre d'assistance Canon, car le problème peut provenir de l'objectif.
- Cette erreur peut se produire si vous saisissez l'objectif alors qu'il est en mouvement ou si vous utilisez l'appareil photo dans un endroit où il y a beaucoup de particules de poussière ou du sable dans l'air.

### **Exx (xx : chiffre)**

- Une erreur d'appareil photo a été détectée. Appuyez sur la touche ON/OFF pour mettre l'appareil hors tension, puis le rallumer [\(page 42\).](#page-41-2)
- Si un code d'erreur s'affiche immédiatement après une prise de vue, il est possible que l'image n'ait pas été enregistrée. Vérifiez l'image en mode Lecture.
- Si ce code d'erreur réapparaît, notez le numéro et contactez votre centre d'assistance Canon, car le problème peut provenir de l'appareil photo.

#### **Inclinez l'appareil délicatement**

• Vous avez manipulé l'appareil photo avec trop de force, ce qui empêche les images d'avancer. Inclinez l'appareil délicatement [\(page 27\)](#page-26-0).

### <span id="page-149-1"></span><span id="page-149-0"></span>Fonctions disponibles dans chaque mode de prise de vue

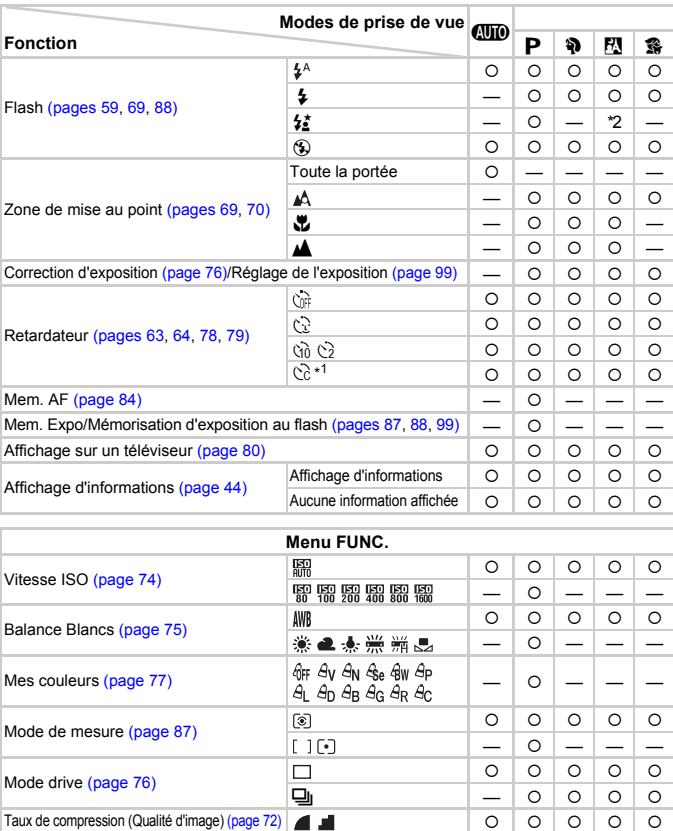

Pixels d'enregistrement [\(pages 72](#page-71-1), [98\)](#page-97-0) { {{{{ — ————

\*1 Réglages possibles : 0 – 30 secondes en mode [Intervalle] et 1 – 10 prises de vues en mode [Nb de vues].

\*2 Ne peut pas être sélectionné. Cependant toujours réglé sur [Marche] lorsque le flash se déclenche.

\*3 La mémorisation d'exposition au flash n'est pas disponible. \*4 ISO 3200 [\(page 58\)](#page-57-1) est défini par défaut. \*5 M3 est défini par défaut. \*6 M ne peut pas être sélectionné.

#### Fonctions disponibles dans chaque mode de prise de vue

<span id="page-150-0"></span>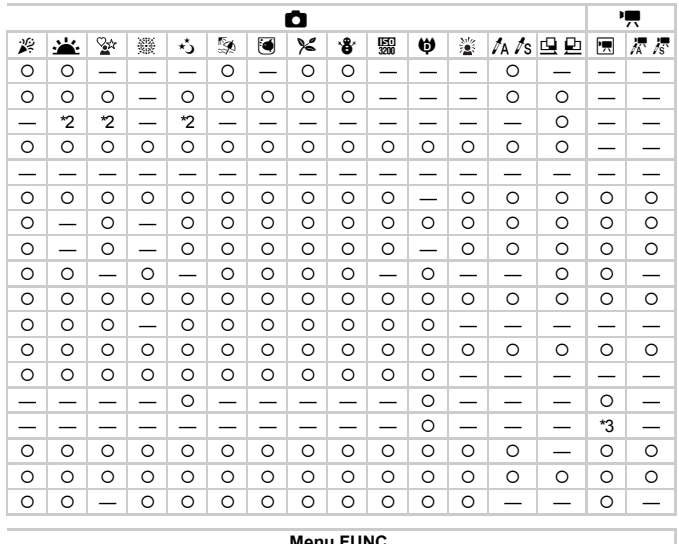

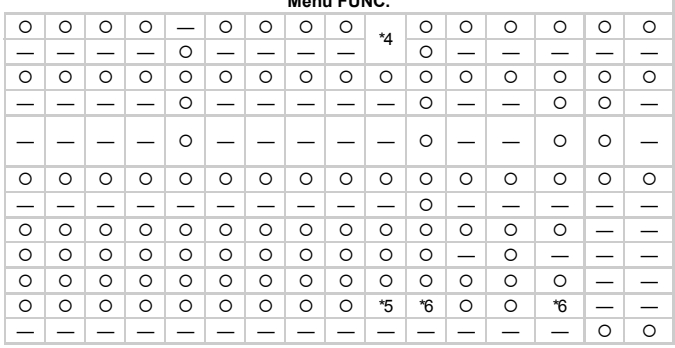

O Peut être sélectionné - Ne peut pas être sélectionné

## <span id="page-151-0"></span>**Menus**

### $\bullet$  Menu Prise de vue

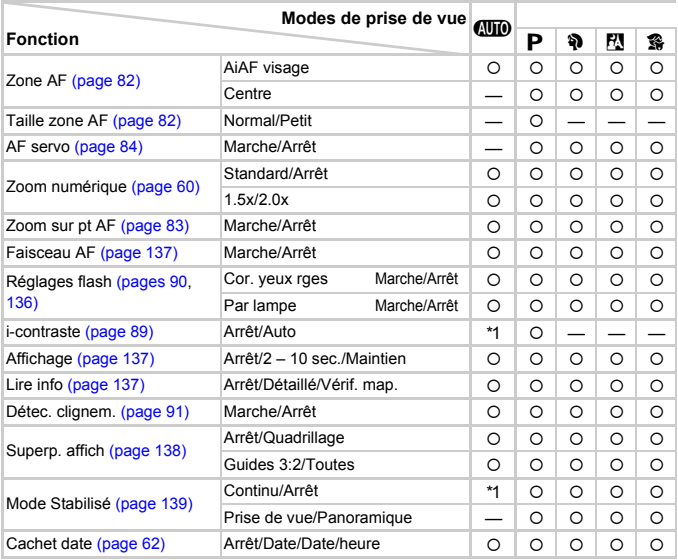

\*1 Toujours [Marche]. \*2 Disponible lorsque  $\frac{4}{7}$  est sélectionné. \*3 Fonction AiAF uniquement \*4 [Panoramique] n'est pas disponible.

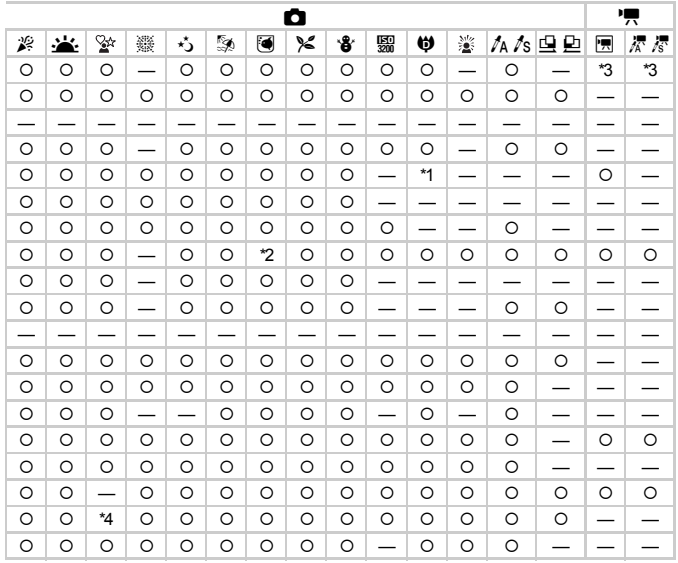

O Peut être sélectionné - Ne peut pas être sélectionné

# **17 Menu Configurer**

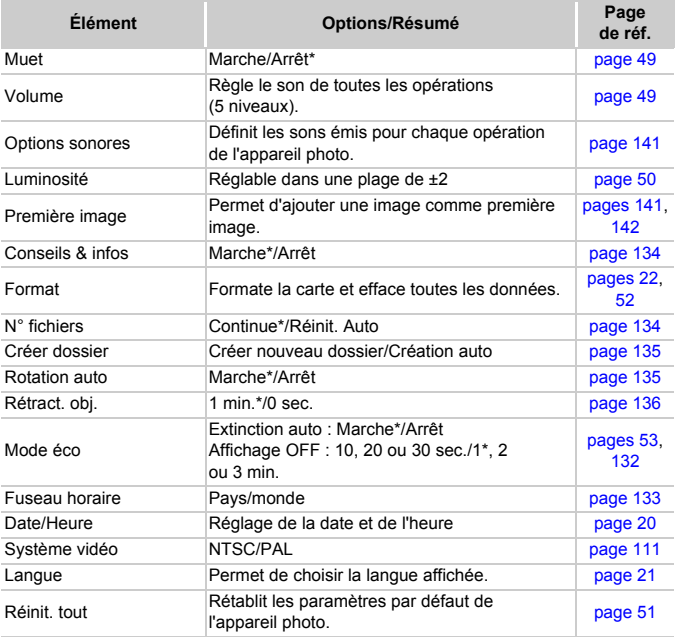

\* Paramètre par défaut

# **D** Menu Lecture

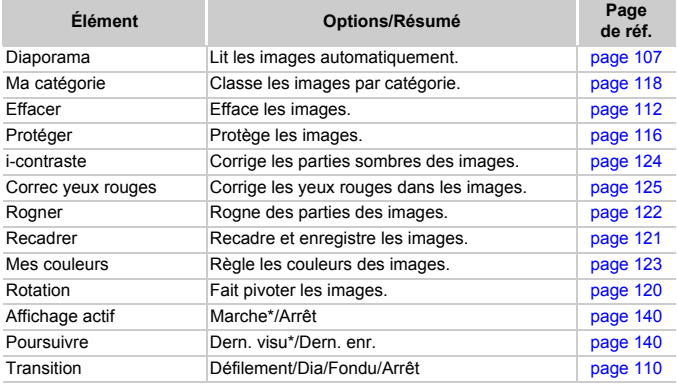

\* Paramètre par défaut

### **凸 Menu Impression**

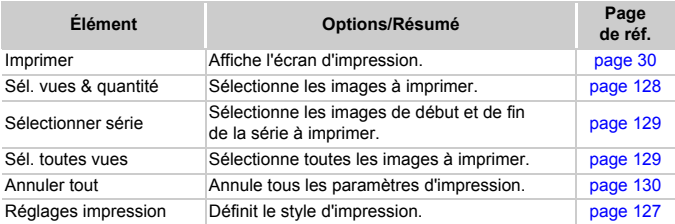

# Précautions de manipulation

# Équipement

- Cet appareil photo est un dispositif électronique de haute précision. Ne le laissez pas tomber et ne le soumettez pas à des chocs violents.
- Ne placez jamais l'appareil photo à proximité d'aimants ou de moteurs générant d'importants champs électromagnétiques. L'exposition à des champs magnétiques puissants risque d'entraîner des dysfonctionnements ou d'altérer des données d'image.
- Si des gouttes d'eau ou de la poussière tombent sur l'appareil photo ou sur l'écran LCD, essuyez-le avec un chiffon doux ou une lingette pour lunettes. Ne frottez pas trop fort.
- N'utilisez jamais de détergents contenant des solvants organiques pour nettoyer l'appareil photo ou l'écran LCD.
- Pour enlever la poussière de l'objectif, utilisez un soufflet vendu dans le commerce. S'il reste de la poussière, contactez le centre d'assistance Canon le plus proche répertorié dans la Brochure sur le système de garantie.
- Si l'appareil passe rapidement d'un milieu chaud à un environnement froid, il se peut que de la condensation se forme sur les surfaces internes et externes de l'appareil. Pour éviter cette condensation, placez l'appareil dans un sac plastique hermétique et laissez-le s'adapter doucement aux changements de température avant de le retirer du sac.
- En cas de condensation, arrêtez immédiatement d'utiliser l'appareil. Si vous continuez de l'utiliser, vous risquez de l'endommager. Retirez la batterie et la carte mémoire et attendez que l'humidité se soit complètement évaporée avant de le réutiliser.

# Cartes mémoire

- Une carte mémoire est un dispositif électronique de haute précision. Ne la pliez pas, n'appuyez pas trop fort dessus et ne la soumettez pas à des chocs importants. Cela pourrait endommager les données images enregistrées sur la carte mémoire.
- Ne versez pas de liquide sur la carte mémoire. Ne touchez pas les bornes de la carte mémoire avec vos mains ou un objet métallique.
- Ne rangez pas les cartes mémoire à proximité d'un téléviseur, de hautparleurs ou d'autres appareils générant des ondes magnétiques ou de l'électricité statique. Cela pourrait endommager les données images enregistrées sur la carte mémoire.
- Ne rangez pas les cartes mémoire dans des endroits chauds, humides ou poussiéreux.

# <span id="page-156-0"></span>**Caractéristiques**

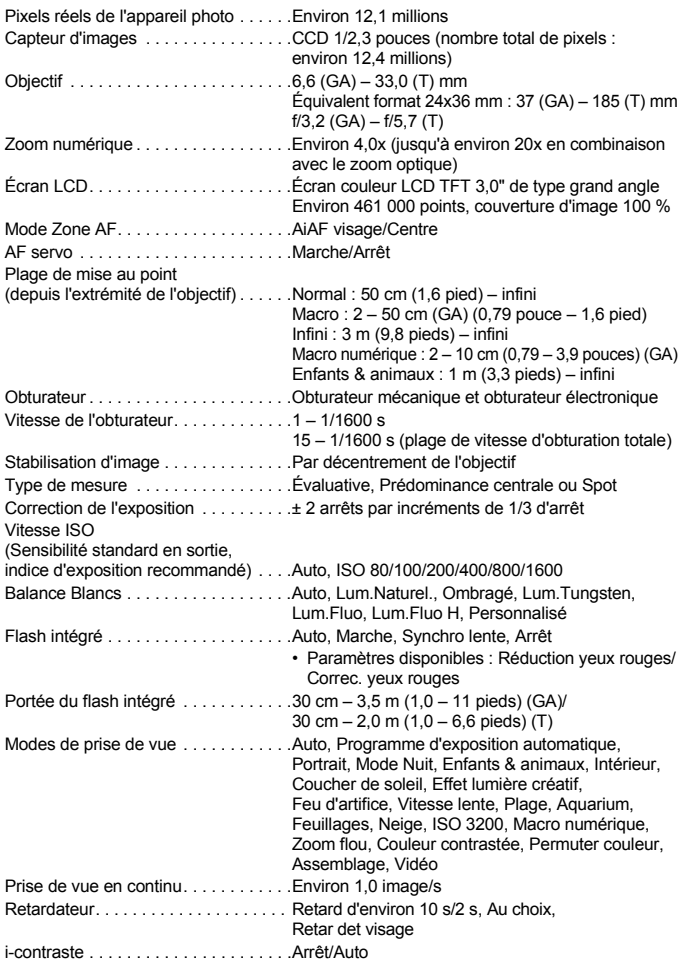

### **Caractéristiques**

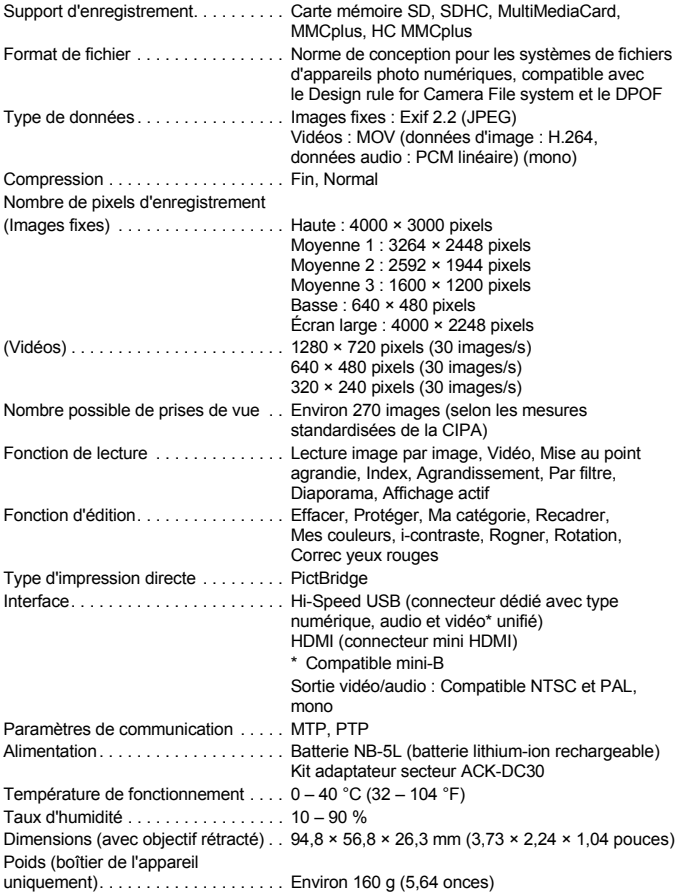

#### **Batterie NB-5L**

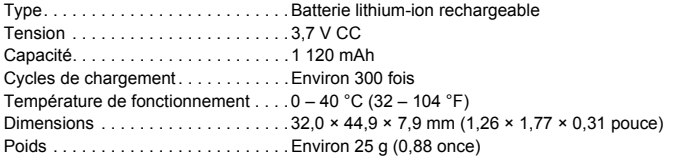

#### **Chargeur de batteries CB-2LX/CB-2LXE**

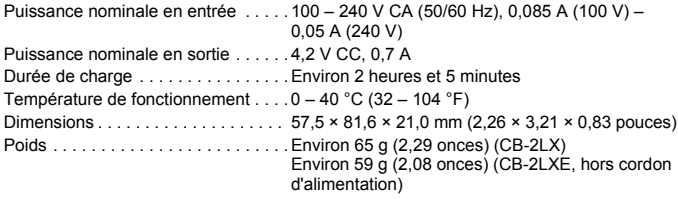

- Toutes les données sont basées sur des tests réalisés par Canon.
- Le produit fini peut être différent des informations données.

#### **À propos de la licence MPEG-4**

This product is licensed under AT&T patents for the MPEG-4 standard and may be used for encoding MPEG-4 compliant video and/or decoding MPEG-4 compliant video that was encoded only (1) for a personal and non-commercial purpose or (2) by a video provider licensed under the AT&T patents to provide MPEG-4 compliant video. No license is granted or implied for any other use for MPEG-4 standard.

\* Avis indiqué en anglais conformément à la réglementation.

# Index

### **A**

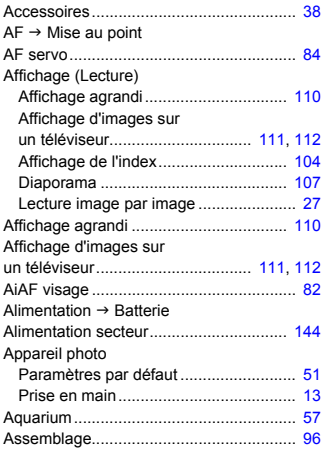

### **B**

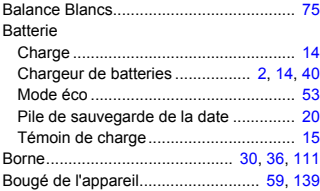

### **C**

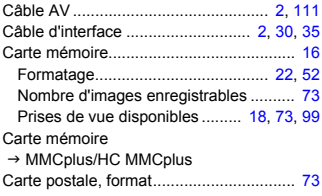

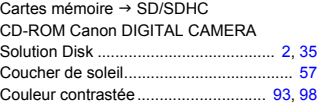

### **D**

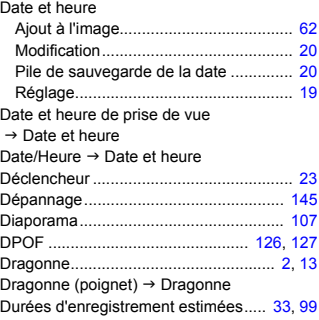

### **E**

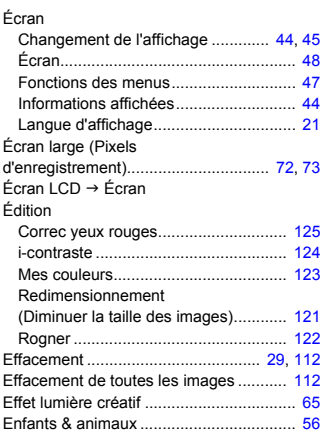

### Exposition

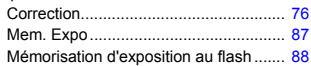

### **F**

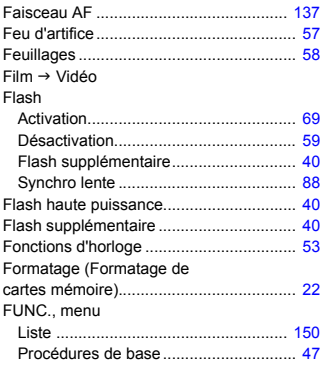

### **G**

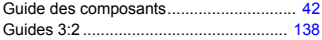

### **H**

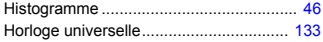

### **I**

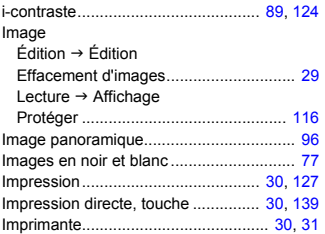

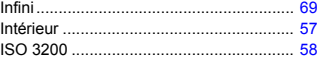

### **K**

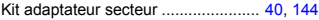

### **L**

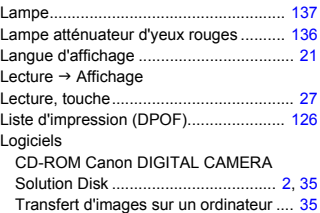

### **M**

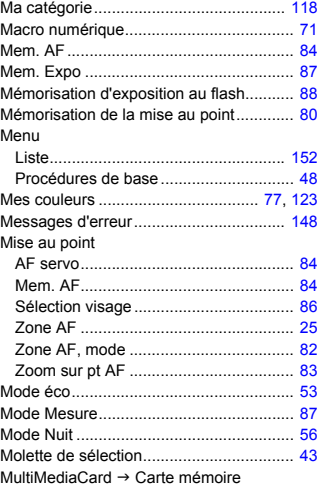

### **Index**

### **N**

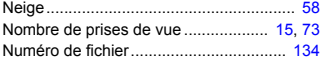

#### **O**

ON/OFF, touche....................................... [42](#page-41-2)

### **P**

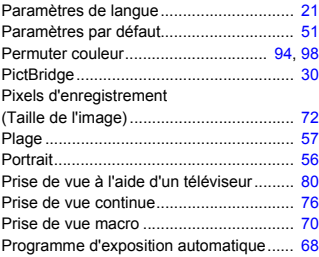

### **Q**

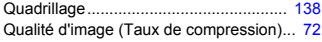

### **R**

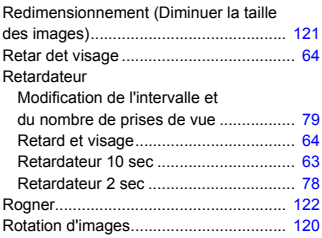

#### **S**

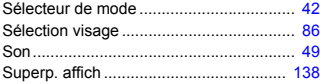

### **T**

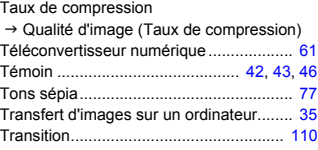

### **U**

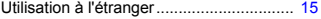

### **V**

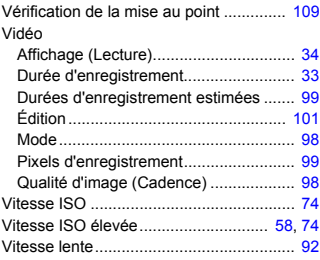

### **Y**

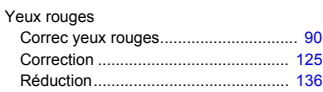

### **Z**

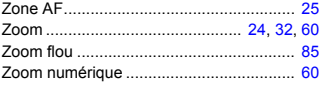

### **Limitation de la responsabilité**

- La réimpression, la transmission ou le stockage dans un système de stockage d'une partie quelconque de ce guide sans l'autorisation de Canon est strictement interdit.
- Canon se réserve le droit de modifier à tout moment le contenu de ce guide, sans avis préalable.
- Les illustrations et les captures d'écran utilisées dans ce guide peuvent différer légèrement de l'équipement utilisé.
- Nous nous sommes efforcés de garantir au maximum l'exactitude et l'exhaustivité des informations contenues dans ce guide. Cependant, si vous deviez constater des erreurs ou des omissions, veuillez contacter le centre d'assistance Canon renseigné sur la liste fournie avec le produit.
- Indépendamment de ce qui précède, Canon décline toute responsabilité en cas de dommages dus à une utilisation inadaptée des produits.